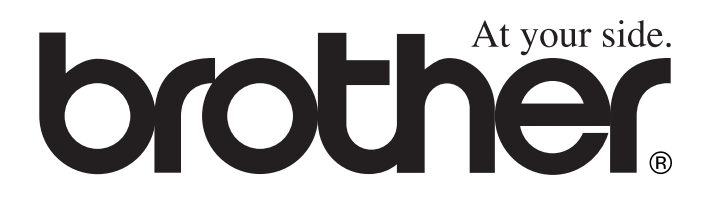

# DCP-4020C **BRUKERMANUAL**

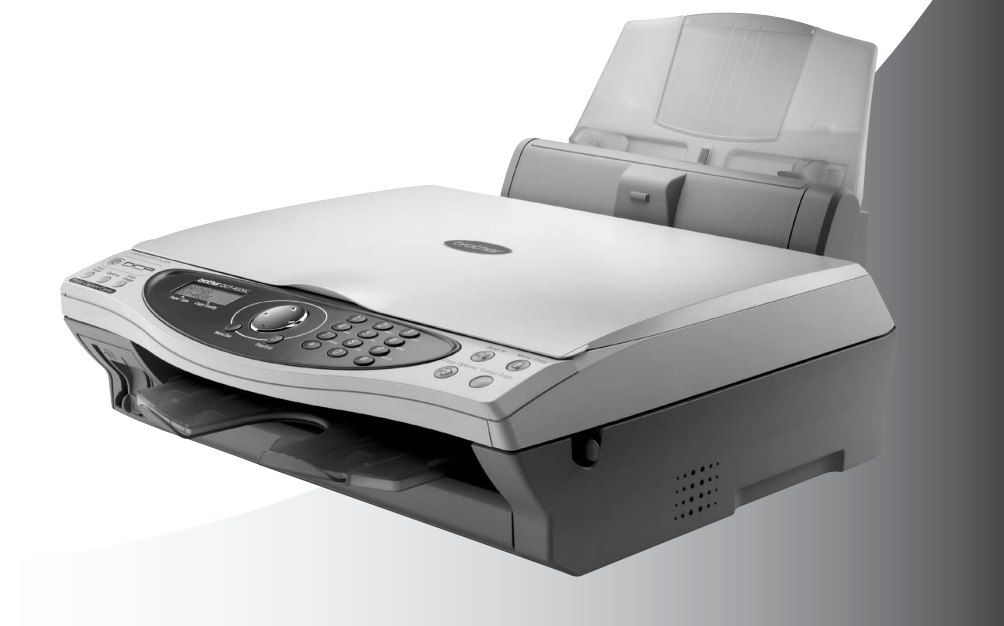

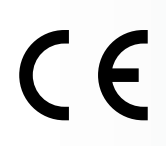

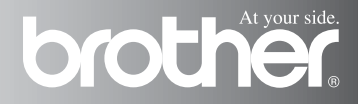

## **Erklæring vedrørende kompilasjon og publikasjon**

Denne manualen er kompilert og utgitt under overoppsyn av Brother Industries Ltd. og inneholder alle de nyeste produktbeskrivelser og spesifikasjoner.

Innholdet i denne manualen og spesifikasjonene for dette produktet kan endres uten varsel.

Brother forbeholder seg retten til å gjøre endringer uten varsel i spesifikasjonene og materialet heri og skal ikke kunne holdes ansvarlig for eventuelle skader (inklusive følgeskader) som måtte oppstå på grunnlag av tillit til dette materialet, inklusive, men ikke begrenset til, typografiske og andre feil relatert til publikasjonen.

# brother

#### EC Declaration of Conformity under the R & TTE Directive

Manufacturer

Brother Industries, Ltd. 15-1. Naeshiro-cho. Mizuho-ku. Nagoya 467-8561, Japan

Plant

Brother Industries (Johor) Sdn. Bhd., PT Factory PTD57028.Jalan Lambak. Taman Johor. Johor Bahru, Malavsia

Herewith declare that:

Products description: **Multi Function Center** Model Name : DCP-4020C

is in conformity with provisions of the R & TTE Directive (1999/5/EC) and we declare compliance with the following standards:

> Safety: EN60950:2000 EMC : EN55022:1998 Class B EN55024:1998  $EN61000-3-2:1995+A1:1998+A2:1998$ EN61000-3-3:1995

Year in which CE marking was First affixed : 2003

Issued by

: Brother Industries, Ltd.

: Nagoya, Japan

Date

 $: 17th$  December 2002

÷

Place

Signature

Takashi Maeda

Takashi Maeda Manager **Quality Audit Group** Quality Management Dept. Information & Document Company

# brother

### Konformitetserklæring i henhold til R&TTE-direktivet

Produsent

Brother Industries, Ltd. 15-1, Naeshiro-cho, Mizuho-ku, Nagoya 467-8561, Japan

Produksjonsanlegg Brother Industries (Johor) Sdn. Bhd., PT Factory PTD57028, Jalan Lambak, Taman Johor, Johor Bahru, Malaysia

Brother erklærer herved at:

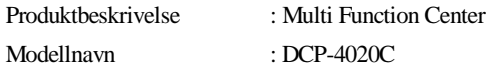

er i overensstemmelse med bestemmelsene i R&TTE-direktivet (1999/5/EF) og i samsvar med følgende standarder:

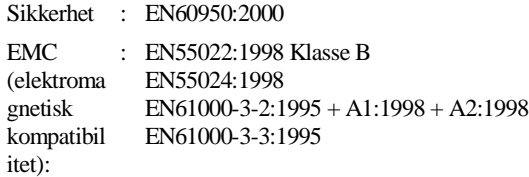

Første år som CE-merking ble foretatt: 2003

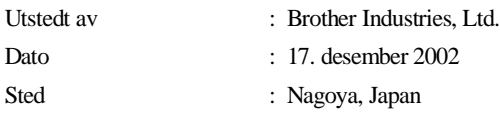

# **Forholdsregler**

# **Sikker bruk av DCP-maskinen**

Oppbevar disse instruksjonene for fremtidig referanse.

# **A** ADVARSEL

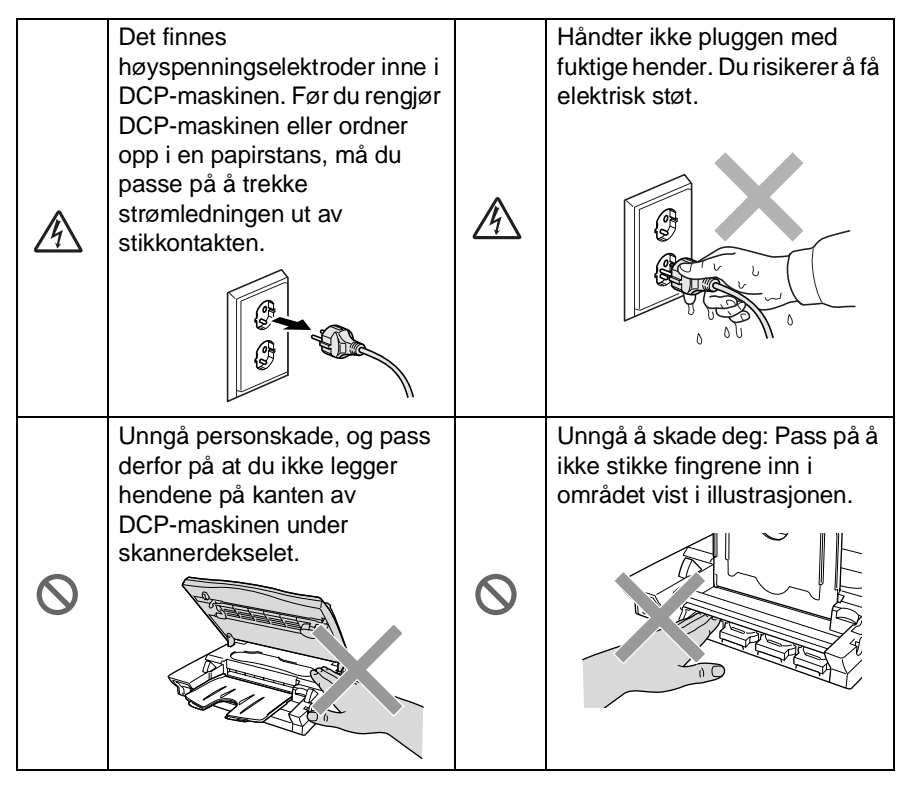

# **A** ADVARSEL

■ Utstyr med strømledning bør installeres i nærheten av en lett tilgjengelig veggkontakt.

### **Forsiktig**

- Lyn og overspenning kan skade dette produktet! Vi anbefaler bruk at et godkjent overspenningsvern på strømledningen, eller at du trekker ledningene ut av kontaktene i tordenvær.
- Bruk ikke dette produktet i nærheten av apparater som bruker vann, i en fuktig kjeller eller i nærheten av et svømmebasseng.

# **Velge en plassering**

Sett DCP-maskinen på en flat, stødig overflate uten vibrasjon og støt, som for eksempel et skrivebord. Plasser DCP-maskinen i nærheten av en vanlig, jordet veggkontakt. Velg et sted hvor temperaturen holder seg mellom 10°C og 35°C.

### **Forsiktig**

- Unngå å plassere DCP-maskinen på et sted med mye gjennomgangstrafikk.
- Maskinen må ikke stå i nærheten av varmeapparater, klimaanlegg, vann, kjemikalier eller kjøleskap.
- DCP-maskinen må ikke utsettes for direkte sollys, sterk varme, fuktighet eller støv.
- DCP-maskinen må ikke kobles til veggkontakter som kontrolleres av brytere eller automatiske tidsur.
- Strømbrudd kan slette informasjonen i DCP-maskinens minne.
- DCP-maskinen må ikke kobles til elektriske uttak på samme krets som store apparater eller annet utstyr som eventuelt kan bryte strømtilførselen.
- Unngå kilder til interferens, som for eksempel høyttalere eller baseenhetene for trådløse telefoner.

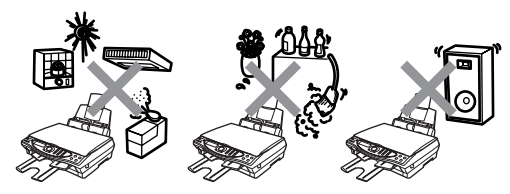

# **Innholdsfortegnelse**

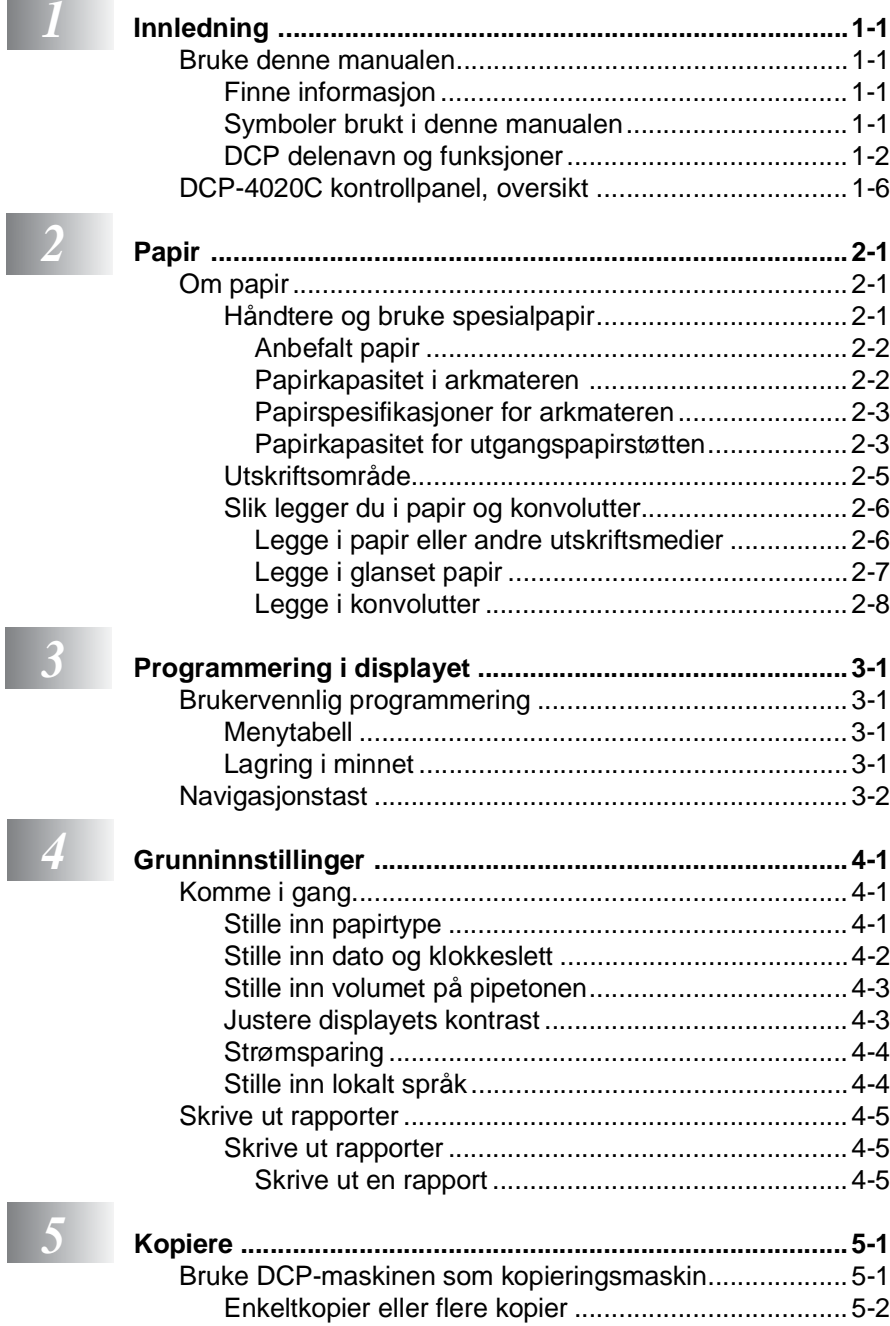

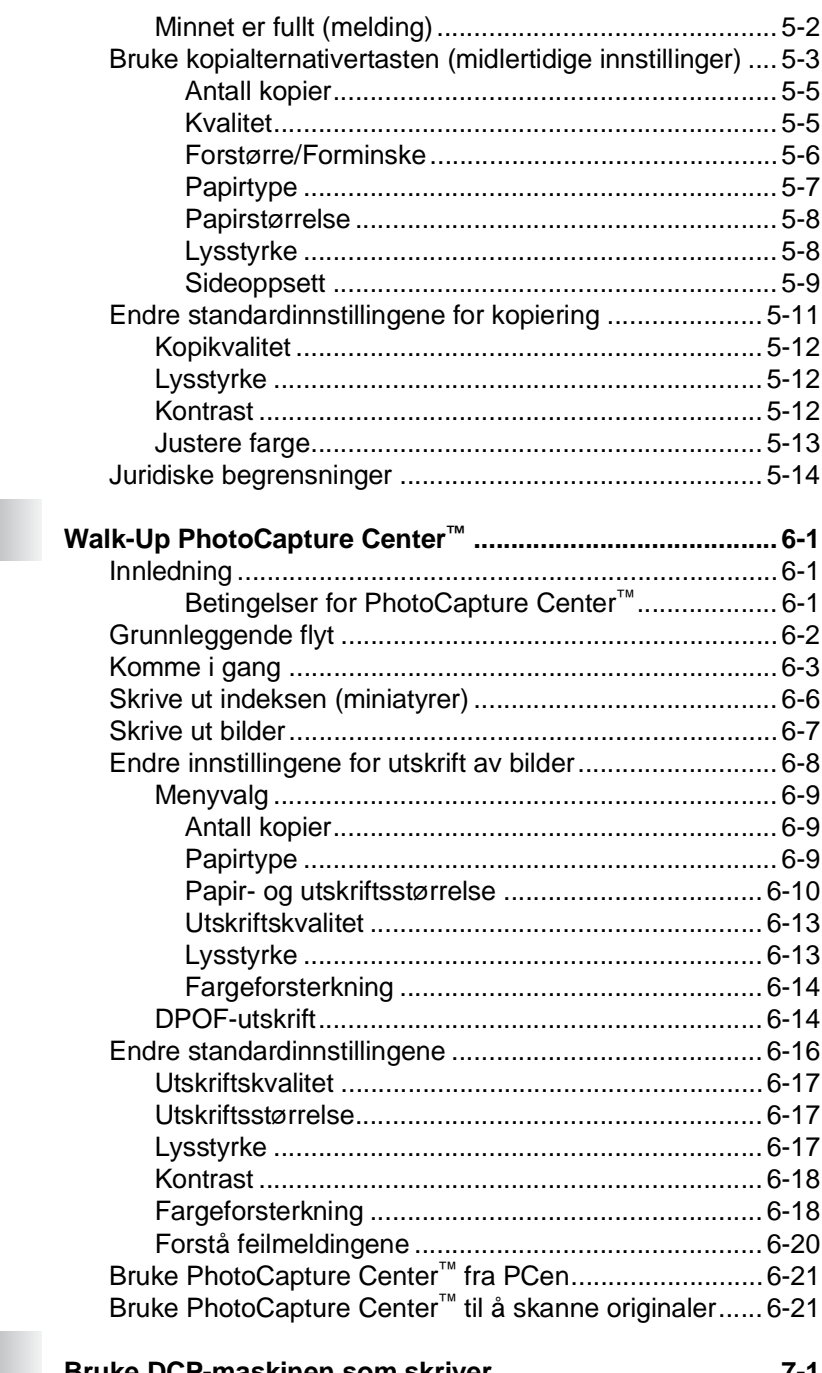

 $\overline{\phantom{a}}$ 

Bruke DCP-maskinen som skriver ..................... -1 

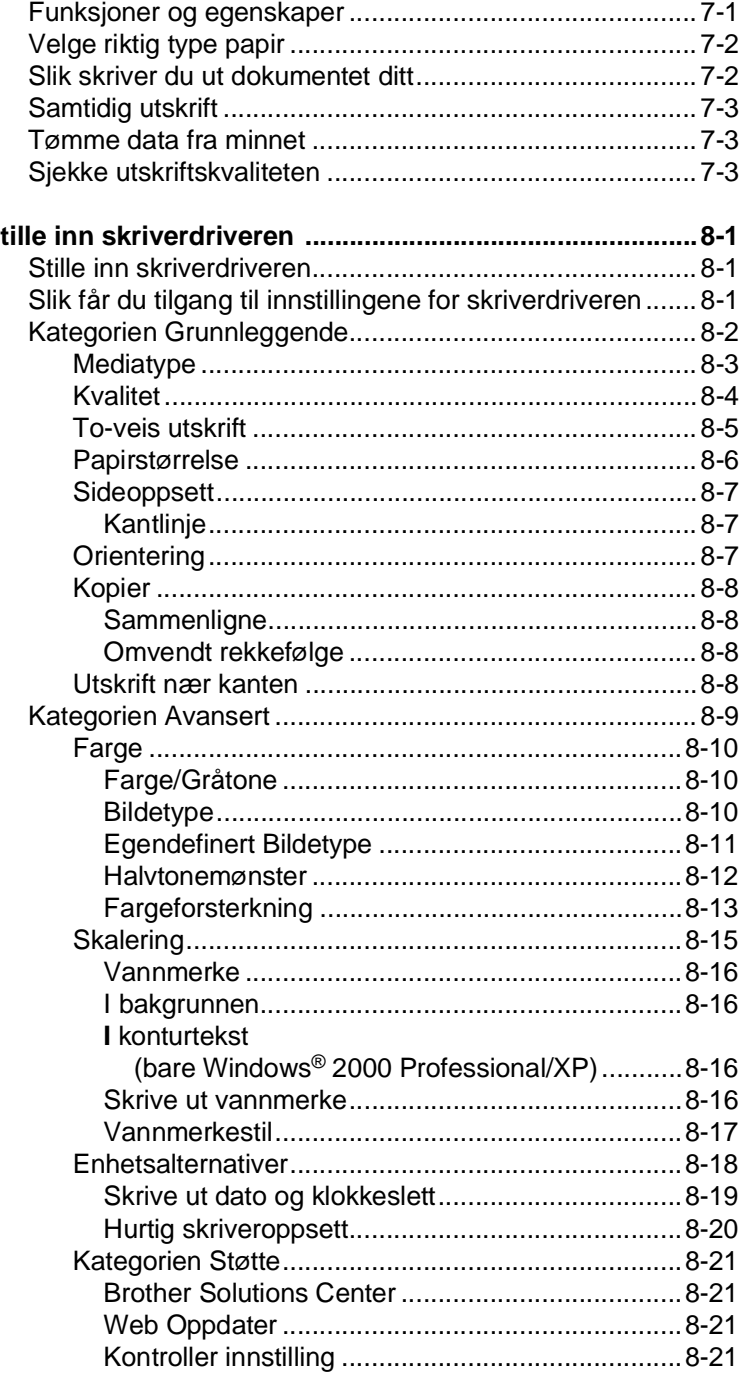

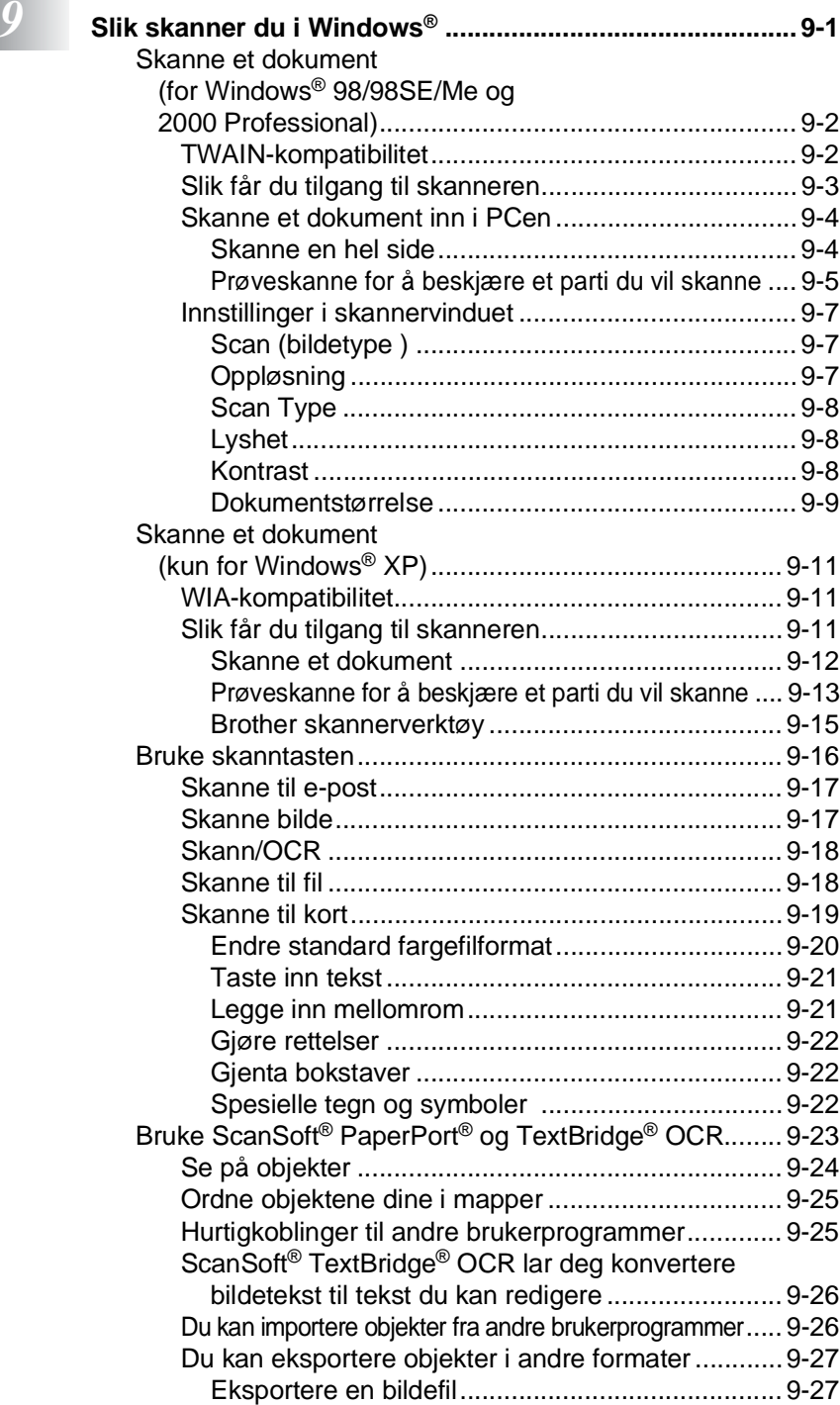

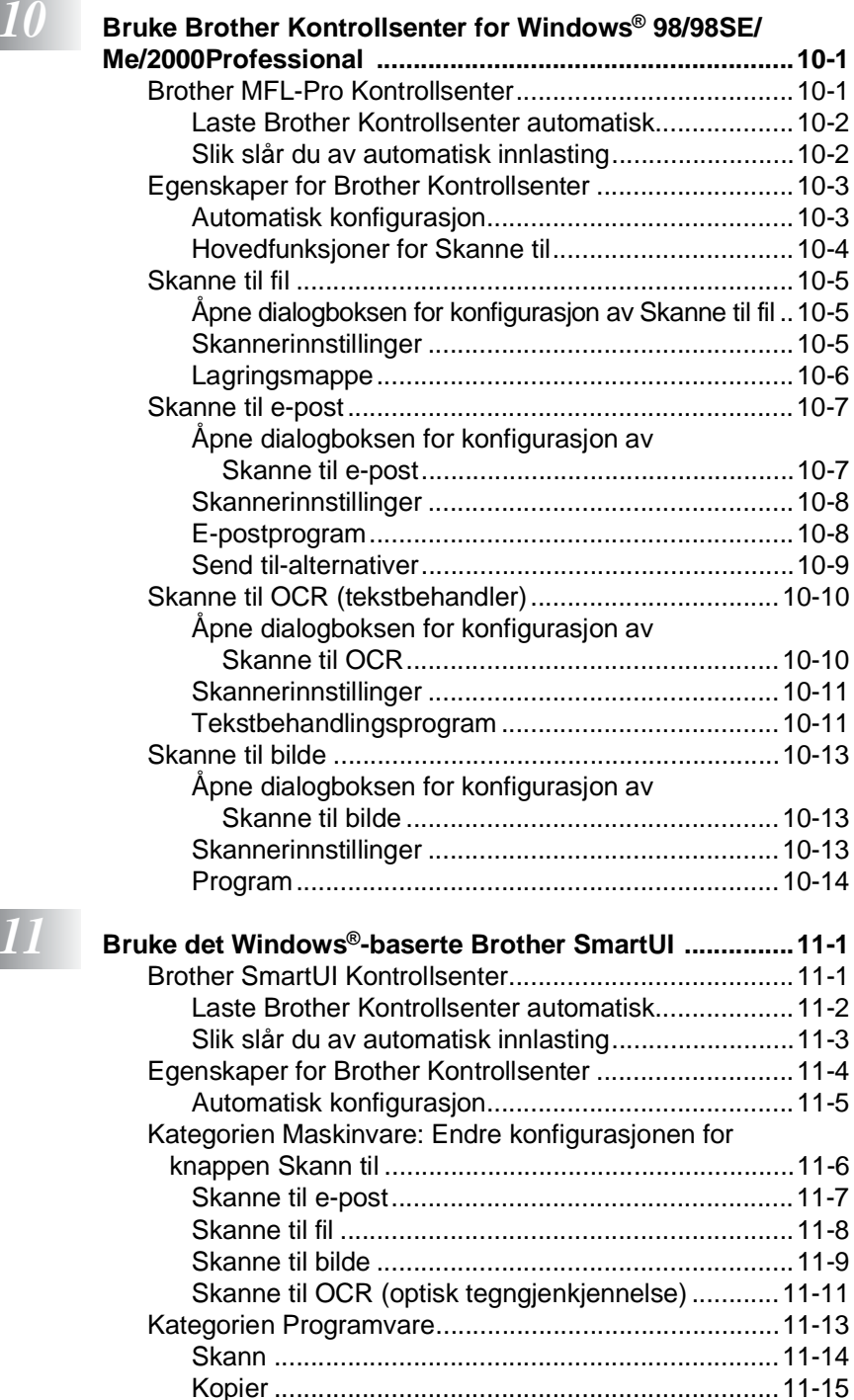

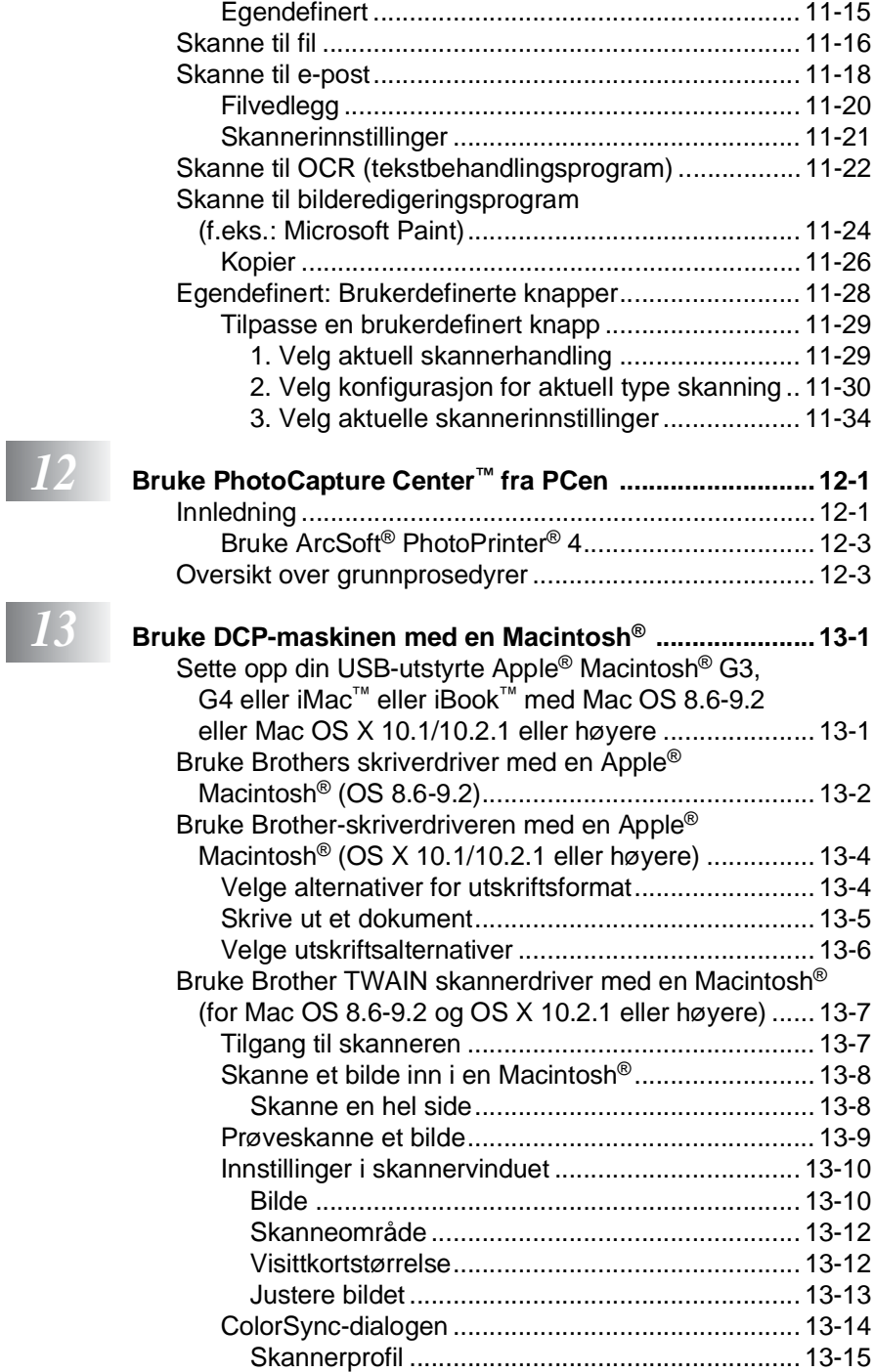

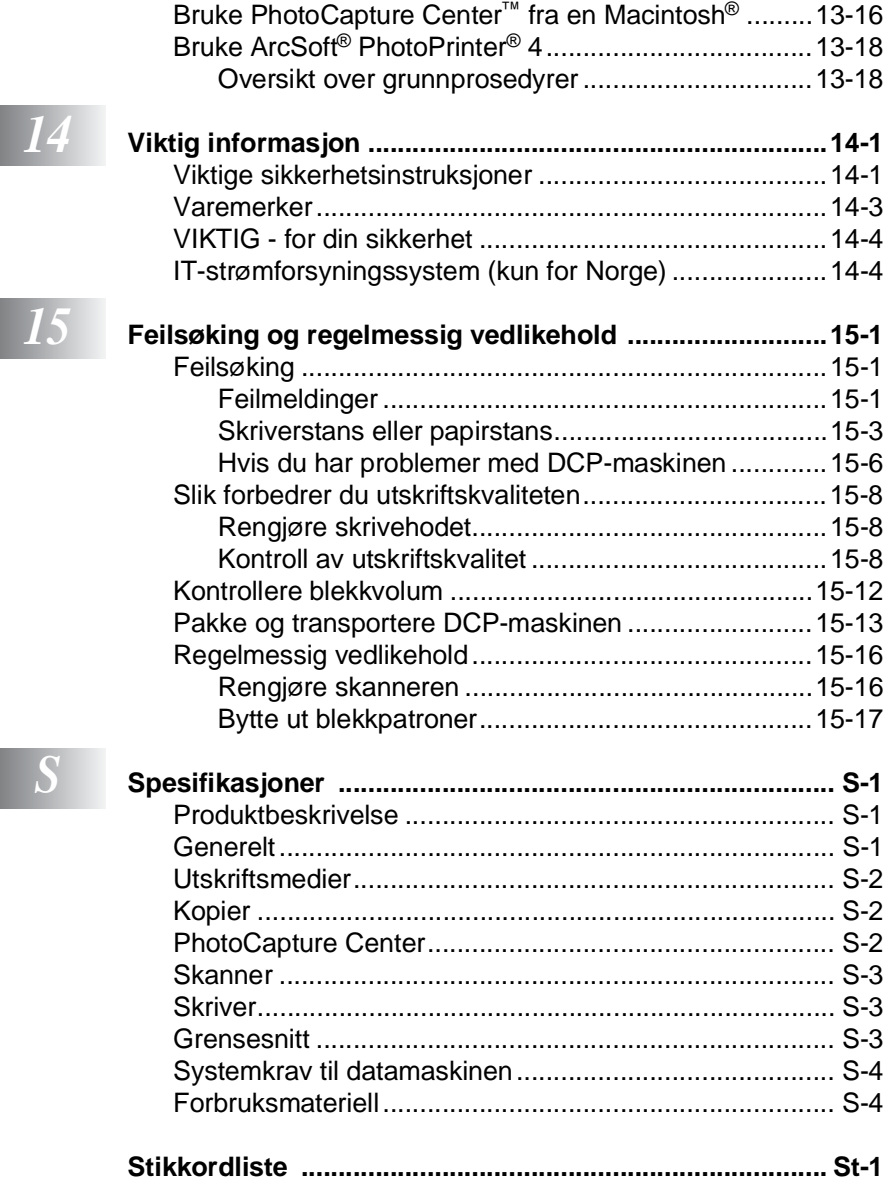

**xiii**

<span id="page-14-0"></span>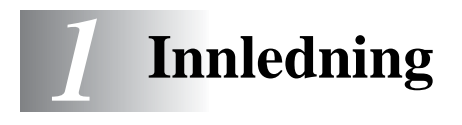

# <span id="page-14-1"></span>**Bruke denne manualen**

Takk for at du kjøpte en Brother DCP. Denne DCP-maskinen er enkel å bruke, med instruksjoner i displayet som hjelper deg gjennom programmeringen av den. Du kan få optimal nytte og glede av DCP-maskinen hvis du bruker noen minutter på å lese denne manualen.

# <span id="page-14-2"></span>**Finne informasjon**

Du finner igjen alle kapittel- og undertitler i innholdsfortegnelsen. Du kan også sjekke stikkordlisten bakerst i manualen når du vil ha informasjon om en bestemt egenskap eller funksjon.

# <span id="page-14-3"></span>**Symboler brukt i denne manualen**

I hele denne manualen er det brukt spesielle symboler som gjør deg oppmerksom på viktige advarsler, merknader og handlinger. For å gjøre alt klarere og hjelpe deg å trykke de riktige tastene, har vi brukt spesielle skrifttyper og lagt til noen av meldingene som vil bli vist i displayet.

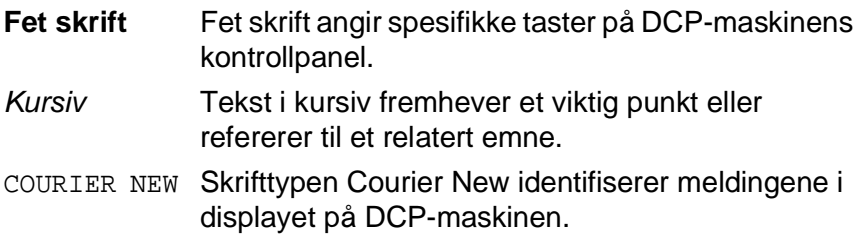

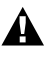

Advarsler forteller deg hvilke forholdsregler du bør ta for å unngå å skade deg selv eller maskinen.

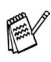

Merknader forteller deg hva du bør gjøre hvis du befinner deg i en gitt situasjon, eller tipser deg om hvordan den funksjonen du er i ferd med å bruke fungerer sammen med andre funksjoner.

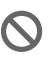

Uegnet oppsett varsler deg om utstyrsenheter og handlinger som ikke er kompatible med DCP-maskinen.

# <span id="page-15-0"></span>**DCP delenavn og funksjoner**

### ■ Sett forfra

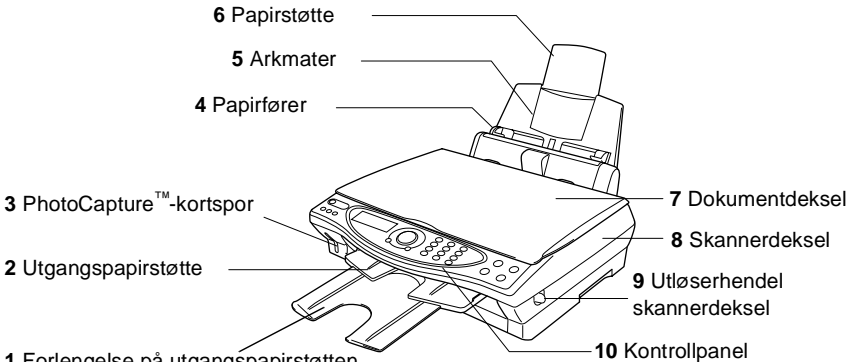

**1** Forlengelse på utgangspapirstøtten

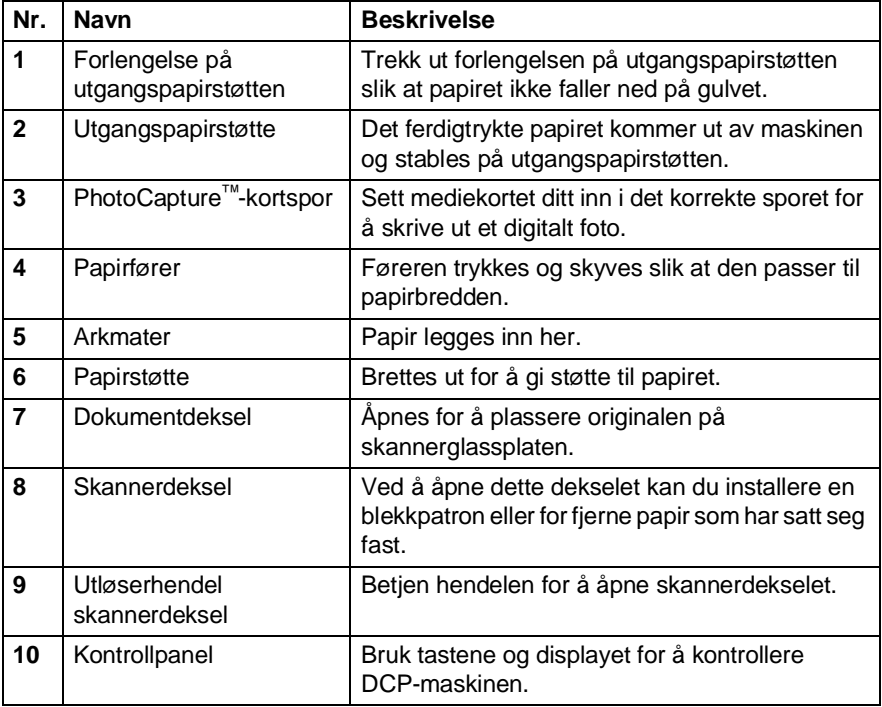

### ■ Sett bakfra

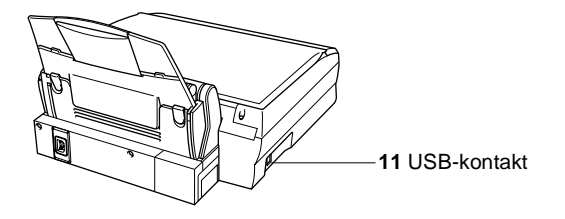

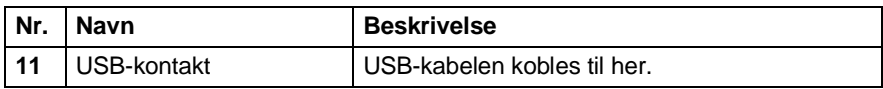

■ Innvendig (dokumentdekselet åpent)

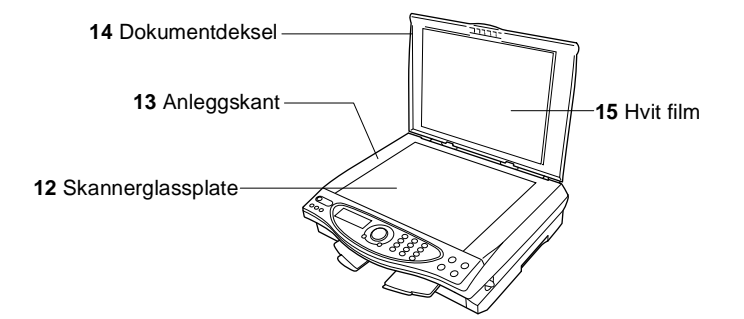

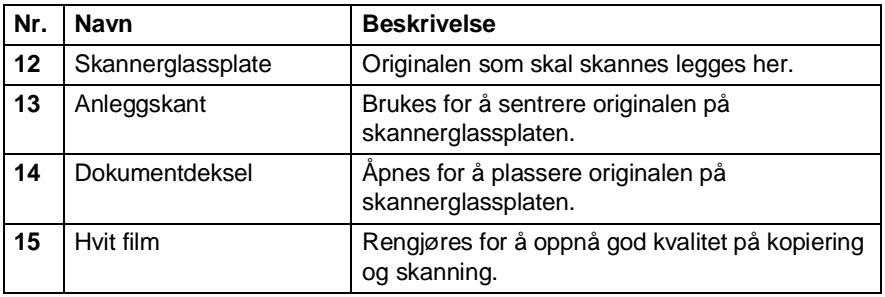

■ Innvendig (skannerdekselet åpent)

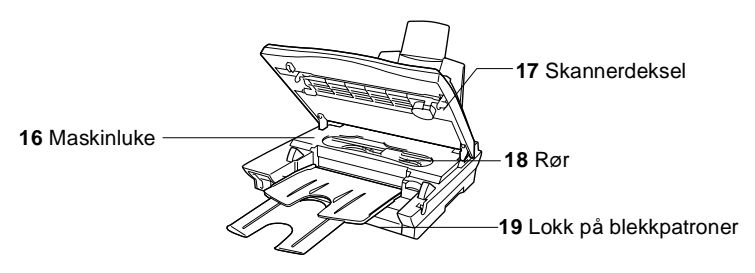

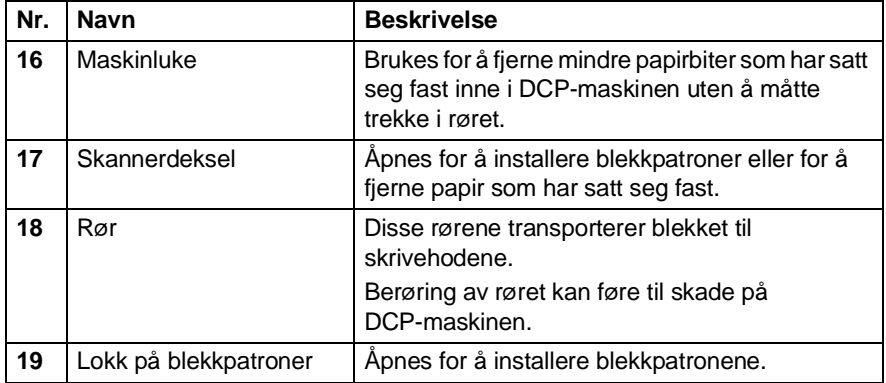

# <span id="page-19-0"></span>**DCP-4020C kontrollpanel, oversikt**

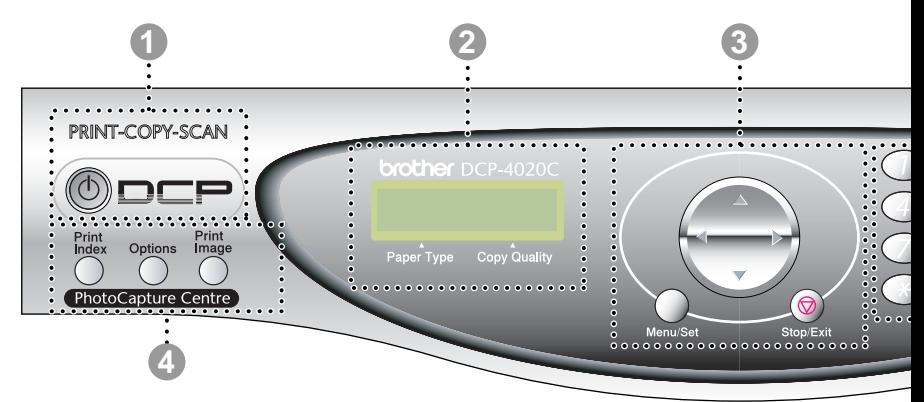

#### 1 **PÅ/AV (On/Off)**

Du kan slå DCP-maskinen på eller av.

#### 2 **Display (vindu av flytende krystall)**

Meldinger i displayet hjelper deg å programmere og bruke DCP-maskinen.

#### 3 **Navigasjonstast:**

#### **Meny/Sett (Menu/Set)**

Gir deg tilgang til menyen slik at du kan programmere og lagre innstillingene dine i DCP-maskinen.

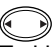

Trykk denne tasten for å rulle fremover eller bakover til et menyvalg.

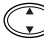

Trykk for å bla gjennom menyene og alternativene.

#### **Stopp/Avslutt (Stop/Exit)**

Trykk på denne tasten for å avbryte en kopieringsjobb og avslutte menyen.

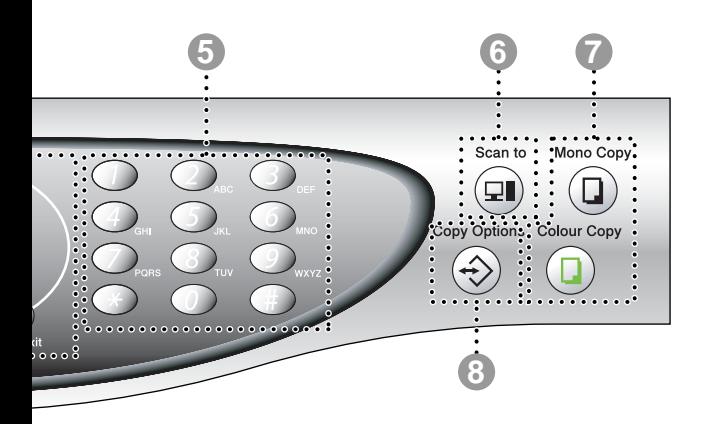

#### 4 **PhotoCapture Center**™**-taster:**

#### **Skriv ut indeks (Print Index)**

Trykk på tasten for å skrive ut mediekortets indeks (miniatyrer).

#### **Alternativer (Options)**

Du kan raskt og enkelt velge midlertidige innstillinger for PhotoCapture Center™.

#### **Skriv ut bilde (Print Image)**

Trykk på tasten for å skrive ut ett enkelt bilde.

#### 5 **Talltastatur**

Bruk talltastaturet for å angi antall kopier (maks. 99) og for å velge menyer og funksjoner i funksjonsmenyen.

#### 6 **Skanntast:**

#### **Skann til (Scan to)**

Lar deg skanne den neste originalen og velge destinasjon i datamaskinen (f.eks. et tekstbehandlings-, bilderedigeringseller e-postprogram, et mediekort eller en mappe).

7 **Kopitaster:**

**Svarthvitt (Mono Copy)** Lager en svarthvittkopi.

#### **Fargekopi (Colour Copy)**

Lager en fullfargekopi.

#### 8 **Kopialternativer (Copy Options)**

Du kan raskt og enkelt velge midlertidige innstillinger for kopiering.

<span id="page-21-0"></span>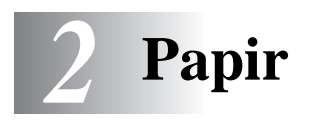

# <span id="page-21-1"></span>**Om papir**

Papiret du bruker i DCP-maskinen kan påvirke dokumentets utskriftskvalitet.

For å sikre en best mulig utskriftskvalitet for de innstillingene du har valgt, må du alltid stille inn papirtypen slik at den samsvarer med papiret i arkmateren.

Du kan bruke vanlig papir, blekkskriverpapir (bestrøket papir), glanset papir, transparenter og konvolutter.

Vi anbefaler deg å teste ulike typer papir før du kjøper inn store kvanta.

For best resultat, bruk anbefalt papir.

Når du skriver ut på blekkskriverpapir (bestrøket papir), transparenter og glanset papir, må du passe på å velge riktig medium i kategorien "Papir" i skriverdriveren. Unngå også stabling ved å fjerne hvert ark så snart det kommer ut av maskinen, slik at det ikke blir flekker.

# <span id="page-21-2"></span>**Håndtere og bruke spesialpapir**

- Lagre papir i originalemballasjen og hold den forseglet. La papiret ligge flatt og beskyttet mot fuktighet, direkte sollys og varme.
- Den bestrøkne siden av glanset papir er blank. Unngå å berøre den blanke (bestrøkne) siden. Fyll glanset papir med den blanke siden vendt opp mot deg.
- Berør ikke noen av sidene på transparenter, fordi disse lett trekker til seg vann og svette som kan forringe utskriftskvaliteten. Transparenter som er laget for laserskrivere/-kopimaskiner kan sette flekker på det neste dokumentet ditt. Bruk kun anbefalte transparenter.

### <span id="page-22-0"></span>**Anbefalt papir**

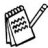

Utskriftskvaliteten avhenger av papirtype og -merke. Besøk oss på <u>http://solutions.brother.com</u> og sjekk de nyeste anbefalingene av papir som kan brukes med DCP-4020C-maskinen.

### <span id="page-22-1"></span>**Papirkapasitet i arkmateren**

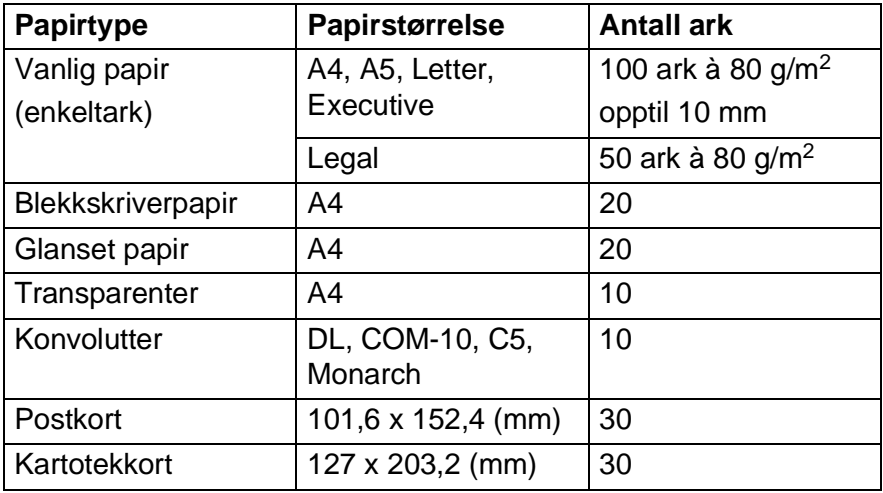

## <span id="page-23-0"></span>**Papirspesifikasjoner for arkmateren**

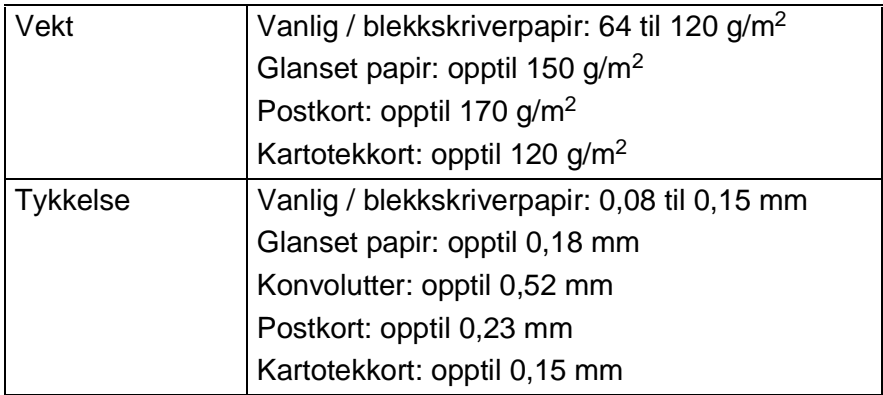

# <span id="page-23-1"></span>**Papirkapasitet for utgangspapirstøtten**

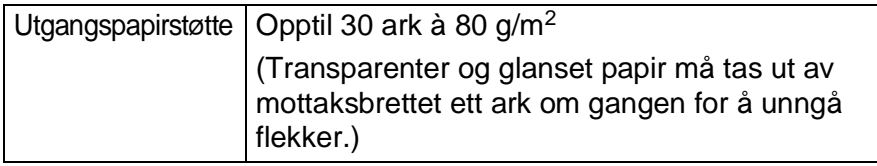

Bruk ikke papir eller konvolutter:

■ som er skadet, krøllet, skrukket eller med ujevn fasong

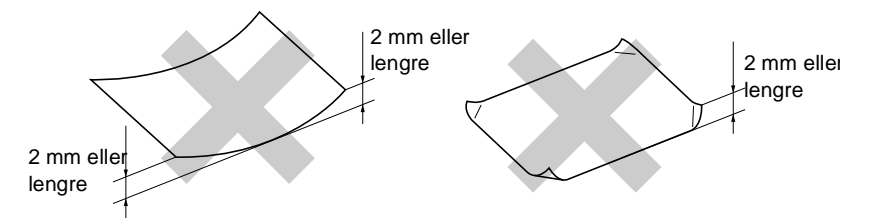

- som er svært blanke eller sterkt teksturerte
- som allerede er skrevet ut med en skriver
- som ikke kan stables jevnt
- som er laget med korte fibere

Bruk ikke konvolutter:

- som er poseformede
- som er pregede (har forhøyet skrift)
- som har hekter/spenner
- som er uten skarpe bretter
- som har forhåndstrykk på innsiden

# <span id="page-25-0"></span>**Utskriftsområde**

Utskriftsområdet avhenger av innstillingene i programmet du bruker. Figurene nedenfor viser hvilke områder på enkeltark og konvolutter det ikke kan skrives på.

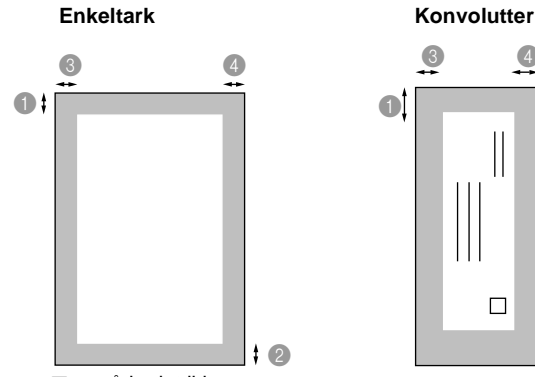

■ område det ikke

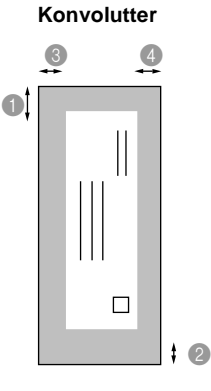

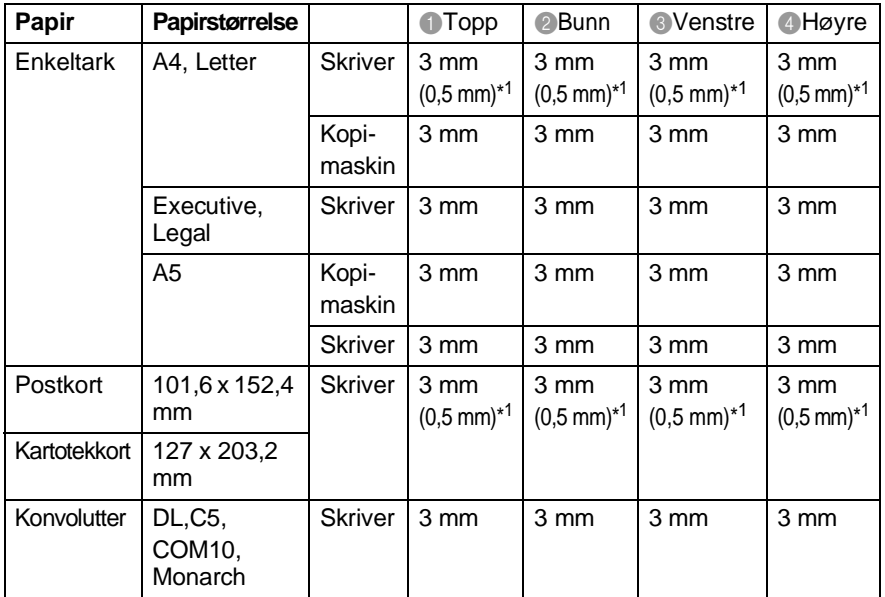

\*1 Når du har satt Nær kanten-funksjonen til PÅ i skriverdriveren.

Utskriftsområdet er avhengig av innstillingene for skriverdriveren.

Tallene ovenfor er omtrentlige og utskriftsområdet kan variere avhengig av hvilken type enkeltark du bruker.

### **2 - 5** PAPIR

## <span id="page-26-0"></span>**Slik legger du i papir og konvolutter**

### <span id="page-26-1"></span>**Legge i papir eller andre utskriftsmedier**

**1** Luft papirbunken godt for å unngå papirstans og feilinnmating.

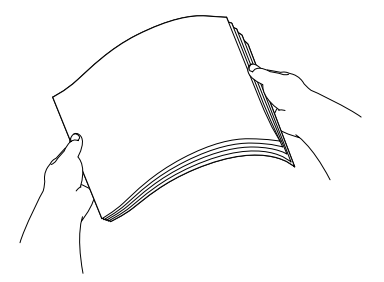

**2** Brett ut papirstøtten og trykk og skyv papirføreren slik at den tilpasses papirets bredde.

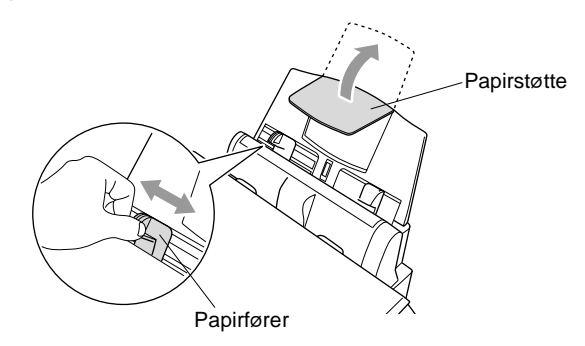

**3** Legg papiret forsiktig inn.

Påse at trykksiden vender mot deg og at papirbunken er under merket for maks. papirkapasitet.

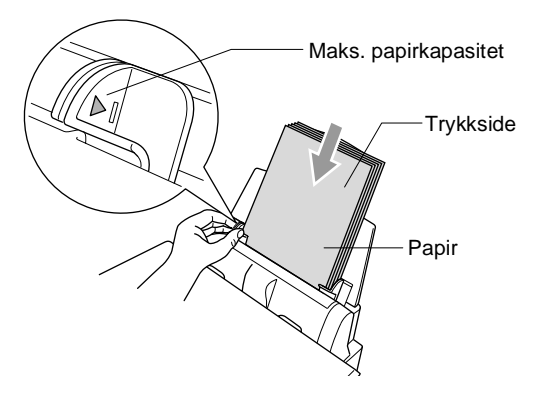

### <span id="page-27-0"></span>**Legge i glanset papir**

- **1** Luft bunken med glanset papir godt.
- **2** Legg et ark vanlig papir i arkmateren først, deretter legges bunken med glanset papir på toppen.

**Oersom de glansede arkene mates dobbelt, må du legge ett ark** i arkmateren om gangen.

### <span id="page-28-0"></span>**Legge i konvolutter**

**1** Før du legger dem i, må du presse hjørnene og sidene på konvoluttene slik at de ligger så flatt som mulig.

Dersom konvoluttene mates dobbelt, må du legge én konvolutt i arkmateren om gangen.

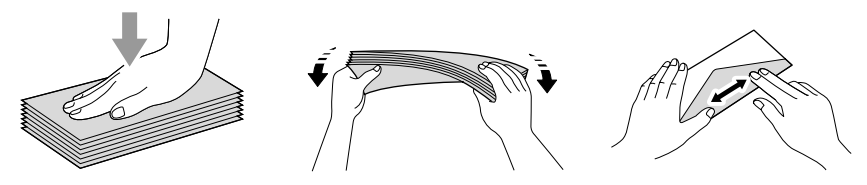

**2** Trykk og skyv papirføreren slik at den tilpasses konvoluttens bredde. Legg konvoluttene i arkmateren med adressesiden mot deg og slik at de peker i retningen som vist i illustrasjonen.

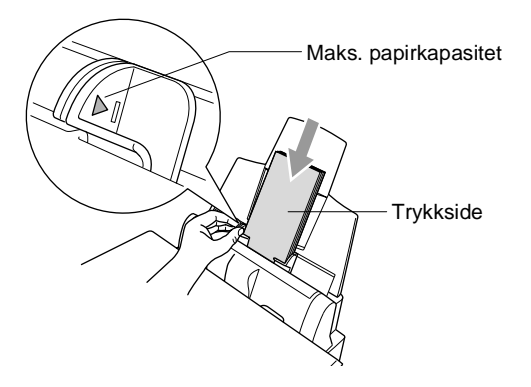

# <span id="page-29-0"></span>*3* **Programmering i displayet**

# <span id="page-29-1"></span>**Brukervennlig programmering**

DCP-maskinen er designet for å være enkel å bruke, og med programmering ved hjelp av displayet og navigasjonstasten. Brukervennlig programmering hjelper deg å få full nytte av alle menyvalgene DCP-maskinen har å tilby.

Fordi programmeringen din gjøres på displayet, har vi laget trinnvise displaytekster for å hjelpe deg. Alt du trenger å gjøre, er å følge ledetekstene etter hvert som de fører deg gjennom menyvalgene og programmeringsalternativene.

# <span id="page-29-2"></span>**Menytabell**

Du kan sannsynligvis programmere maskinen uten å måtte se i brukermanualen. Som hjelp til å forstå menyvalgene og alternativene som finnes i programmet i DCP-maskinen, kan du bruke menytabellen på side [3-4.](#page-32-0)

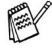

Du kan programmere DCP-maskinen ved å trykke tasten **Menu/Set** og deretter menynumrene. Hvis du eksempelvis vil sette PAPIRTYPE til GLANSET: trykk tasten **Menu/Set**, **1**, **1** og (;) for å velge GLANSET. Trykk **Menu/Set**.

# <span id="page-29-3"></span>**Lagring i minnet**

Hvis det oppstår et strømbrudd, mister du ikke menyinnstillingene dine ettersom disse er lagret permanent. Midlertidige innstillinger (for eksempel kontrast osv.) går tapt.

# <span id="page-30-0"></span>**Navigasjonstast**

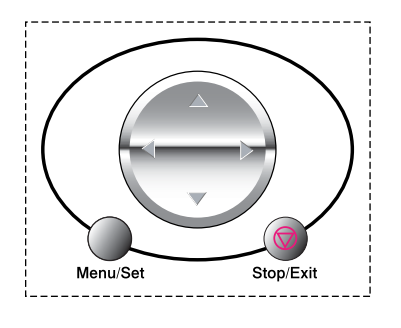

- \*Tilgang til menyen
- \*Gå til neste menynivå
- \*Godta et alternativ

\*Rull gjennom gjeldende menynivå

- \*Gå tilbake til forrige menynivå
- \*Gå frem til neste menynivå

VELG ↑ ↓ & SET 1.HOVEDOPPSETT

VELG ↑ ↓ & SET

VELG ↑ ↓ & SET 3.BILDEUTHENTING

VELG ↑ ↓ & SET 4.VEDLIKEHOLD

VELG ↑ ↓ & SET 5.SKRIV RAPPORT

2.KOPI

\*Avslutt menyen

Stop/Exit Du får tilgang til menymodus ved å trykke **Menu/Set**. Når du åpner menyen, ruller displayteksten.

 $\overline{(\phantom{a})}$ Menu/Se

Tast **1** for menyen Hovedoppsett

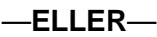

Tast **2** for menyen Kopi

—**ELLER**—

Tast **3** for menyen Bildeuthenting

—**ELLER**—

Tast **4** for menyen Vedlikehold

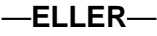

Tast **5** for menyen Skriv rapport

$$
- \hbox{ELLER} -
$$

Du kan rulle raskt gjennom hvert

menynivå ved å trykke pilen for ønsket retning på tasten  $\binom{2}{k}$ . Deretter velger du et alternativ ved å trykke **Menu/Set** når det aktuelle alternativet vises i displayet.

I displayet vises neste menynivå.

Trykk  $\binom{2}{x}$  for å rulle til neste menyvalg.

### Trykk **Menu/Set**.

Når du har fullført innstillingen av menyalternativet, vises GODKJENT i displayet.

**Bruk G** for å bla tilbake hvis du rullet forbi valgene dine eller vil spare tastetrykk.

Gjeldende innstilling er alltid det alternativet som ikke har et "?".

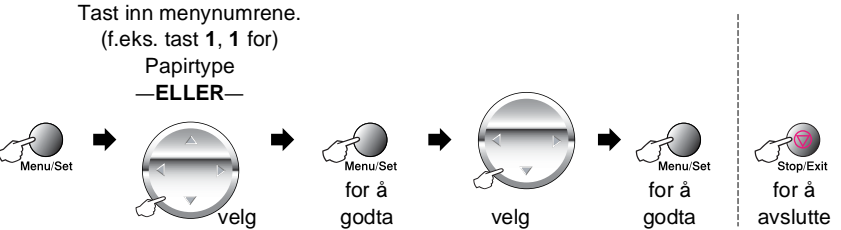

<span id="page-32-0"></span>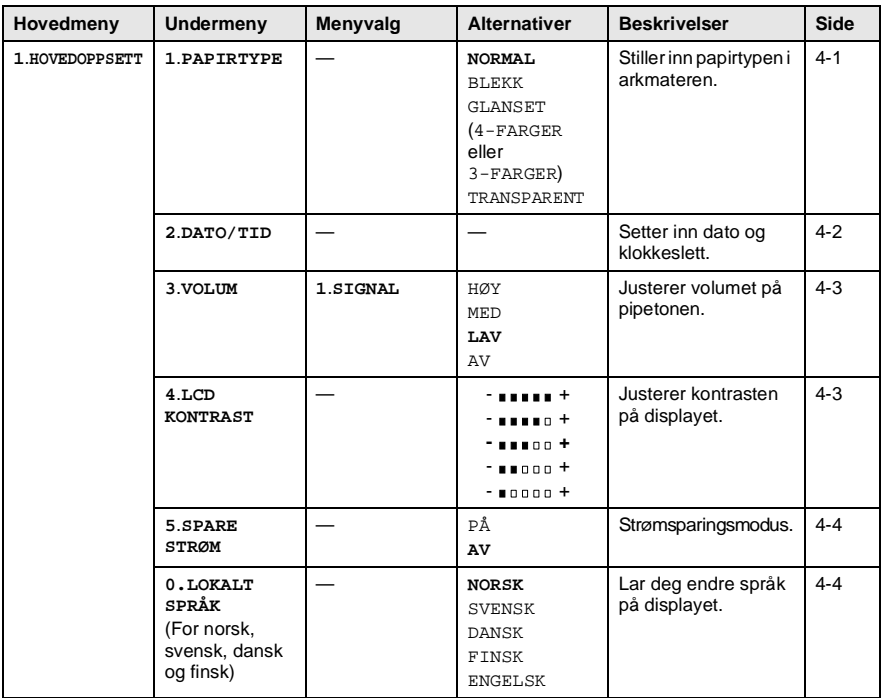

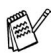

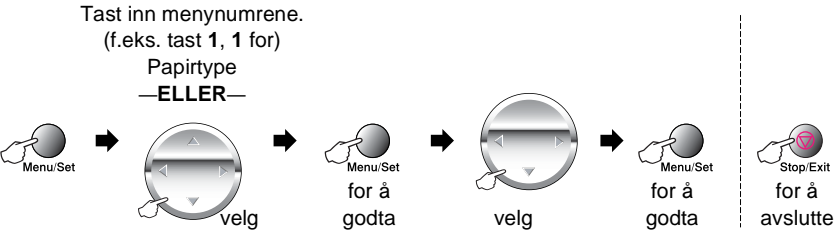

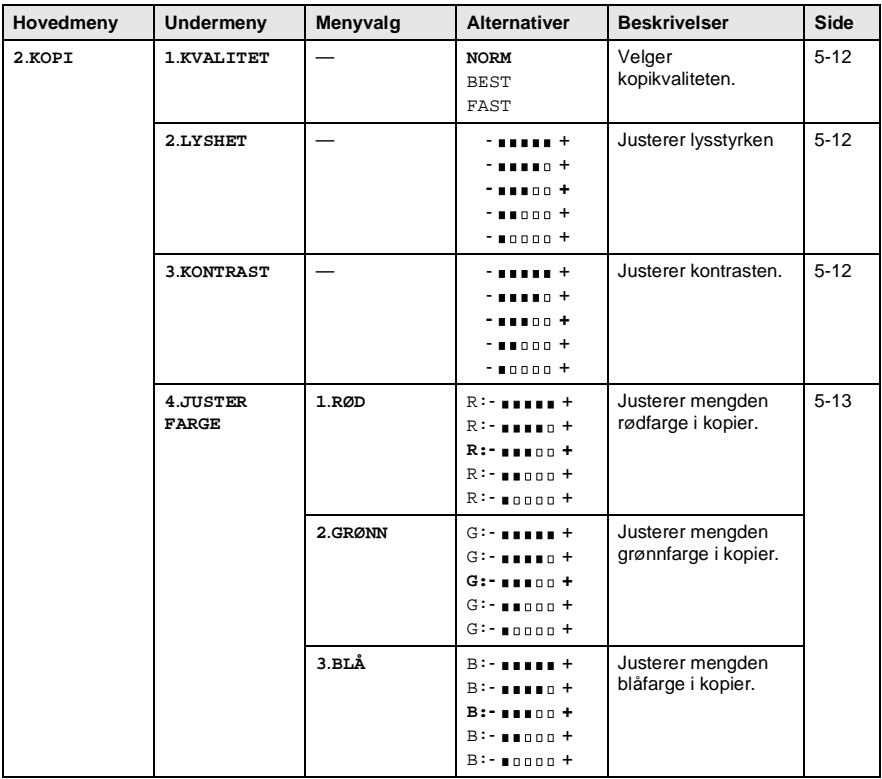

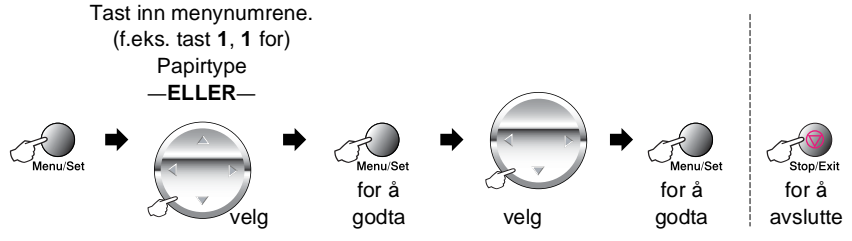

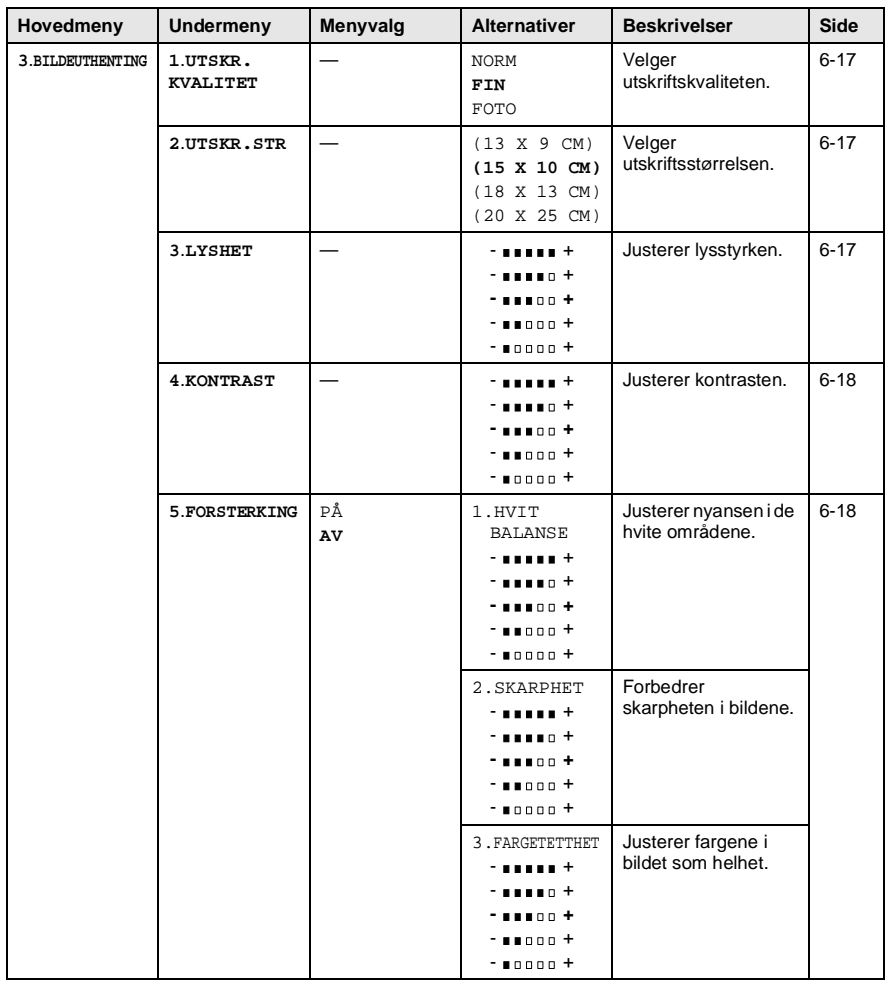

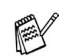

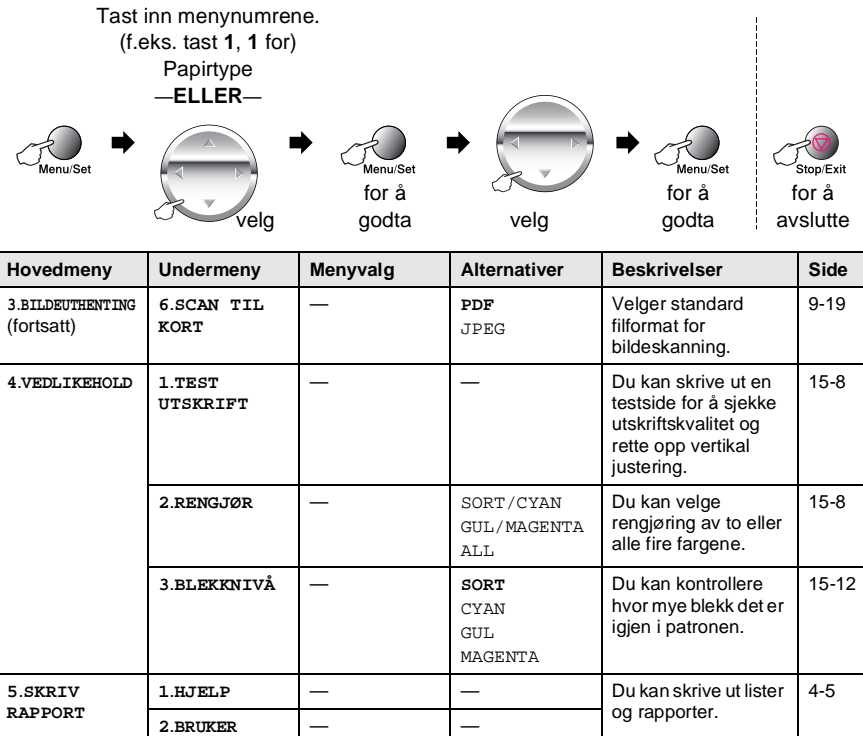

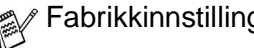

**OPPSETT**
*4* **Grunninnstillinger**

## **Komme i gang**

## <span id="page-36-0"></span>**Stille inn papirtype**

For å oppnå best mulig utskriftskvalitet, må du stille inn DCP-maskinen for den papirtypen du bruker.

- **1** Trykk **Menu/Set**, **1**, **1**.
- **2** Trykk  $\odot$  for å velge NORMAL, BLEKK, GLANSET eller TRANSPARENT. Trykk **Menu/Set**.

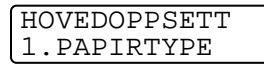

**3** Hvis du valgte GLANSET, trykk  $\binom{7}{1}$  for å velge GLANSET:4-FARGER eller GLANSET:3-FARGER. Trykk **Menu/Set**.

Utskriftskvaliteten på det svarte blekket varierer avhengig av hvilken type glanset papir du bruker. Det brukes svart blekk når du velger GLANSET:4-FARGER. Hvis det glansede papiret du bruker avstøter det svarte blekket, velg GLANSET:3-FARGER som simulerer svart blekk ved å kombinere de tre blekkfargene.

### **4** Trykk **Stop/Exit**.

DCP-maskinen støter ut utskrevne ark til papirbrettet foran på maskinen, med forsiden opp. Når du bruker transparenter eller glanset papir, må du umiddelbart fjerne hvert ark for å unngå flekker eller papirstans.

### **Stille inn dato og klokkeslett**

Hvis det oppstår et strømbrudd, er det mulig at du må stille inn dato og klokkeslett på nytt. De andre innstillingene blir ikke påvirket.

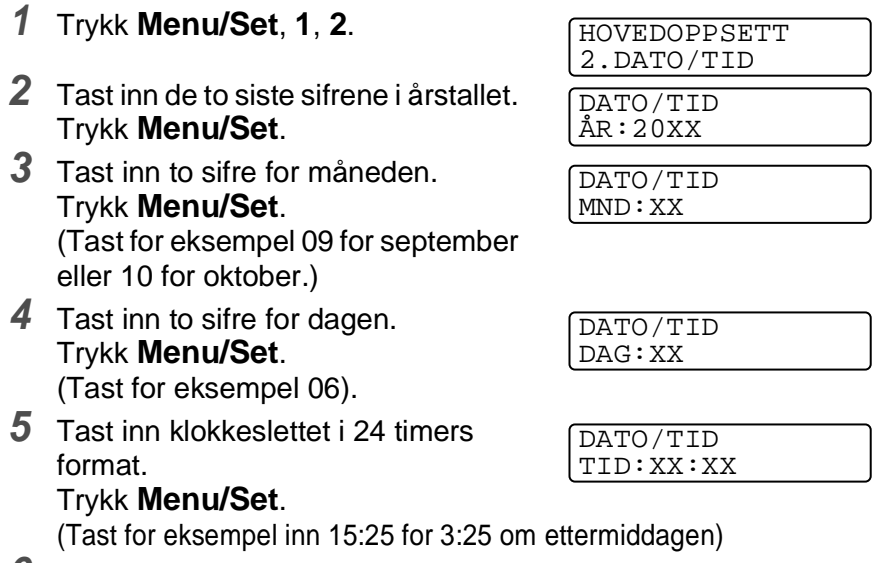

**6** Trykk **Stop/Exit**. Hver gang DCP-maskinen er i hvilemodus, viser nå skjermen datoen og klokkeslettet du har stilt inn.

#### **Stille inn volumet på pipetonen**

Du kan endre volumet på pipetonen. Når pipetonen er aktivert, gir DCP-maskinen et signal hver gang du trykker en tast eller gjør en feil.

- **1** Trykk **Menu/Set**, **1**, **3**, **1**. (LAV, MED, HØY eller AV)
- **2** Trykk  $\textcircled{r}$  for å velge ditt alternativ.
- **3** Trykk **Menu/Set**.
- **4** Trykk **Stop/Exit**.

## **Justere displayets kontrast**

Du kan justere displayets kontrast for å få et skarpere og mer fargesterkt bilde. Hvis du har problemer med å lese displayet fra din posisjon, anbefaler vi følgende kontrastinnstillinger for bedre lesbarhet.

- **1** Trykk **Menu/Set**, **1**, **4**.
- **2** Trykk (1) for å øke kontrasten. —**ELLER**—

Trykk  $\mathbb{C}$  for å redusere kontrasten.

Trykk **Menu/Set**.

**3** Trykk **Stop/Exit**.

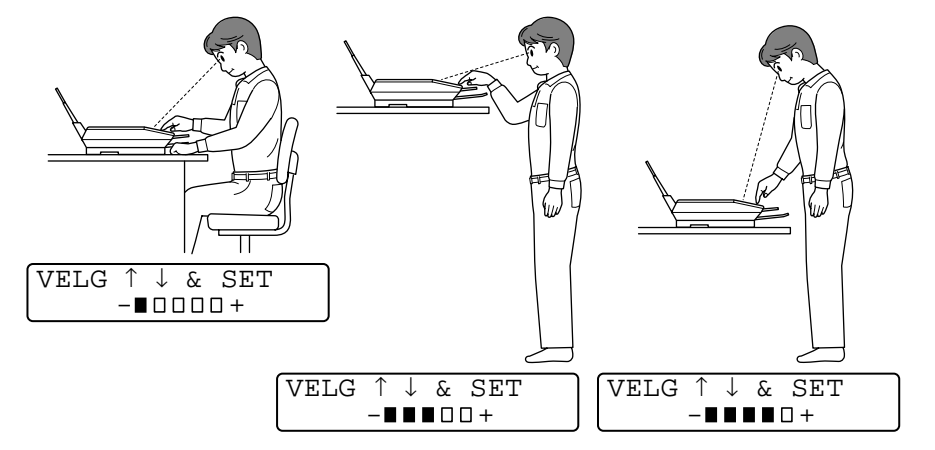

**NILIOV** 1.SIGNAL

HOVEDOPPSETT 4.LCD KONTRAST

## **Strømsparing**

Ved å aktivere strømsparingsmodus, reduseres strømforbruket ved at maskinens hovedprosessor osv. slås av. Hvis strømsparingsmodus er satt til PÅ, settes maskinen automatisk i strømsparingsmodus etter ca. 10 minutter uten aktivitet.

I displayet vises HVILER i stedet for dato og klokkeslett.

- **1** Trykk **Menu/Set**, **1**, **5**.
- **2** Trykk  $\binom{?}{'}$  for å velge PÅ (eller AV). Trykk **Menu/Set**.

HOVEDOPPSETT 5.SPARE STRØM

**3** Trykk **Stop/Exit**.

## **Stille inn lokalt språk**

Språket på maskinen er i utgangspunktet satt til engelsk, men du kan endre språket til norsk (eller dansk, svensk, finsk, engelsk).

- **1** Trykk **Menu/Set**, **1**, **0**.
- **2** Trykk  $\binom{?}{'}$  for å velge ditt språk, og trykk **Menu/Set**.
- **3** Trykk **Stop/Exit**.

LOKALT SPRÅK SVENSK?

## **Skrive ut rapporter**

## **Skrive ut rapporter**

Det finnes to rapporter:

```
SKRIV RAPPORT
1.HJELP
```
Skriver ut hjelplisten slik at du med et øyekast kan se hvordan du raskt kan programmere DCP-maskinen.

SKRIV RAPPORT 2.BRUKER OPPSETT Lister opp dine aktuelle standardinnstillinger for HOVEDOPPSETT.

#### **Skrive ut en rapport**

- **1** Trykk **Menu/Set**, **5**.
- **2** Trykk  $\textcircled{?}$  for å velge ønsket rapport.

Trykk **Menu/Set**.

```
—ELLER—
```
VELG ↑ ↓ & SET 5.SKRIV RAPPORT

Tast inn nummeret på rapporten du vil skrive ut. Tast for eksempel **1** for å skrive ut hjelplisten.

**3** Trykk **Mono Copy** eller **Colour Copy**.

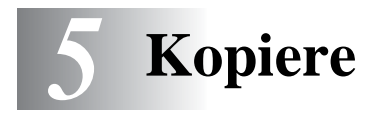

## **Bruke DCP-maskinen som kopieringsmaskin**

Med DCP-maskinen kan du lage fotokopier og transparenter med høy kvalitet. Kopiene kan være i svarthvitt eller i fullfarge. Pass alltid på at det er papir i arkmateren før du kopierer. Trekk ikke i arkene mens kopiering pågår.

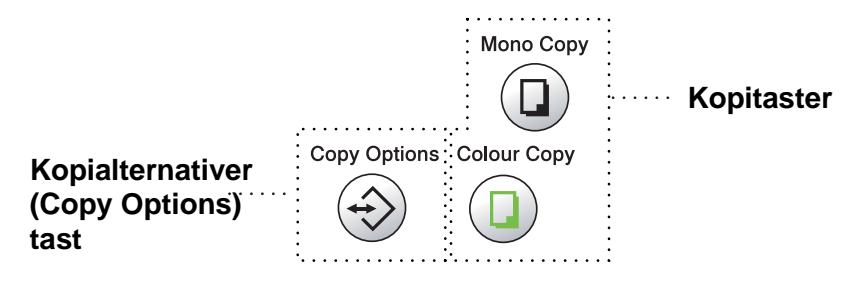

### **Enkeltkopier eller flere kopier**

Du kan lage flere kopier ved bruk av skannerglassplaten. Bruk tasten **Copy Options** til å velge flere innstillinger. (Se [Bruke](#page-43-0)  [kopialternativertasten \(midlertidige innstillinger\)](#page-43-0) på side 5-3.)

**1** Løft opp dokumentdekselet.

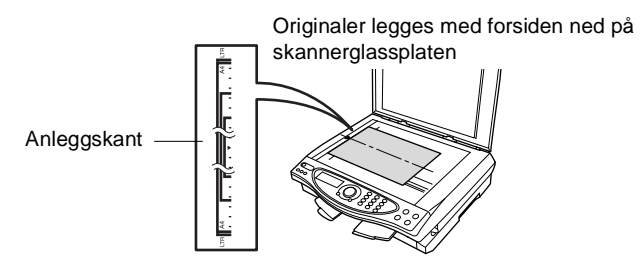

- **2** Ved hjelp av anleggskanten på venstre side, sentreres originalen med forsiden ned på skannerglassplaten. Deretter lukkes dokumentdekselet.
- **3** Med talltastaturet tastes inn ønsket antall kopier (opptil 99). Tast for eksempel **3 8** for 38 kopier.
- **4** Trykk **Mono Copy** eller **Colour Copy**. DCP-maskinen begynner å skanne originalen.

## **Minnet er fullt (melding)**

Hvis minnet blir fullt før du kopierer, viser denne meldingen i displayet: MINNET ER FULLT VANLIG NORM

Hvis meldingen MINNET ER FULLT vises, trykk **Stop/Exit** for å avbryte. Du må da slette noen jobber fra minnet før du kan fortsette.

## <span id="page-43-0"></span>**Bruke kopialternativertasten (midlertidige innstillinger)**

Når du vil endre innstillingene bare for neste kopi, bruk tasten **Copy Options**.

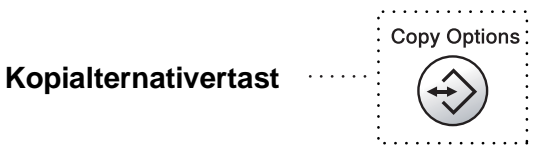

Du kan bruke ulike kombinasjoner. Hvis du eksempelvis ønsker å kopiere et foto på glanset papir og med beste utskriftskvalitet, trykker du

**Copy Options** for å velge BEST for kvalitet, og GLANSET for papirtype.

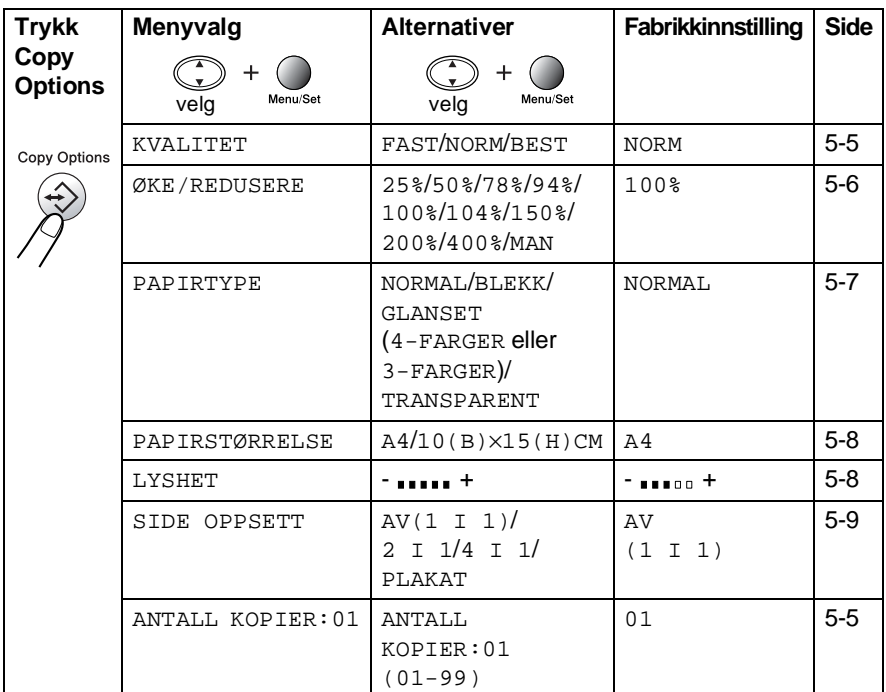

Når ønskede innstillinger er valgt ved hjelp av **Copy Options**-tasten, vises følgende i displayet:

TRYKK COPY ELLER ↑ ↓ NESTE VALG

Trykk  $\binom{2}{1}$  for å velge flere innstillinger. —**ELLER**—

#### Trykk **Mono Copy** eller **Colour Copy**

hvis du er ferdig med å velge innstillinger.

Disse innstillingene er midlertidige, og DCP-maskinen går tilbake til standardinnstillingene 60 sekunder etter avsluttet kopiering. Hvis du vil bruke disse midlertidige innstillingene om igjen, må du legge neste dokument på skannerglasset og starte kopieringen før disse 60 sekundene er gått.

#### <span id="page-45-1"></span>**Antall kopier**

- **1** Legg originalen på skannerglassplaten med forsiden ned.
- **2** Trykk **Copy Options** og **c** for å velge ANTALL KOPIER:01.

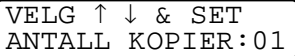

**3** Tast inn antall kopier ved hjelp av talltastaturet.

#### Trykk **Menu/Set**.

Vil du begynne å kopiere nå, trykk **Mono Copy** eller **Colour Copy**. —**ELLER**—

Trykk  $\mathbb{C}$  for flere innstillinger.

#### <span id="page-45-0"></span>**Kvalitet**

- **1** Legg originalen på skannerglassplaten med forsiden ned.
- **2** Trykk **Copy Options** og **c** for å velge KVALITET. Trykk **Menu/Set**.

KVALITET NORM

- **3** Trykk  $\binom{?}{'}$  for å velge NORM, FAST eller BEST. Trykk **Menu/Set**.
- **4** Vil du begynne å kopiere nå, trykk **Mono Copy** eller **Colour Copy**.

#### —**ELLER**—

Trykk  $\mathbb{C}$  for flere innstillinger.

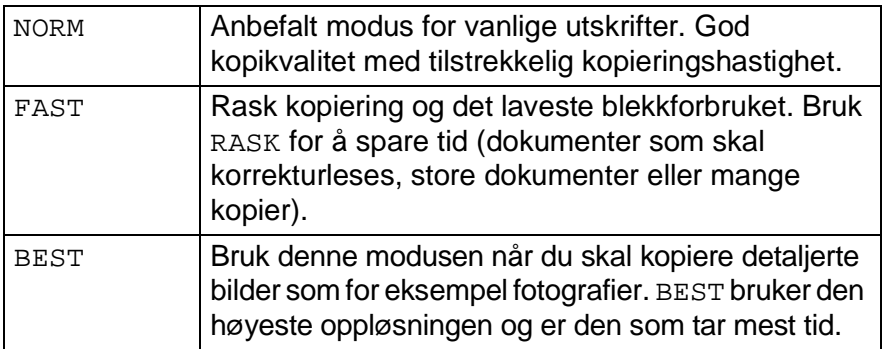

#### <span id="page-46-0"></span>**Forstørre/Forminske**

Du kan velge følgende forstørrelses- eller forminskningsforhold. MANUELL lar deg legge inn et forhold fra 25% til 400%.

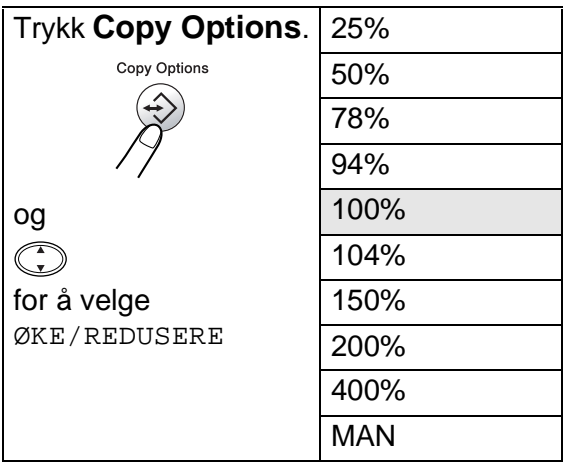

- **1** Legg originalen på skannerglassplaten med forsiden ned.
- **2** Trykk **Copy Options** og **c** for å velge ØKE/REDUSERE. Trykk **Menu/Set**.

ØKE/REDUSERE 100%

**3** Trykk (;) for å velge ønsket forstørrelses- eller forminskningsforhold.

Trykk **Menu/Set**.

#### —**ELLER**—

Du kan velge MANUELL og trykke **Menu/Set**. Bruk talltastaturet til å legge inn et forstørrelses- eller forminskningsforhold fra 25% til 400%.

Trykk **Menu/Set**.

(Tast for eksempel inn **5 3** for å legge inn 53%.)

**4** Trykk **Mono Copy** eller **Colour Copy**. —**ELLER**—

Trykk  $\bigodot$  for flere innstillinger.

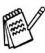

Spesielle kopialternativer (2 i 1, 4 i 1 eller plakat) er ikke tilgjengelige med forstørre/forminske.

### <span id="page-47-0"></span>**Papirtype**

Du kan endre papirtypen kun for neste kopi. Velg den medietypen du skal bruke for å få best mulig utskriftskvalitet.

- **1** Legg originalen på skannerglassplaten med forsiden ned.
- **2** Trykk Copy Options og (;) for å velge PAPIRTYPE. Trykk **Menu/Set**.
- **3** Trykk ( $\bigodot$  for å velge papirtypen du skal bruke (NORMAL, BLEKK, GLANSET eller TRANSPARENT). Trykk **Menu/Set**.
- **4** Hvis du valgte GLANSET, trykk  $\binom{?}{'}$  for å velge GLANSET:4-FARGER eller GLANSET:3-FARGER. Trykk **Menu/Set**.
- Utskriftskvaliteten for svart blekk avhenger av hvilken type glanset papir du bruker. Det brukes svart blekk når du velger GLANSET:4-FARGER. Hvis det glansede papiret du bruker avstøter det svarte blekket, velg GLANSET:3-FARGER som simulerer svart blekk ved å kombinere de tre blekkfargene.
- **5** Trykk **Colour Copy** (eller **Mono Copy**). —**ELLER**—

Trykk  $\bigodot$  for flere innstillinger.

Du kan når som helst endre standardinnstillingen for papirtype. (Se *[Stille inn papirtype](#page-36-0)* på side 4-1.)

#### <span id="page-48-0"></span>**Papirstørrelse**

Du kan endre innstillingen for papirstørrelse kun for neste kopi.

Du kan bare kopiere på papirformatene A4 og postkort (10X15).

- **1** Legg originalen på skannerglassplaten med forsiden ned.
- **2** Trykk Copy Options og  $\bigodot$  for å velge PAPIRSTØRRELSE. Trykk **Menu/Set**.
- **3** Trykk ( $\widehat{\cdot}$ ) for å velge den papirstørrelsen du bruker.  $(A4$  eller  $10(B) \times 15(H)$ CM). Trykk **Menu/Set**.
- **4** Trykk **Mono Copy** eller **Colour Copy**. —**ELLER**— Trykk  $\binom{2}{1}$  for flere innstillinger.

#### <span id="page-48-1"></span>**Lysstyrke**

Du kan justere lysstyrken i kopiene for å gjøre dem mørkere eller lysere.

- **1** Legg originalen på skannerglassplaten med forsiden ned.
- **2** Trykk **Copy Options** og **c** for å velge LYSHET. Trykk **Menu/Set**.

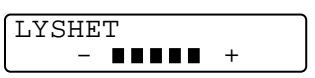

- **3** Trykk (1) for å få en lysere kopi. —**ELLER**— Trykk  $\textcircled{r}$  for å få en mørkere kopi. Trykk **Menu/Set**.
- **4** Trykk **Mono Copy** eller **Colour Copy**. —**ELLER**—

Trykk  $\widehat{\left(\cdot\right)}$  for flere innstillinger.

#### <span id="page-49-0"></span>**Sideoppsett**

Du kan spare papir ved å kopiere enten to eller fire sider over på ett ark, eller du kan kopiere i plakatstørrelse.

- **1** Legg originalen på skannerglassplaten med forsiden ned.
- **2** Trykk Copy Options og (;) for å velge SIDE OPPSETT. Trykk **Menu/Set**.
- **3** Trykk  $\binom{?}{'}$  for å velge 2  $I$  1, 4  $I$  1, PLAKAT (eller  $AV$   $(1 \t1 \t1).$ Trykk **Menu/Set**.
- **4** Trykk **Mono Copy** eller **Colour Copy**.

DCP-maskinen begynner å skanne den første siden.

**5** Hvis du valgte 2 I 1 eller 4 I 1 i trinn 3, legg neste original på skannerglassplaten.

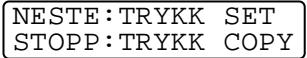

#### Trykk **Menu/Set**.

Gjenta trinn 5 for hver side av originalen.

**6** Når alle sidene i originalen er skannet inn, trykk **Mono Copy** eller **Colour Copy** for å avslutte. **2 i 1**

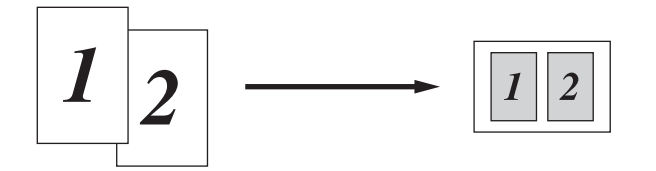

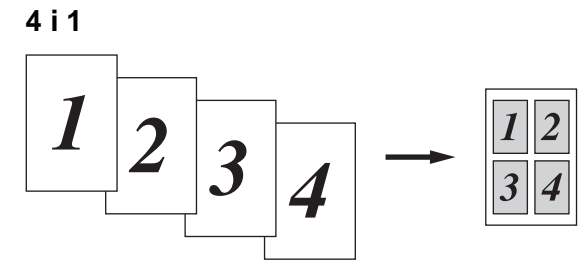

#### **Plakat**

Du kan lage en kopi i plakatstørrelse av et fotografi.

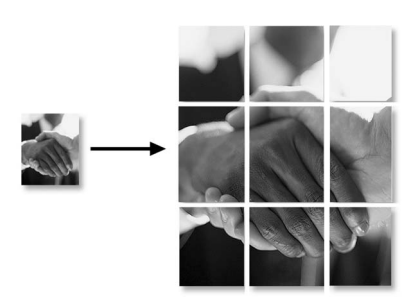

For kopiformatene 2 i 1 eller 4 i 1, kan du ikke endre forstørrelses- eller forminskningsforholdet eller skrive ut på glanset papir.

For fargekopier 2 i 1 eller 4 i 1, kan du bruke papirformatet A4. Du kan ikke lage mer enn 1 kopi.

For PLAKAT-kopier kan du ikke lage mer enn én kopi eller bruke innstillingene forstørre/forminske.

## **Endre standardinnstillingene for kopiering**

Du kan justere innstillingene for kopiering som finnes i tabellen. Disse innstillingene blir værende til du endrer dem igjen.

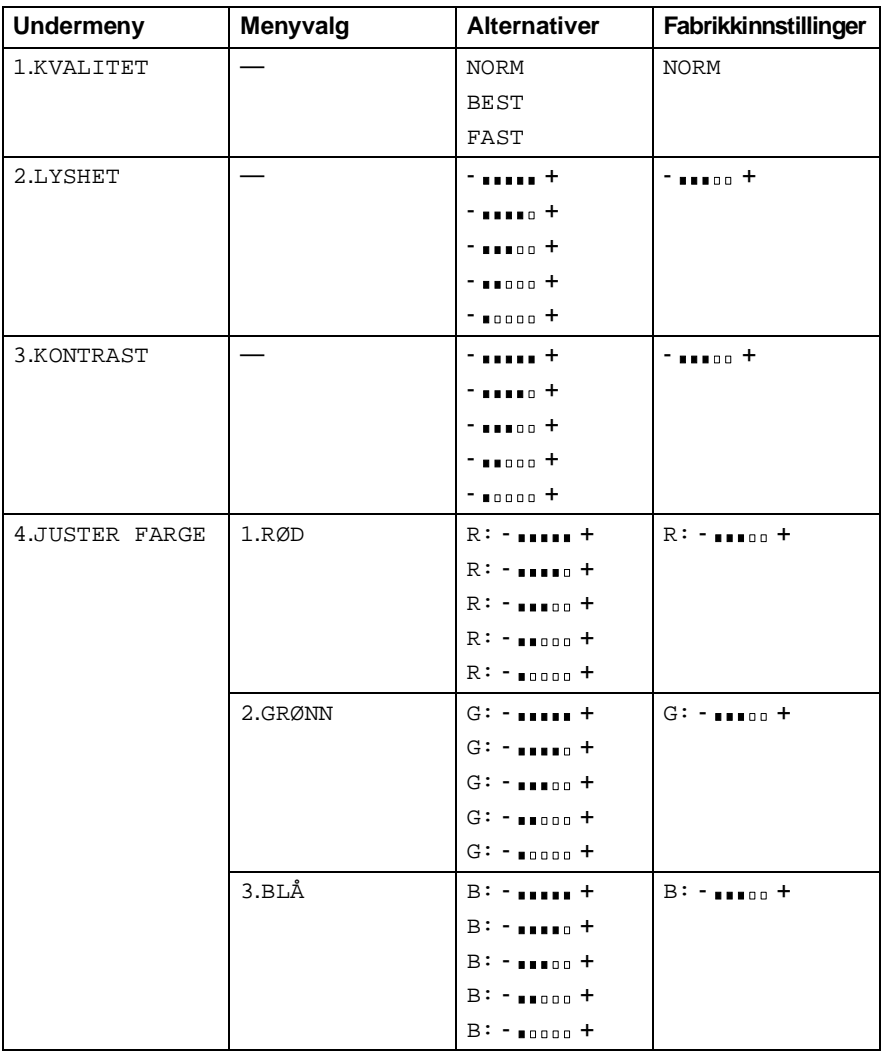

### **Kopikvalitet**

- **1** Trykk **Menu/Set**, **2**, **1**.
- **2** Trykk  $\textcircled{r}$  for å velge NORM, BEST eller FAST. Trykk **Menu/Set**.
- **3** Trykk **Stop/Exit**.

### **Lysstyrke**

- **1** Trykk **Menu/Set**, **2**, **2**.
- **2** Trykk (1) for å få en lysere kopi. —**ELLER**— Trykk  $\mathbb{C}$  for å få en mørkere kopi. Trykk **Menu/Set**.

2.LYSHET

**3** Trykk **Stop/Exit**.

### **Kontrast**

Du kan endre kontrasten for å få et bilde til å se skarpere og livligere ut.

- **1** Trykk **Menu/Set**, **2**, **3**.
- **2** Trykk **for å øke kontrasten**. —**ELLER**—
	- Trykk  $\mathbb{C}$  for å redusere kontrasten. Trykk **Menu/Set**.
- **3** Trykk **Stop/Exit**.

KOPI

**KOPT** 1.KVALITET

KOPI 3.KONTRAST

### **Justere farge**

- **1** Trykk **Menu/Set**, **2**, **4**.
- **2** Trykk  $\bigodot$  for å velge RØD, GRØNN eller BLÅ.

Trykk **Menu/Set**.

**3** Trykk (1) for å øke fargens metningsgrad. —**ELLER**— Trykk  $\mathbb{C}$  for å redusere fargens metningsgrad. Trykk **Menu/Set**.

KOPI

4.JUSTER FARGE

**4** Gå tilbake til trinn 2 for å velge neste farge. —**ELLER**— Trykk **Stop/Exit**.

## **Juridiske begrensninger**

Fargereproduksjon av enkelte dokumenter er ulovlig og kan være kriminalrettslig eller sivilrettslig straffbart. Formålet med denne Noten er å veilede heller enn å gi en komplett liste over alle mulige forbud. Er du i tvil, bør du henvende deg til en juridisk rådgiver i forbindelse med alle dokumenter du stiller spørsmål ved.

Følgende er eksempler på dokumenter som ikke skal kopieres:

- Papirpenger
- Obligasioner eller andre gieldsbevis
- Banksertifikater
- Tjeneste- eller utskrivningsdokumenter fra de væpnede styrker
- Pass
- Frimerker (ugyldige eller gyldige).
- Immigrasjonsdokumenter
- Trygde- og velferdsdokumenter
- Sjekker eller veksler utstedt av statlige organer
- Identifikasjonsdokumenter, -skilt eller verdighetstegn
- Førerkort eller vognkort for motorkjøretøyer

Arbeider beskyttet av opphavsrett må ikke kopieres. Deler av et dokument beskyttet av opphavsrett kan kopieres til 'rimelig' bruk. Flere kopier ville bli ansett som utilbørlig bruk.

Kunstverk skal anses å være likestilt med verker beskyttet av opphavsrett.

# *6* **Walk-Up PhotoCapture Center™**

## **Innledning**

Brother DCP-maskinen har tre mediestasjoner (spor) til bruk med populære, digitale kameramedier: CompactFlash®, SmartMedia® og Memory Stick<sup>®</sup>.

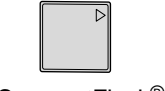

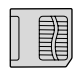

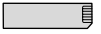

CompactFlash<sup>®</sup> SmartMedia<sup>®</sup> Memory Stick<sup>®</sup>

Funksjonen PhotoCapture Center™ gir deg anledning til å skrive ut digitale fotografier fra ditt digitale kamera, med høy oppløsning som gir utskrift med fotokvalitet.

#### **Betingelser for PhotoCapture Center™**

Hvis du vil unngå feilsituasjoner, husk at:

- DPOF-filen på mediekortet må være i et gyldig format.
- Bildefilen må være av filtypen .JPG (andre bildefilformater som .JPEG, .TIF, .GIF og så videre blir ikke gjenkjent).
- Walk-Up PhotoCapture Center™-utskrift må ikke utføres samtidig med PhotoCapture Center™-funksjoner ved bruk av PCen. (Simultan drift er ikke mulig.)
- IBM Microdrive<sup>™</sup> er ikke kompatibel med DCP-maskinen.
- DCP-maskinen kan lese opptil 999 filer i et mediekort.
- Bruk kun SmartMedia-kort med spenning på 3,3 volt.
- **Når du skriver ut INDEKSEN eller BILDET, skriver PhotoCapture** Center™ ut alle de gyldige bildene, selv om ett eller flere bilder er blitt ødelagt. Du kan få skrevet ut en del av det ødelagte bildet.

## **Grunnleggende flyt**

- **1** Sett mediekortet godt inn i mediestasjonen (sporet). (Se [Komme i gang](#page-57-0) på side 6-3.)
- **2** Skriv ut indeksen (miniatyrene) som viser alle bildene på mediekortet ditt ved å velge SKRIV UT INDEKS. Bildene blir nummerert. (Se [Skrive ut indeksen \(miniatyrer\)](#page-60-0) på side 6-6.)
- **3** For å skrive ut bildene, velg SKRIV UT BILDER. (Se [Skrive ut bilder](#page-61-0) på side 6-7.)

Du kan endre innstillingene for bildeutskrift, for eksempel antall kopier, papirtype, papir- og utskriftsstørrelse, utskriftskvalitet, lysstyrke og fargeforsterkning ved å velge ENDRE INST.. (Se [Endre innstillingene for utskrift av bilder](#page-62-0) på side 6-8.)

## <span id="page-57-0"></span>**Komme i gang**

Det er tre separate kortspor på DCP-maskinen, et for

CompactFlash® -kort, et for SmartMedia®-kort og et for Memory Stick®.

Bruk kun SmartMedia-kort med spenning på 3,3 volt.

Kortsporet til venstre er for CompactFlash®-kort, sporet i midten er for Memory Stick® og det til høyre er for SmartMedia®-kort. Sett kortet godt inn i det riktige sporet.

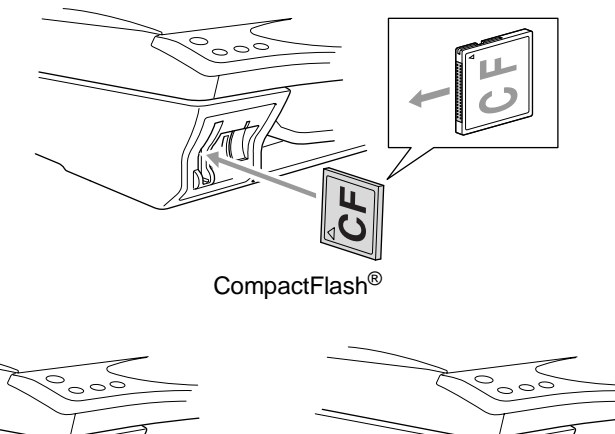

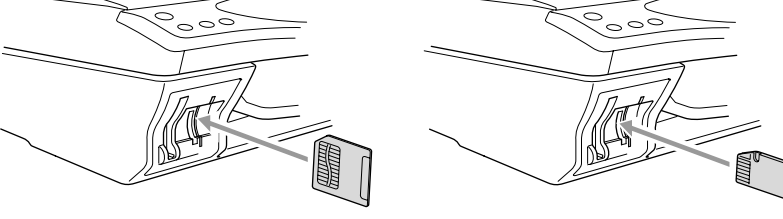

SmartMedia<sup>®</sup> Memory Stick<sup>®</sup>

Indikatorlamper for mediekort:

- LED-indikatoren er PÅ, mediekortet er satt riktig inn.
- LED-indikatoren er AV, mediekortet er ikke satt riktig inn.
- LED-indikatoren BLINKER, mediekortet leses eller blir skrevet til.

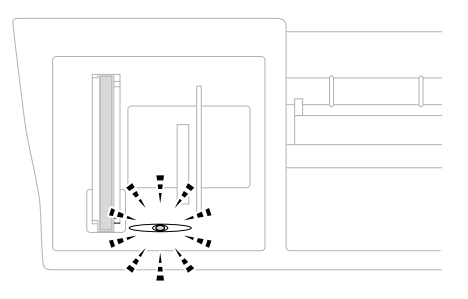

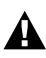

Du må IKKE trekke ut strømledningen eller fjerne mediekortet fra mediestasjonen (kortsporet) mens DCP-maskinen leser fra eller skriver til kortet (indikatoren blinker). **Da kan du miste dataene eller skade kortet.**

DCP-maskinen kan bare lese ett mediekort av gangen, så du må ikke sette inn mer enn ett kort. Innstillingene du vil bruke med kortet blir værende helt til du tar mediekortet ut av stasjonen (sporet), skriver ut bilder eller trykker **Stop/Exit**.

- **1** Sett mediekortet godt inn i mediestasjonen (sporet).
- **2** Når du setter mediekortet inn i det riktige sporet, vises følgende tekst i displayet:

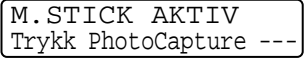

Meldingen om at mediekortet er aktivt vises i 60 sekunder, deretter går displayet tilbake til hvilemodus.

#### **3** Trykk **Options**.

I displayet vises:

(Se [Endre innstillingene for utskrift](#page-62-0)  av bilder [på side 6-8.](#page-62-0))

ENDRE INST. ANTALL KOPIER:01

## <span id="page-60-0"></span>**Skrive ut indeksen (miniatyrer)**

PhotoCapture Center<sup>™</sup> tildeler bildene numre (dvs. nr. 1, nr. 2, nr. 3 osv.).

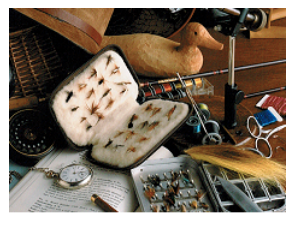

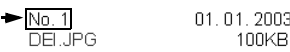

Det gjenkjenner ikke noen andre numre eller filnavn som digitalkameraet eller PCen har brukt til å identifisere bildene. Du kan skrive ut en side med miniatyrer (indeksside med 6 eller 4 bilder per linje). Denne viser da alle bildene på mediekortet.

- **1** Forsikre deg om at du satt inn mediekortet (se side [6-3\)](#page-57-0). Trykk **Print Index**.
- **2** Trykk  $\textcircled{?}$  for å velge
	- 6 BILDER/LINJER eller
	- 4 BILDER/LINJER.

Trykk **Menu/Set**.

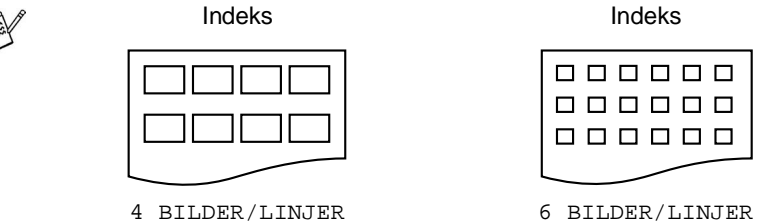

SKRIV UT INDEKS 6 BILDER/LINJER

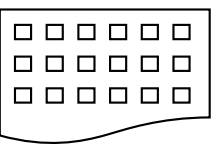

**3** Trykk **Colour Copy** for å starte utskriften.

Utskriftstiden for 4 bilder/linje vil være lengre enn for 6 bilder/linje, men kvaliteten er bedre. For å skrive ut et bilde, se neste side.

## <span id="page-61-0"></span>**Skrive ut bilder**

Før du kan skrive ut et enkeltbilde, må du vite hvilket nummer det har.

**1** Forsikre deg om at du satt inn mediekortet (se side [6-3\)](#page-57-0). Trykk **Print Image**. **2** Bruk talltastaturet til å angi nummeret fra indekssiden (miniatyrer) på det bildet du vil ha skrevet ut. Trykk **Menu/Set**. Gjenta dette trinnet til du har lagt inn numrene på alle bildene du ønsker å skrive ut. **3** Etter at du har valgt alle bildenumrene: Trykk **Menu/Set** to ganger. I displayet vises: **4** For utskrift, trykk **Colour Copy**. —**ELLER**— For å endre innstillingene, trykk **Options**. (Se [Endre innstillingene for utskrift av bilder](#page-62-0) på side 6-8.) Skriv ut indeksen først. (Se [Skrive ut indeksen \(miniatyrer\)](#page-60-0) på side 6-6.)  $\mathbb{R}^\mathbb{Z}$  Du kan taste inn alle numrene på en gang ved å bruke  $\, \star\,$ -tasten for et komma eller **#**-tasten for en bindestrek. (Tast f.eks. inn  $1 \times 3 \times 6$  - for å skrive ut bildene nr. 1, nr. 3 og nr. 6. Tast inn **1#5** for å skrive ut bildene fra nr. 1 til nr. 5.) TAST INN & SET BLD: TAST INN & SET BLD:1,3,6 TRYKK COLOUR CPY FOR UTSKRIFT

**6 - 7** WALK-UP PHOTOCAPTURE CENTER™

## <span id="page-62-0"></span>**Endre innstillingene for utskrift av bilder**

Du kan endre innstillingene for antall kopier, papirtype, papir- og utskriftsstørrelse, utskriftskvalitet, lysstyrke og fargeforsterkning kun for den neste utskriften.

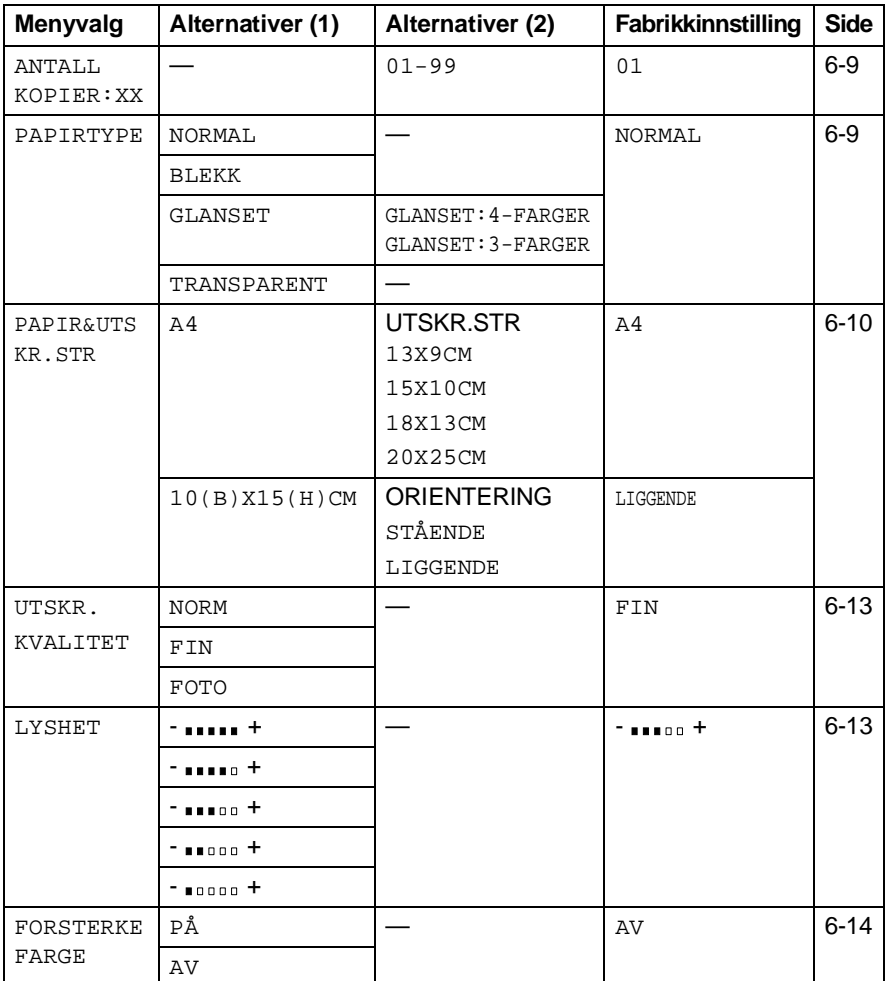

### <span id="page-63-0"></span>**Menyvalg**

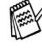

Påse at du har angitt nummeret på bildet du ønsker å skrive ut. (Se side [6-7](#page-61-0).)

#### **Antall kopier**

- **5** Trykk  $\binom{2}{1}$  for å velge ANTALL KOPIER: 01. Trykk **Menu/Set**.
- **6** Bruk talltastaturet til å angi ønsket antall kopier. Trykk **Menu/Set**.
- **7** Trykk **Colour Copy** for å skrive ut. —**ELLER**— Trykk  $\bigodot$  for flere innstillinger.

#### **Papirtype**

- **5** Trykk  $\binom{?}{'}$  for å velge PAPIRTYPE. Trykk **Menu/Set**.
- **6** Trykk  $\binom{?}{'}$  for å velge den papirtypen du bruker, (NORMAL, BLEKK, GLANSET eller TRANSPARENT). Trykk **Menu/Set**.
- **7** Hvis du valgte GLANSET, trykk  $\binom{?}{'}$  for å velge GLANSET:4-FARGER eller GLANSET:3-FARGER. Trykk **Menu/Set**.
- Utskriftskvaliteten for svart blekk avhenger av hvilken type glanset papir du bruker. Det blir brukt svart blekk når du velger 4-FARGER.

Hvis det glansede papiret du bruker avstøter det svarte blekket, velg 3-FARGER som simulerer svart blekk ved å kombinere de tre blekkfargene.

**8** Trykk **Colour Copy** for å skrive ut. —**ELLER**—

Trykk  $\binom{2}{x}$  for flere innstillinger.

#### <span id="page-64-0"></span>**Papir- og utskriftsstørrelse**

Forsikre deg om at du har fullført trinnene 1 til 4 på side [6-7](#page-61-0).

- $5$  Trykk  $\bigodot$  for å velge PAPIR&UTSKR.STR. Trykk **Menu/Set**.
- **6** Trykk  $\binom{?}{\cdot}$  for å velge den papirstørrelsen du bruker,  $(A4$  eller  $10(B)$  X15(H)CM). Trykk **Menu/Set**.
- **7** Hvis du valgte A4, trykk  $\binom{2}{k}$  for å velge utskriftsstørrelsen. Trykk **Menu/Set** og gå til trinn 11.

Bildeplassering

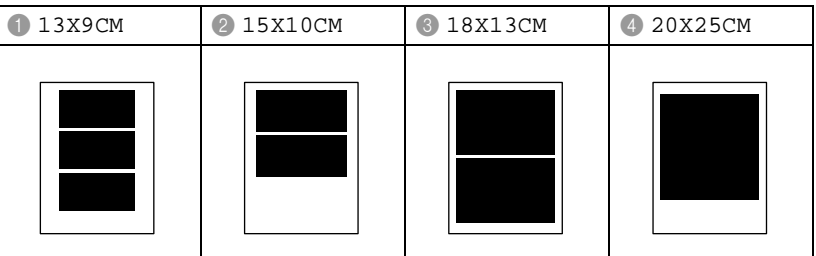

#### —**ELLER**—

Hvis du har valgt 10 (B) X15 (H) CM for PAPIRSTR., gå til trinn 8.

**8** Legg postkortet med øvre kant ned og utskriftssiden vendt opp mot deg.

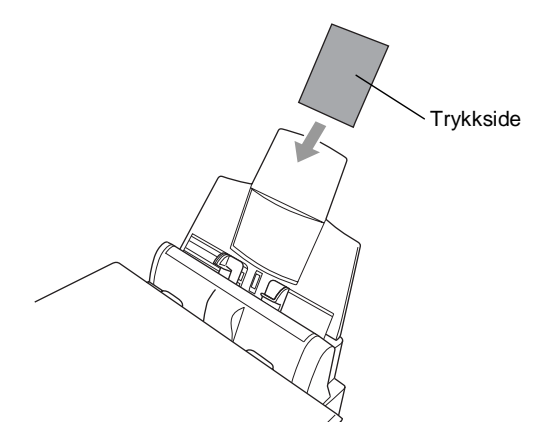

**9** Kontroller utskriften av miniatyren på indeksarket.

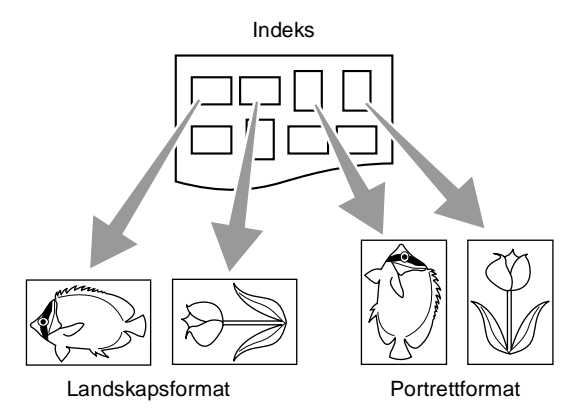

**Noen bilder som er tatt med enkelte kameraer vil inneholde** denne retningsinformasjonen.

#### 10 Trykk  $\bigodot$  for å velge LIGGENDE eller STÅENDE. Trykk **Menu/Set**.

Utskriftsresultat: (10 (B) x 15 (H) cm)

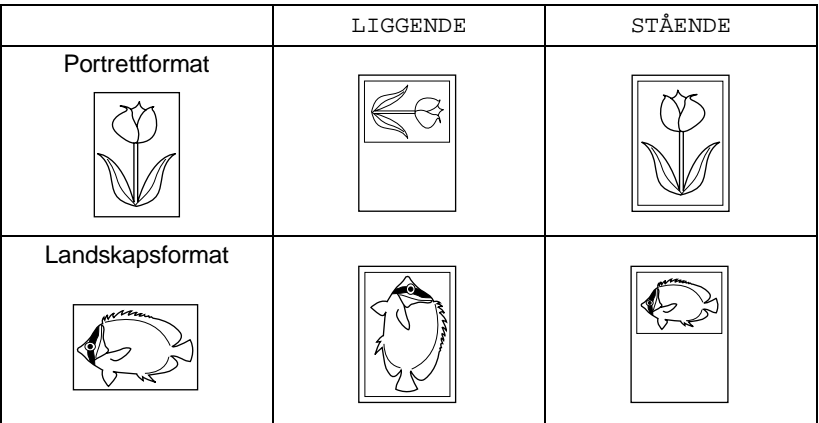

**11** Trykk **Colour Copy** for å skrive ut. —**ELLER**—

Trykk  $\bigodot$  for flere innstillinger.

#### <span id="page-67-0"></span>**Utskriftskvalitet**

- $5$  Trykk  $\binom{2}{x}$  for å velge UTSKR.KVALITET. Trykk **Menu/Set**.
- **6** Trykk  $\odot$  for å velge NORM, FIN eller FOTO. Trykk **Menu/Set**.

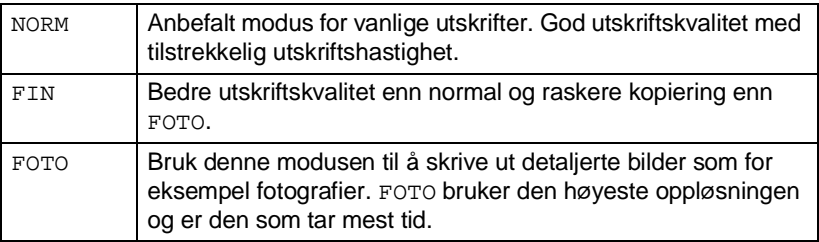

**7** Trykk **Colour Copy** for å skrive ut. —**ELLER**—

Trykk  $\bigodot$  for flere innstillinger.

#### <span id="page-67-1"></span>**Lysstyrke**

Forsikre deg om at du har fullført trinnene 1 til 4 på side [6-7.](#page-61-0)

- **5** Trykk  $\binom{?}{\cdot}$  for å velge LYSHET. Trykk **Menu/Set**.
- **6** Trykk **for å få en lysere utskrift**. —**ELLER**— Trykk  $\mathbb{C}$  for å få en mørkere utskrift. Trykk **Menu/Set**.
- **7** Trykk **Colour Copy** for å skrive ut. —**ELLER**—

Trykk  $\binom{1}{k}$  for flere innstillinger.

#### <span id="page-68-0"></span>**Fargeforsterkning**

Du kan slå på funksjonen fargeforsterkning for å få mer levende bilder.

Hvis du vil tilpasse hvitbalansen, skarpheten eller

fargeintensiteten, trykk **Menu/Set**, **3**, **5**. (Se [Fargeforsterkning](#page-72-0) på [side 6-18](#page-72-0).)

- **5** Trykk  $\binom{?}{\cdot}$  for å velge FORSTERKING. Trykk **Menu/Set**.
- **6** Trykk  $\textcircled{?}$  for å velge  $P\text{Å}$  (eller AV). Trykk **Menu/Set**.
- **7** Trykk **Colour Copy** for å skrive ut. —**ELLER**—

Trykk  $\widehat{\mathbb{C}}$  for flere innstillinger.

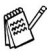

■ PhotoCapture Center<sup>™</sup> skriver kun ut i farge. Svarthvitt-utskrift og forstørrelse/forminskning er ikke tilgjengelige når du bruker denne funksjonen.

■ PhotoCapture Center<sup>™</sup> går tilbake til standardinnstilling når du tar ut mediekortet, skriver ut bilder eller trykker **Stop/Exit**.

## **DPOF-utskrift**

DPOF er et akronym for Digital Print Order Format.

Store produsenter av digitale kameraer (Canon Inc., Eastman Kodak Company, Fuji Photo Film Co., Ltd., Matsushita Electric Industrial Co., Ltd. og Sony Corporation) skapte denne standarden for å gjøre det enklere å skrive ut bilder fra et digitalt kamera.

Hvis ditt digitale kamera støtter DPOF-utskrift, vil du i displayet på det digitale kameraet kunne velge de bildene og det antall kopier du ønsker å skrive ut.

Når minnekortet (CompactFlash®, SmartMedia® eller Memory Stick®) med DPOF-informasjon settes inn i DCP-maskinen, kan du enkelt skrive ut ønsket bilde.

**1** Sett mediekortet inn i den riktige stasjonen (sporet).

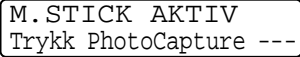

- Meldingen om at mediekortet er aktivt vises i 60 sekunder, deretter går displayet tilbake til hvilemodus.
- **2** Trykk **Print Image**.
- **3** Hvis det er en DPOF-fil på kortet, viser følgende i displayet:
- **4** Tast **1** for å velge 1.JA.

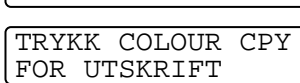

DPOF PRINT 1.JA 2.NEI

- Hvis du vil skrive ut en indeks (miniatyrer) eller velge bildene og deres utskriftsalternativer nå, velg 2.NEI.
- **5** Trykk **Colour Copy** for å skrive ut.

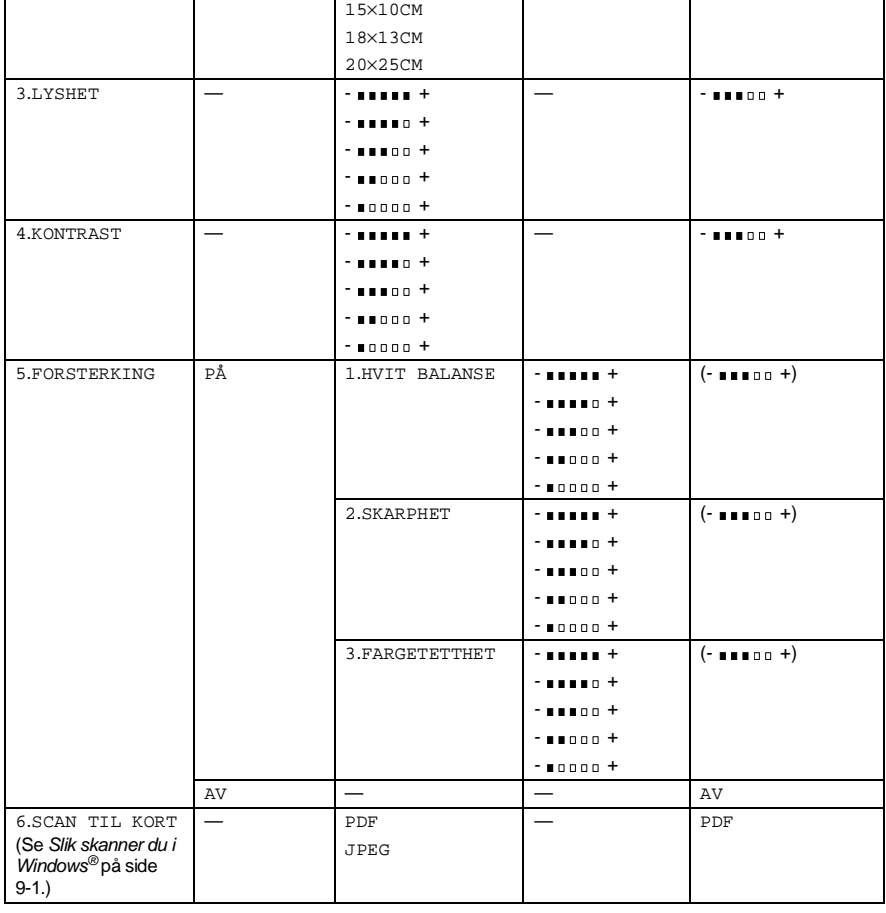

i tabellen. Disse innstillingene blir værende til du endrer dem igjen. Trykk **Menu/Set**, **3**, etterfulgt av nummeret på den innstillingen du vil endre. (Se detaljer på følgende sider.)

Undermeny Menyvalg Alternativer (1) Alternativer (2) Fabrikkinnstillinger

1.UTSKR.KVALITET — NORM — FIN FIN FOTO 2.UTSKR.STR — 13×9CM — 15×10CM

Du kan justere innstillingene for utskriftskvalitet, utskriftsstørrelse, lysstyrke, kontrast, fargeforsterkning samt skanne til kort, som er vist

## **Endre standardinnstillingene**

### **Utskriftskvalitet**

- **1** Trykk **Menu/Set**, **3**, **1**.
- **2** Trykk  $\binom{?}{*}$  for å velge NORM, FIN eller FOTO.
	- Trykk **Menu/Set**.
- **3** Trykk **Stop/Exit**.

### **Utskriftsstørrelse**

- **1** Trykk **Menu/Set**, **3**, **2**.
- **2** Trykk (...) for å velge 13×9CM, 15×10CM, 18×13CM eller 20×25CM. Trykk **Menu/Set**.
- BILDEUTHENTING 2.UTSKR.STR

**3** Trykk **Stop/Exit**.

### **Lysstyrke**

- **1** Trykk **Menu/Set**, **3**, **3**.
- **2** Trykk **for å få en lysere utskrift**. —**ELLER**— Trykk  $\bigcirc$  for å få en mørkere utskrift. Trykk **Menu/Set**.
- **3** Trykk **Stop/Exit**.

BILDEUTHENTING 3.LYSHET

BILDEUTHENTING 1.UTSKR.KVALITET
# **Kontrast**

Du kan velge innstillingen av kontrasten. Mer kontrast får et bilde til å se skarpere og livligere ut.

- **1** Trykk **Menu/Set**, **3**, **4**.
- **2** Trykk  $\textcircled{r}$  for å øke kontrasten. —**ELLER**— Trykk  $\mathbb{Q}$  for å redusere kontrasten. Trykk **Menu/Set**.
- **3** Trykk **Stop/Exit**.

# **Fargeforsterkning**

- **1** Trykk **Menu/Set**, **3**, **5**.
- **2** Trykk  $\binom{?}{r}$  for å velge PÅ (eller AV). Trykk **Menu/Set**.

Hvis du velger PÅ, kan du tilpasse hvitbalansen, skarpheten eller fargeintensiteten.

**3** Hvis du valgte PÅ, trykk  $\binom{1}{k}$  for å velge HVIT BALANSE. Trykk **Menu/Set**. —**ELLER**—

For å hoppe over hvitbalansen. Trykk  $\binom{2}{k}$  for å velge SKARPHET eller FARGETETTHET.

BILDEUTHENTING 4.KONTRAST

BILDEUTHENTING 5.FORSTERKING

- 4 Trykk *for å* justere graden av hvitbalanse. Trykk **Menu/Set**.
- **5** Gienta trinn 4 og trinn 5 for å justere graden av skarphet og fargeintensitet.

—**ELLER**—

Trykk **Stop/Exit**.

#### ■ **Hvitbalanse**

Denne innstillingen justerer nyansen i de hvite områdene i et bilde.

Belysning, kamerainnstillinger og annet påvirker hvordan hvitt ser ut. De hvite områdene i et bilde kan virke svakt rosa, svakt gule eller være preget av en annen farge. Ved å bruke denne justeringen, kan du korrigere denne effekten og tilbakeføre de hvite områdene til rent hvitt.

#### ■ **Skarphet**

Denne innstillingen forsterker de fine detaljene i et bilde. Den tilsvarer justeringen av den fine fokusen på et kamera. Hvis bildet ikke er riktig fokusert og du ikke kan se de fine detaljene i det, bør du justere skarpheten.

#### ■ **Fargeintensitet**

Denne innstillingen justerer den totale mengden farge i bildet. Du kan øke eller redusere fargemengden i et bilde for å forbedre et utvisket eller blekt bilde.

# **Forstå feilmeldingene**

Når du er blitt kjent med de typer feil som kan oppstå under bruken av PhotoCapture Center™, kan du enkelt identifisere og løse eventuelle problemer.

Når det vises en feilmelding i displayet, piper DCP-maskinen for å gjøre deg oppmerksom på den.

FEIL MEDIA—Denne meldingen vises dersom du setter inn et mediekort som enten er ødelagt eller uformatert, eller hvis det er et problem med mediestasjonen. Feilmeldingen forsvinner ved å ta mediekortet ut.

INGEN FIL—Denne meldingen vises dersom du velger BILDEUTHENTING og mediekortet i stasjonen (kortsporet) ikke inneholder noen .JPG-fil.

MINNET ER FULLT—Denne meldingen vises dersom du jobber med bilder som er for store for DCP-maskinens minne.

# **Bruke PhotoCapture Center™ fra PCen**

Fra PCen kan du få tilgang til mediekortet som sitter i mediestasjonen (sporet) på DCP-maskinen.

Se kapittelet [Bruke](#page-175-0) PhotoCapture Center™ fra PCen. (Se Bruke PhotoCapture Center<sup>™</sup> fra PCen på side 12-1 og Bruke [PhotoCapture Center™ fra en Macintosh®](#page-194-0) på side 13-16.)

# **Bruke PhotoCapture Center™ til å skanne originaler**

Du kan skanne originalene inn i et mediekort. (Se [Skanne til kort](#page-118-0) på [side 9-19](#page-118-0).)

# *7* **Bruke DCP-maskinen som skriver**

# **Bruke skriverdriveren for Brother DCP-4020C**

En skriverdriver er programvare som oversetter data fra det formatet maskinen bruker til det formatet en bestemt skriver krever, ved hjelp av et skriverkommandospråk eller et sidebeskrivelsesspråk.

Skriverdriverne finner på den medfølgende CD-ROMen. Installer driverne først, ved å følge anvisningene i Hurtigoppsettguiden. Du kan også laste ned den nyeste skriverdriveren fra Brother Solutions Center på:

**<http://solutions.brother.com>**

# **Funksjoner og egenskaper**

Denne DCP-maskinen tilbyr mange av de funksjonene du finner i blekkskrivere av høy kvalitet.

**Høy utskriftshastighet**—Ved bruk av Rask modus, kan du skrive ut opptil 11 sider i minuttet i fullfarge og opptil 13 sider i minuttet i svarthvitt.

**Glimrende høykvalitetsutskrifter**—Utskrifter med oppløsning på 2400 x 1200 punkter per tomme (dpi) på glanset papir gir deg utskrifter med aller høyest oppløsning.

**Vakre og detaljrike utskrifter** —Du kan bruke 2 i 1, vannmerkeutskrift, fargeforsterkningsteknologi og andre funksjoner for å få høykvalitetsutskrifter.

**Lave driftskostnader**—Når du slipper opp for en spesiell blekkfarge, trenger du bare å bytte ut den patronen som er tom.

**USB**—Universal Serial Bus-grensesnittet gir deg rask kommunikasjon med datamaskinen.

**Rett papirbane**—DCP-maskinen kan skrive ut på mange papirtyper: vanlig papir, blekkskriverpapir, glanset papir, transparenter og konvolutter. Bruk egnet papirtype for å unngå papirstans.

For komplett oversikt over papirtypene som skal brukes med DCP-maskinen, se Papir [på side 2-1.](#page-21-0)

# **Velge riktig type papir**

For å få utskrifter med høy kvalitet fra DCP-maskinen, er det meget viktig å velge korrekt papirtype. Les kapittel 2: Papir i denne manualen nøye før du velger ut og kjøper inn papir til DCP-maskinen.

# **Slik skriver du ut dokumentet ditt**

Når DCP-maskinen mottar data fra datamaskinen, begynner den å skrive ut ved å hente papir fra arkmateren. Arkmateren kan mate ut mange ulike typer papir og konvolutter.

- **1** Fra datamaskinen, velg kommandoen Skriv ut. Hvis datamaskinen også er tilkoblet andre skrivere, velg **Brother DCP-4020CUSB Printer** som din skriverdriver fra menyen Skriv ut eller Utskriftsinnstillinger i brukerprogrammet, og klikk deretter OK for å starte utskriften.
- **2** Datamaskinen sender en utskriftskommando og data til DCP-maskinen. I displayet vises MOTTAR DATA.
- **3** Når DCP-maskinen er ferdig med å skrive ut alle data, vises dato og klokkeslett i displayet.

Du kan velge papirstørrelse og papirretning i brukerprogrammet ditt.

Hvis brukerprogrammet ikke støtter din egendefinerte papirstørrelse, velg papirstørrelsen over den.

Juster så utskriftsområdet ved å endre høyre- og venstremargene i brukerprogrammet ditt.

# **Samtidig utskrift**

DCP-maskinen kan skrive ut fra datamaskinen mens den skanner et dokument inn i datamaskinen. Imidlertid stoppes PC-utskriften mens DCP-maskinen kopierer. Utskriften gjenopptas når kopieringen er fullført.

# **Tømme data fra minnet**

Hvis meldingen DATA I MINNET vises i displayet, kan du tømme data som er igjen i skriverminnet ved å trykke **Stop/Exit**.

# **Sjekke utskriftskvaliteten**

Hvis du vil kontrollere utskriftskvaliteten og finne ut hvordan du kan forbedre den, Se [Slik forbedrer du utskriftskvaliteten](#page-209-0) på side 15-8.

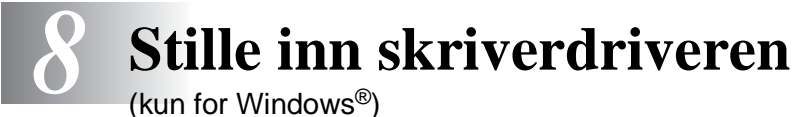

## (kun for Windows®)

# **Stille inn skriverdriveren**

Du kan endre disse skriverinnstillingene når du skriver ut fra datamaskinen:

- **Mediatype/Kvalitet** (hastighet)
- **Sideoppsett**
- **Utskrift nær kanten**
- **Farge sammensetning/Halvtonemønster**
- **Fargeforsterkning**
- **Skalering**
- **Vannmerke**
- **Skrive ut dato og klokkeslett**
- **Hurtig skriveroppsett**

# **Slik får du tilgang til innstillingene for skriverdriveren**

- **1** Velg **Skriv ut** fra **Fil**-menyen i brukerprogrammet.
- **2** Velg **Brother DCP-4020C USB Printer** som skriver og klikk **Egenskaper**. Dialogboksen **Brother DCP-4020C USB Printer**  vises.

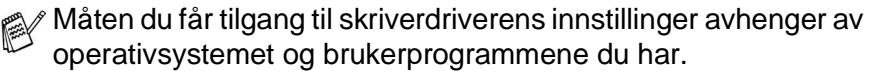

r‰∕ Skjermbildene som vises i dette avsnittet er fra Windows® 98 Second Edition. Skjermbildene på din datamaskin kan være annerledes hvis du bruker et annet Windows-operativsystem.

# **Kategorien Grunnleggende**

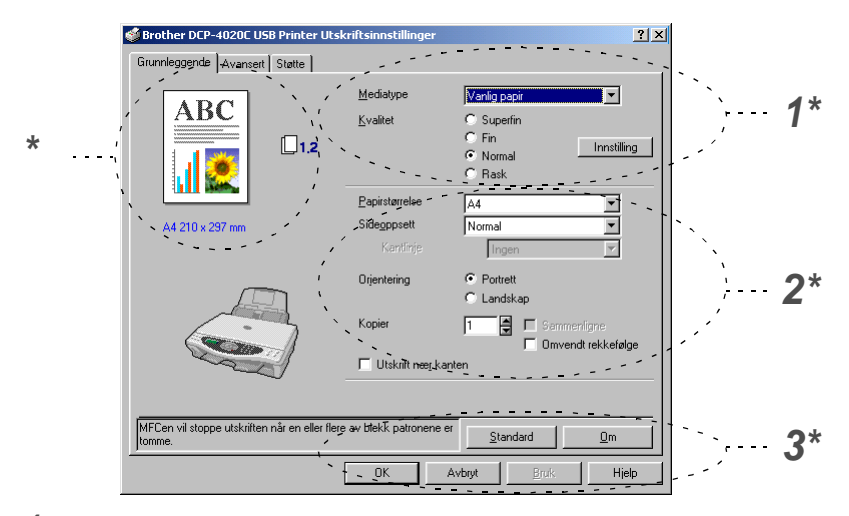

- **1** Velg **Mediatype** og **Kvalitet**.
- **2** Velg **Papirstørrelse**, **Sideoppsett**, **Kantlinje** (hvis den finnes), **Orientering**, antall **Kopier**, siderekkefølgen og **Utskrift nær kanten**.
- **3** Klikk **Bruk**-knappen for å ta i bruk de valgte innstillingene.For å gå tilbake til standardinnstillingene, klikk **Standard**-knappen, og klikk så **Bruk**.

\* Dette område viser gjeldende innstillinger for **Kvalitet**, **Papirstørrelse**, **Sideoppsett**, **Orientering**, **Sammenligne/Omvendt rekkefølne**, **Utskrift nær kanten** og **Farge/Gråtone**.

# **Mediatype**

For å få de beste utskriftsresultatene, må mediene du skal skrive ut på velges i driveren. DCP-maskinen endrer måten den skriver ut på avhengig av den valgte medietypen.

Vanlig papir Blekk papir Glanset papir (4 farger) Glanset papir (3 farger) **Transparenter** 

Utskriftskvaliteten for svart blekk avhenger av hvilken type glanset papir du bruker. Det brukes svart blekk når du velger Glanset papir (4 farger). Hvis det glansede papiret du bruker avstøter det svarte blekket, velg Glanset papir (3 farger), som simulerer svart blekk ved å kombinere de tre blekkfargene.

# **Kvalitet**

Alternativet Kvalitet lar deg velge ønsket utskriftsoppløsning for dokumentet. Utskriftskvalitet og hastighet henger sammen. Jo høyere kvalitet, desto lengre tar det å skrive ut dokumentet. De tilgjengelige kvalitetsalternativene avhenger av den valgte medietypen.

- **Foto:** 2400 x 1200 dpi (punkter/tomme). Bruk denne modusen til å skrive ut detaljerte bilder som for eksempel fotografier. Dette er den høyeste oppløsningen og den laveste hastigheten.
- **Superfin:** 1200 x 1200 dpi (punkter/tomme). Bruk denne modusen til å skrive ut detaljert tekst og fotografier. Fordi utskriftsdataene er meget mer omfattende enn i normal modus blir behandlingen, dataoverføringen og utskriften mer tidkrevende.
- **Fin:** 600 x 600 dpi (punkter/tomme). Bedre utskriftskvalitet enn **Normal** og høyere utskriftshastighet enn **Superfin**.
- **Normal:** 600 x 300 dpi (punkter/tomme). God utskriftskvalitet med vanlig utskriftshastighet.
- **Rask:** 600 x 150 dpi (punkter/tomme). Den raskeste utskriftsmodusen og det laveste blekkforbruket. Bruk denne modusen til å skrive ut dokumenter i store volumer eller et dokument som skal korrekturleses.

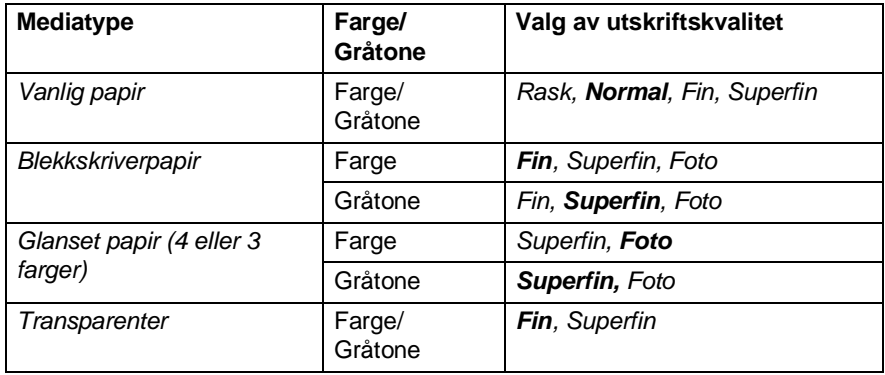

**Fabrikkinnstillingene vises i fet skrift.** 

## **To-veis utskrift**

Når **To-veis utskrift** er valgt, skriver skrivehodene i begge retninger og gir høyere utskriftshastigheter. Når funksjonen ikke er valgt, skriver skrivehodene bare i én retning for å gi utskrifter med høyere kvalitet.

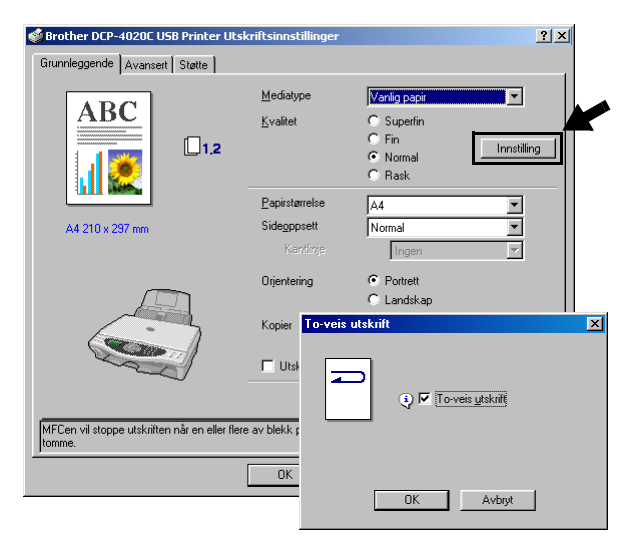

## **Papirstørrelse**

Valget **Papirstørrelse** gir tilgang til et stort utvalg av standard papirstørrelser. Hvis du vil, kan du lage en egendefinert størrelse innenfor området 89 x 127 mm til 216 x 355,6 mm. Fra rullegardinlisten, velg den **Papirstørrelse** du skal ha.

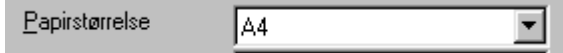

Du kan legge inn en egendefinert størrelse ved å velge Brukerdefinert. Velg riktig papirtykkelse for å forbedre kvaliteten på utskriftene.

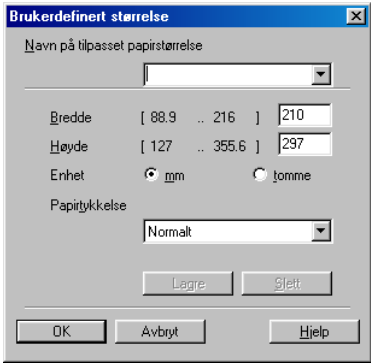

# **Sideoppsett**

Med valget **Sideoppsett** kan du redusere bildestørrelsen for en side slik at flere sider får plass på ett ark, eller du kan øke bildestørrelsen og skrive ut én side fordelt på flere ark. Hvis du bruker Windows® 98/98SE/Me, er 4 i 1-oppsettet ikke tilgjengelig.

### **Kantlinje**

Når du skriver ut flere sider på ett ark med funksjonen **Sideoppsett**, kan du velge å ha en heltrukket kantline, en stiplet kantlinje eller ingen kantlinje rundt hver av sidene på arket.

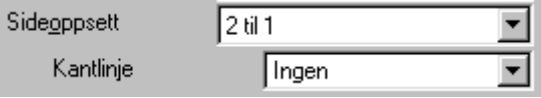

## **Orientering**

**Orientering** velger i hvilken retning dokumentet skal skrives ut (**Portrett** eller **Landskap**).

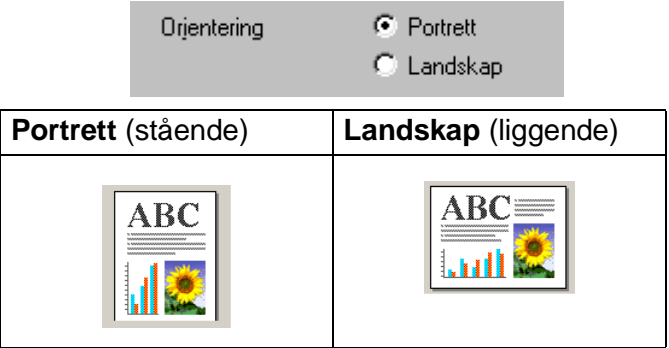

# **Kopier**

Med valget **Kopier** angir du antallet kopier som skal skrives ut (1 til 999).

## **Sammenligne**

Når det er krysset av i boksen **Sammenligne**, blir det skrevet ut en komplett kopi av dokumentet og utskriften blir gjentatt så mange ganger som det antall kopier du har valgt. Hvis det ikke er krysset av i boksen **Sammenligne**, skrives hver side ut i ønsket antall kopier før utskriften av etterfølgende side begynner.

### **Omvendt rekkefølge**

**Omvendt rekkefølge** skriver ut sidene i dokumentet ditt i omvendt rekkefølge.

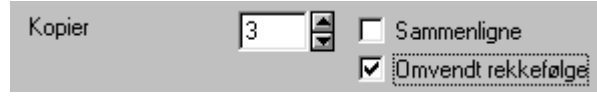

# **Utskrift nær kanten**

**Utskrift nær kanten**-funksjonen utvider det området nederst på arket som kan skrives ut, med opptil 0,5 mm. Utskriften går litt langsommere. Tilgjengelig for papirformatene **Letter, A4, Postkort og Indekskort**.

Ikke tilgjengelig for transparenter.

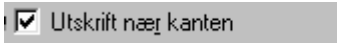

# **Kategorien Avansert**

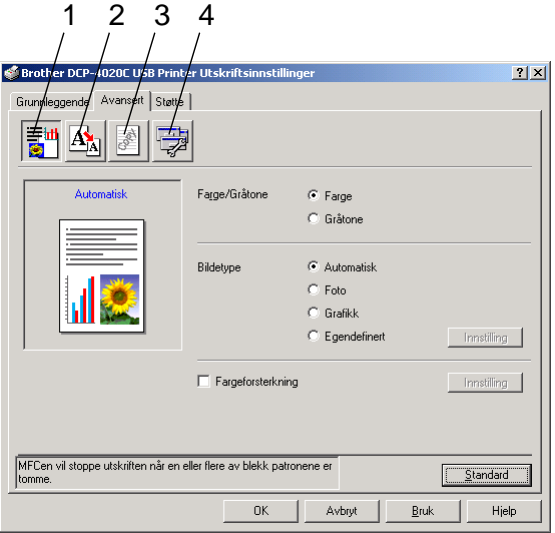

For å gå tilbake til standardinnstillingene, klikk **Standard**-knappen.

Endre innstillingene i kategorien ved å velge ett av disse ikonene:

- 1. Farge
- 2. Skalering
- 3. Vannmerke
- 4. Enhetsalternativer

# **Farge**

### **Farge/Gråtone**

Med dette valget kan du skrive ut et fargedokument i svarthvitt ved bruk av gråtoner.

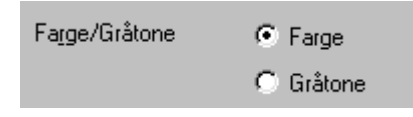

## **Bildetype**

Skriverdriveren velger den mest hensiktsmessige fargeavstemmings- og halvtonemetoden i henhold til bildetypen. Generelt blir tekst og forretningsgrafikk skrevet ut med sterke farger og toner, og fotografier med mykere effekter.

- **Automatisk:** Skriverdriveren velger automatisk bildetypen.
- **Foto:** Velg denne modusen for fotografier.
- **Grafikk:** Velg denne modusen for dokumenter som inneholder tekst eller forretningsgrafikk (diagrammer eller utklipp).
- **Egendefinert:** Hvis du vil velge fargeavstemmings- og halvtonemetoden manuelt, velger du denne modusen.

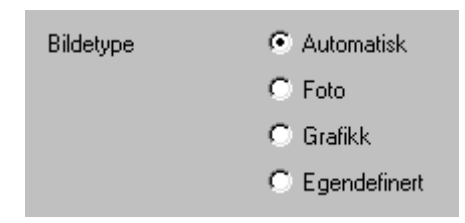

## **Egendefinert Bildetype**

Du kan velge fargeavstemmingsmetoden manuelt. Velg den som er best for dokumentet.

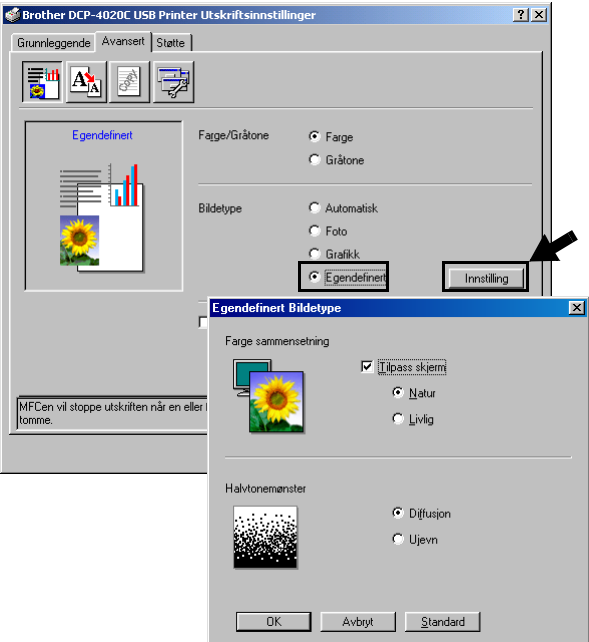

#### **Tilpass skjerm**

Fargene justeres slik at de er mest mulig i samsvar med fargene på PC-skjermen.

- **Natur:** Passer for fotografier. Fargene justeres slik at den blir mer naturlig.
- Livlig: Passer for forretningsgrafikk som diagrammer, grafiske fremstillinger og tekst. Fargen justeres slik at den blir sterkere.

### **Halvtonemønster**

DCP-maskinen kan bruke to metoder (**Diffusjon** eller **Ujevn**) til å organisere plasseringen av punkter som skal gjengi halvtoner. Det finnes noen forhåndsdefinerte mønstre for dette, og du kan velge det du ønsker å bruke for ditt dokument. Velg den mest hensiktsmessige metoden.

- **Diffusion:** Punkter plasseres vilkårlig for å skape halvtonene. Denne utskriftsmetoden er den beste for utskrift av fotografier med delikate nyanser og grafikk.
- **Ujevn:** Punkter plasseres i et forhåndsdefinert mønster for å skape halvtoner. Denne utskriftsmetoden er den beste for utskrift av grafikk med absolutte fargegrenselinjer, eller for utskrift av forretningsdiagrammer.

Noen halvtoneinnstillinger blir utilgjengelige i forbindelse med visse kombinasjoner av valgene **Mediatype** og **Kvalitet**.

### **Fargeforsterkning**

Merk av for **Fargeforsterkning** for å gjøre funksjonen **Fargeforsterkning** tilgjengelig. Denne funksjonen analyserer bildet ditt for å forbedre kvaliteten på skarphet, hvitbalanse og fargeintensitet. Denne prosessen kan ta flere minutter, avhengig av bildets størrelse og datamaskinens spesifikasjoner.

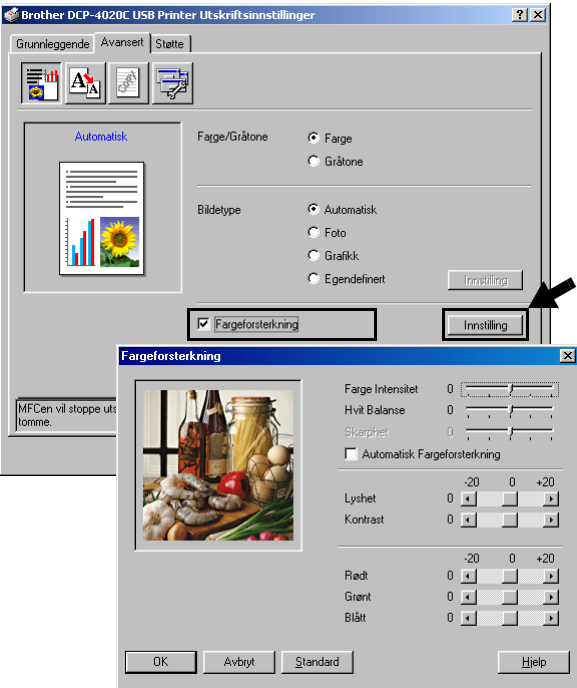

#### ■ **Fargeintensitet**

Denne innstillingen justerer den totale mengden farge i bildet. Du kan øke eller redusere fargemengden i et bilde for å forbedre et utvisket eller blekt bilde.

#### ■ **Hvit Balanse**

Denne innstillingen justerer nyansen i de hvite områdene i et bilde. Belysning, kamerainnstillinger og annet påvirker hvordan hvitt ser ut. De hvite områdene i et bilde kan virke svakt rosa, svakt gule eller være preget av en annen farge. Ved å bruke denne justeringen, kan du korrigere denne effekten og tilbakeføre de hvite områdene til rent hvitt.

#### ■ **Skarphet**

Denne innstillingen forsterker de fine detaljene i et bilde. Den tilsvarer justeringen av den fine fokusen på et kamera. Hvis bildet ikke er riktig fokusert og du ikke kan se de fine detaljene i det, bør du justere skarpheten.

#### ■ **Automatisk Fargeforsterkning**

**Automatisk Fargeforsterkning** gjør det mulig å foreta individuelle justeringer av bildeinnstillinger for å forbedre det trykte bildet, og analyserer data fra omkringliggende eller tilstøtende piksler i originalen.

#### ■ **Lyshet**

Denne innstillingen justerer lysstyrken i hele bildet. For å gjøre et bilde lysere eller mørkere, beveg rullefeltet mot venstre eller mot høyre.

#### ■ **Kontrast**

Denne innstillingen justerer kontrasten i et bilde. Den gjør mørke områder mørkere og lyse områder lysere. Øk kontrasten hvis du vil at et bilde skal være klarere. Reduser kontrasten hvis du vil at et bilde skal være mer avdempet.

#### ■ **Rødt**

Øker intensiteten i den **Rødt** fargen for å gjøre bildet rødere.

#### ■ **Grønt**

Øker intensiteten i den **Grønt** fargen for å gjøre bildet grønnere.

#### ■ **Blått**

Øker intensiteten i den **Blått** fargen for å gjøre bildet blåere.

# **Skalering**

Du kan endre utskriftsstørrelsen på dokumentet med funksjonen **Skalering**.

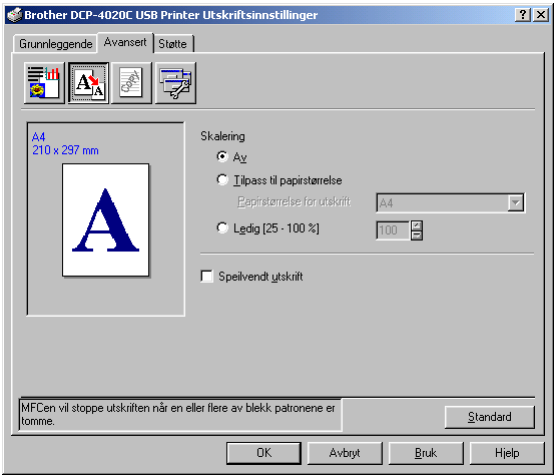

- Klikk og merk **Av** hvis du vil skrive ut dokumentet slik det fremstår på skjermen.
- Klikk og merk **Tilpass til papirstørrelse** hvis dokumentet er i en uvanlig størrelse eller hvis du bare har papir i standardstørrelse.
- Klikk og merk **Ledig** (fri skalering) hvis du ønsker å redusere størrelsen.
- Klikk og merk **Speilvendt utskrift** for å reversere dataene fra venstre til høyre.

## **Vannmerke**

Du kan plassere en logo eller tekst i dokumentet ditt som et vannmerke. Du kan velge et av de eksisterende vannmerkene, eller du kan bruke en punktgrafikk- eller tekstfil du selv har laget.

Klikk og merk **Bruk vannmerke**, og velg så ønsket vannmerke.

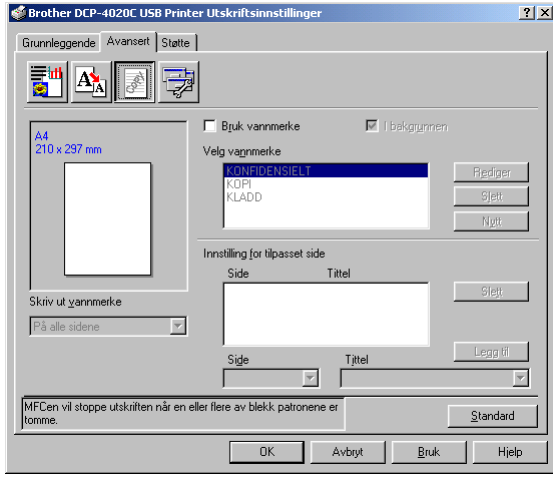

## **I bakgrunnen**

Klikk og merk **I bakgrunnen** med vannmerket, for å skrive ut vannmerkebildet i bakgrunnen på dokumentet. Hvis du ikke merker av for denne funksjonen, blir vannmerket skrevet ut oppå dokumentet.

## **I konturtekst (bare Windows® 2000 Professional/XP)**

Klikk og merk **I konturtekst** hvis du bare vil skrive ut et omriss av vannmerket.

#### **Skrive ut vannmerke**

Funksjonen **Skriv ut vannmerke** gir følgende valg ved utskrift:

- På alle sidene
- Bare på første side
- Fra andre side
- Tilpasset

### **Vannmerkestil**

Du kan endre vannmerkets størrelse og plassering på siden ved å velge vannmerket og klikke **Rediger**. Hvis du vil legge inn et nytt vannmerke, klikk **Nytt** og velg så **Tekst** eller **Punktgrafikk** for **Vannmerkestil**.

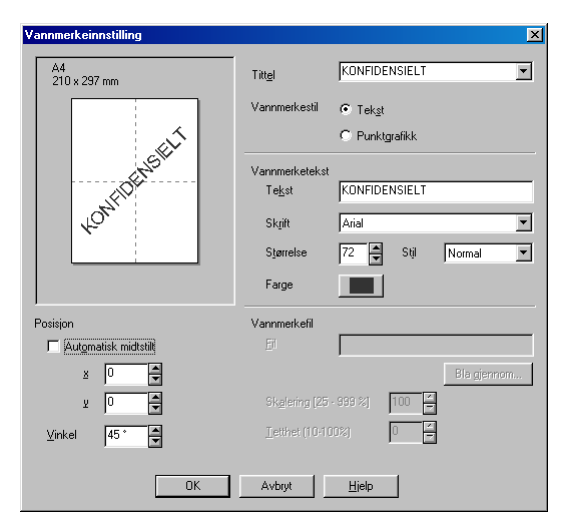

#### ■ **Vannmerketekst**

Tast inn vannmerketeksten i **Tekst**-boksen, og velg så **Skrift**, **Størrelse**, **Farge** og **Stil**.

#### ■ **Vannmerkefil**

Tast inn navnet og plasseringen for punktgrafikkbildet i boksen **Fil**, eller **Bla gjennom** for å finne filplasseringen. Du kan også angi skaleringsstørrelsen for bildet.

#### ■ **Posisjon**

Denne innstillingen gir deg kontrollen over hvor vannmerket skal plasseres på siden.

# **Enhetsalternativer**

Lar deg stille inn følgende skriverfunksjoner:

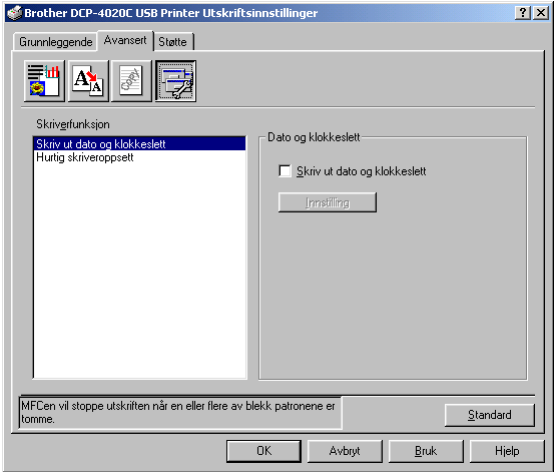

### **Skrive ut dato og klokkeslett**

Når den er aktivert, skriver **Skriv ut dato**-funksjonen ut dato og klokkeslett på dokumentet ditt fra datasystemets klokke.

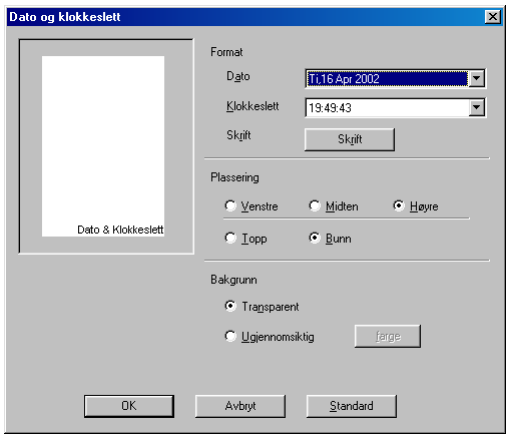

Klikk knappen **Innstilling** for å endre **Dato** og **Klokkeslett**-format samt **Plassering** og **Skrift**. Hvis du vil legge inn en bakgrunn med **Dato** og **Klokkeslett**, velg **Ugjennomsiktig**. Når du har valgt **Ugjennomsiktig**, kan du klikke på **farge** for å endre farge på bakgrunnen for **Dato** og **Klokkeslett**.

**Dato** og Klokkeslett i utvalgsboksen viser formatet som vil bli skrevet ut. Faktisk **Dato** og **Klokkeslett** som skrives ut på dokumentet hentes automatisk fra datamaskinens innstillinger.

### **Hurtig skriveroppsett**

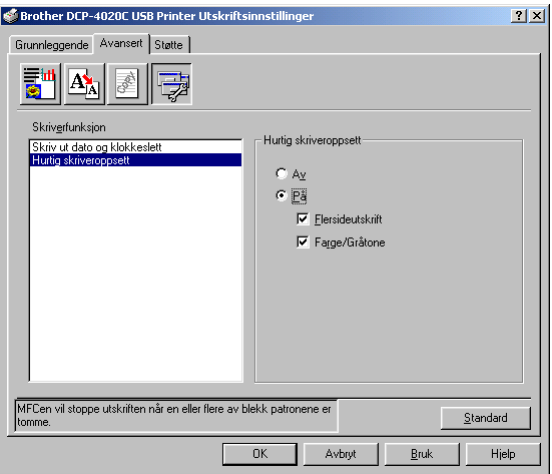

**Hurtig skriveroppsett**-funksjonen lar deg raskt velge driverinnstillingene. For å se innstillingene klikker du ganske enkelt ikonet på oppgavelinjen. Denne funksjonen kan settes til **PÅ** eller **AV** fra dialogboksen **Enhetsalternativer**.

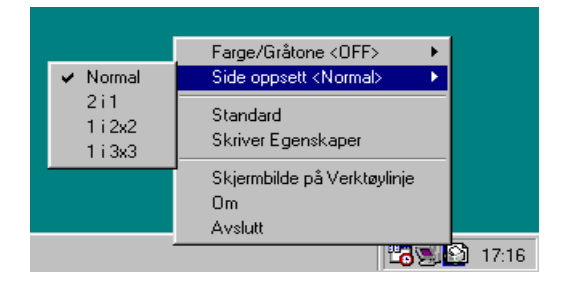

# **Kategorien Støtte**

Kategorien **Støtte** gir informasjon om driverversjon og innstillinger. I tillegg finner du koblinger til **Brother Solutions Center** og Web-områdene for driveroppdateringer.

Klikk kategorien **Støtte** for å vise følgende skjermbilde:

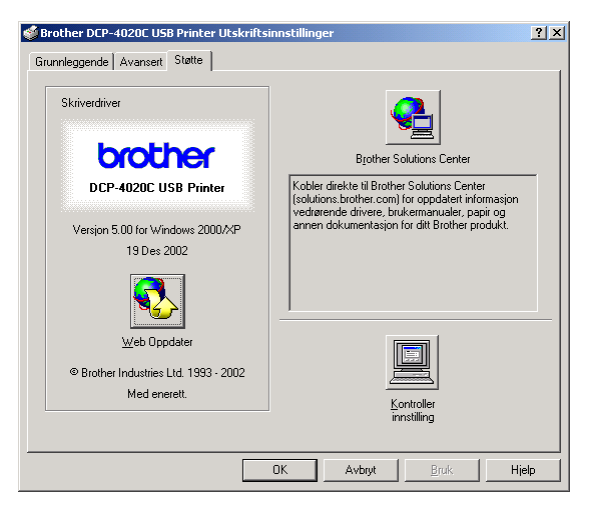

## **Brother Solutions Center**

**Brother Solutions Center** er et Web-område som gir informasjon om Brother-produktet ditt, inklusive Vanlige spørsmål (FAQ), brukermanualer, driveroppdateringer og tips om hvordan du kan bruke maskinen.

## **Web Oppdater**

**Web Oppdater** sjekker Brothers Web-område for oppdaterte drivere, laster ned og oppdaterer automatisk skriverdriveren på datamaskinen.

### **Kontroller innstilling**

Valget **Kontroller innstilling** viser en liste over dine nåværende driverinnstillinger.

# *9* **Slik skanner du i Windows®**

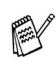

Skannefunksjonene og driverne varierer, avhengig av hvilket operativsystem du bruker.

## **For Windows® 98/98SE/Me og 2000 Professional**

DCP-maskinen bruker en TWAIN-kompatibel driver for skanning av dokumenter fra brukerprogrammene. (Se [Skanne](#page-101-0)  [et dokument \(for Windows® 98/98SE/Me og 2000 Professional\)](#page-101-0) [på side 9-2](#page-101-0) og [TWAIN-kompatibilitet](#page-101-1) på side 9-2.)

## **For Windows® XP**

Bruk Windows® Imaging Acquisition (WIA) når du skanner dokumenter. (Se [Skanne et dokument \(kun for Windows](#page-110-0)® XP) [på side 9-11](#page-110-0).)

# **For ScanSoft®, PaperPort® og TextBridge® OCR**

(Se Bruke ScanSoft[® PaperPort® og TextBridge® OCR](#page-122-0) på side [9-23.](#page-122-0))

# <span id="page-101-0"></span>**Skanne et dokument (for Windows® 98/98SE/Me og 2000 Professional)**

# <span id="page-101-1"></span>**TWAIN-kompatibilitet**

Brother MFL-Pro Suite inneholder en TWAIN-kompatibel skannerdriver. TWAIN-drivere følger den standard universalprotokollen for kommunikasjon mellom skannere og brukerprogrammer. Dette betyr at du ikke bare kan skanne bilder direkte inn i PaperPort®-fremviseren som Brother leverer med DCP-maskinen din, men at du også kan skanne bilder direkte inn i hundrevis av andre brukerprogrammer som støtter TWAIN-skanning. Blant disse applikasjonene finner du populære programmer som Adobe® PhotoShop®, Adobe® PageMaker®, CorelDraw® og mange andre.

# **Slik får du tilgang til skanneren**

**1** Åpne brukerprogrammet (ScanSoft® PaperPort®) for å skanne et dokument.

Instruksjonene for skanning i denne manualen viser til bruken av ScanSoft® PaperPort® 8.0 SE.

- **2** Velg **Skann** fra **Fil**-menyen eller klikk **Skann**-knappen. **Skann**-ruten vises i det venstre panelet.
- **3** Velg **TWAIN\_32 Brother MFL Pro Scanner** fra rullegardinlisten i boksen **Skanner**.
- **4** Klikk knappen **Skann**.

Dialogboksen **TWAIN\_32 Brother MFL Pro Scanner innstillinger** vises:

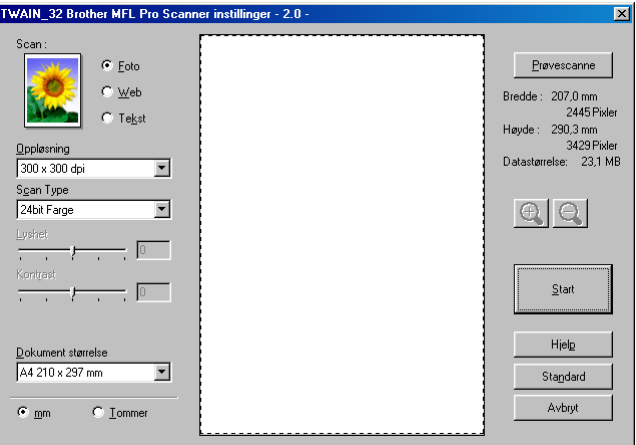

# **Skanne et dokument inn i PCen**

Du kan skanne en hel side

## —**ELLER**—

skanne en del av siden etter å ha prøveskannet dokumentet.

## **Skanne en hel side**

- **1** Legg originalen på skannerglassplaten med forsiden ned.
- **2** Juster disse innstillingene, om nødvendig, i skannervinduet:
	- **Scan** (**bildetype** )
	- **Oppløsning**
	- **Scan Type**
	- **Lyshet**
	- **Kontrast**
	- **Dokumentstørrelse**
- Etter at du har valgt en dokumentstørrelse, kan du justere skanneområdet ytterligere ved å klikke på det med venstre museknapp og dra det. Dette må du gjøre hvis du vil beskjære et bildet mens du skanner.

(Se [Innstillinger i skannervinduet](#page-106-0) på side 9-7.)

**3** Klikk knappen **Start** i skannervinduet.

Når du er ferdig med å skanne, klikk **Avbryt** for å gå tilbake til PaperPort®-vinduet.

## **Prøveskanne for å beskjære et parti du vil skanne**

Knappen **Prøvescanne** brukes til å forhåndsvise et bilde slik at du kan skjære bort eventuelle uønskede deler av det. Når du er fornøyd med forhåndsvisningen, klikk **Start** i skannervinduet for å skanne bildet.

**1** Legg originalen på skannerglassplaten med forsiden ned.

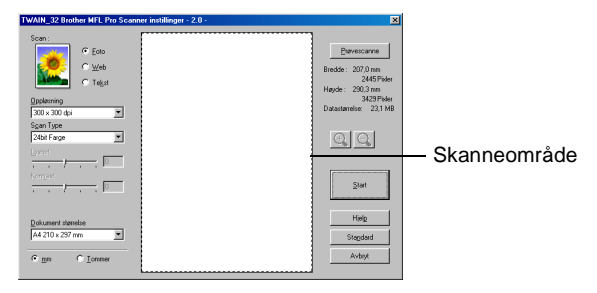

- **2** Velg innstillingene for **Bildetype, Oppløsning, Scan Type, Lyshet**, **Kontrast** og **Dokument størrelse** etter behov.
- **3** I dialogboksen **TWAIN\_32 Brother MFL Pro Scanner innstillinger**

klikker du knappen **Prøvescanne**.

Hele originalen blir skannet inn i PCen og vises i skanneområdet.

**4** Velg den delen du vil skanne ved å klikke med venstre museknapp og dra den.

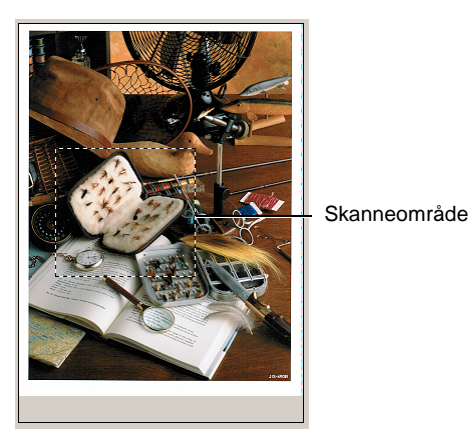

Hvis du forstørrer bildet ved hjelp av  $\bigoplus$ -tasten, kan du bruke  $\Theta$ -tasten for å vise bildet i forrige størrelse.

**5** Klikk **Start**.

Denne gangen er det bare det valgte området av originalen som vises i vinduet i PaperPort® (eller brukerprogrammet ditt).

**6** I PaperPort®-vinduet, bruk de tilgjengelige alternativene for forbedring av bildet.

## <span id="page-106-0"></span>**Scan (bildetype )**

Velg bildetype for bildefilen: **Foto**, **Web** eller **Tekst**. **Oppløsning** og **Scan Type** forandrer seg for hver standardinnstilling.

Standardinnstillingene er:

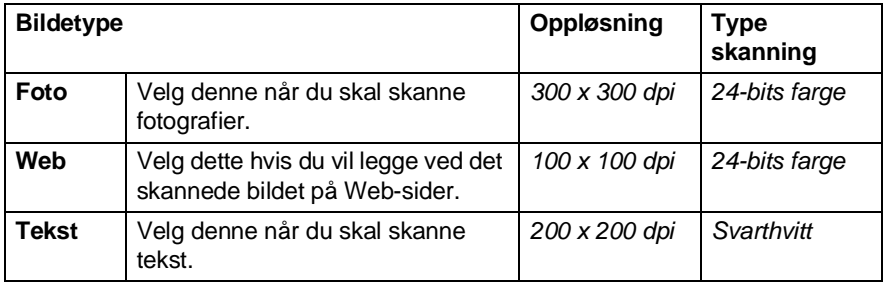

## **Oppløsning**

Du kan endre skanneoppløsningen fra nedtrekkslisten **Oppløsning**. Høyere oppløsninger bruker mer minne og overføringstid, men kan gi et finere skannet bilde. Tabellen nedenfor viser oppløsningene du kan velge og de tilgjengelige fargene.

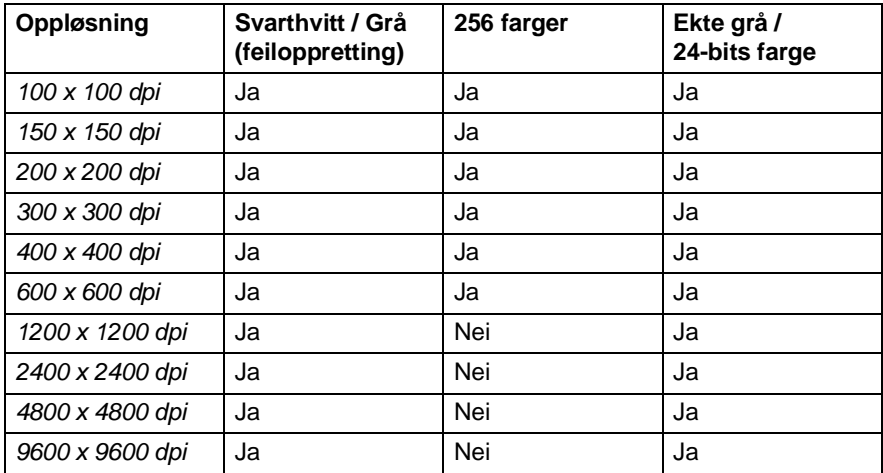

## **Scan Type**

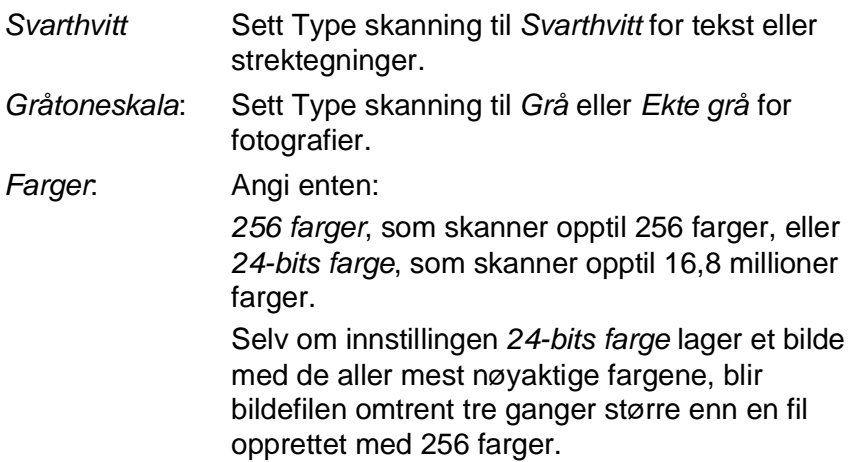

## **Lyshet**

Juster denne innstillingen (-50 til 50) for å få det beste bildet. Standardverdien er 0, som representerer et 'gjennomsnitt'.

Du kan angi nivået ved å trekke glidebryteren mot høyre eller venstre og gjøre bildet lysere eller mørkere. Du kan også taste inn en verdi i boksen for denne innstillingen.

Hvis det skannede bildet er for lyst, kan du redusere lysstyrken og skanne dokumentet igjen. Hvis bildet er for mørkt, angi en høyere lysstyrke og skann dokumentet igjen.

Er kun tilgjengelig når Svarthvitt eller Grå er valgt.

## **Kontrast**

Denne innstillingen kan kun justeres når du har valgt en av gråtoneinnstillingene. Den er ikke tilgjengelig når Svarthvitt og fargeinnstilling er valgt som Type skanning.

Du kan øke eller redusere kontrastnivået ved å bevege rullefeltet mot venstre eller mot høyre. En økning fremhever mørke og lyse områder i bildet, mens en reduksjon avdekker flere detaljer i grå områder. Du kan også taste inn en verdi i boksen for denne innstillingen.
#### **Dokumentstørrelse**

Angi én av følgende størrelser:

- Letter  $(8 \frac{1}{2} \times 11 \text{ in.})$
- A4 (210 x 297 mm)
- $\blacksquare$  A5 (148 x 210 mm)
- B5 (182 x 257 mm)
- Executive  $(7 \frac{1}{4} \times 10 \frac{1}{2} \text{ in.})$
- Visittkort (90 x 60 mm)
- $\blacksquare$  Foto (9 x 13 cm)
- $\blacksquare$  Foto (13 x 18 cm)
- $\blacksquare$  APS C (10 x 15 cm)
- Egendefinert (kan justeres fra 8.9 x 8.9 mm til 215.9 x 279 mm)

Når du skal skanne fotografier eller visittkort, velg dokumentstørrelsen og legg så dokumentet med forsiden ned, midt på skannerglassplaten.

Når du skal skanne fotografier eller andre bilder for bruk i tekstbehandlingsprogram eller bilderedigeringsprogrammer. Du bør prøve ulike innstillinger for kontrast og oppløsning for å se hvilke som egner seg best til ditt bruk.

Hvis du valgte *Egendefinert* som størrelse, vises dialogboksen **Brukerdefinert Dokumentstørrelse**.

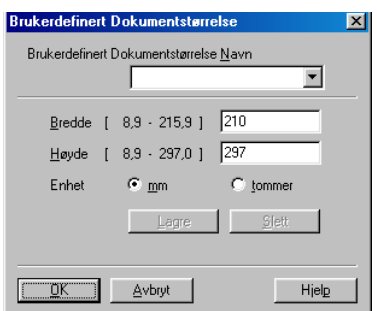

Tast inn navnet, bredden og høyden på dokumentet.

Du kan velge **'mm**' eller **'tommer**' som måleenhet for **Bredde** og **Høyde**.

Du kan se den faktiske papirstørrelsen du valgte på skjermen.

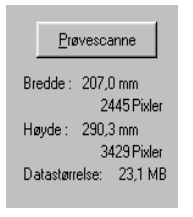

- **Bredde:** viser bredden på skanneområdet
- **Høyde:** viser høyden på skanneområdet
- **Datastørrelse:** viser den omtrentlige filstørrelsen beregnet i et punktmatriseformat. Størrelsen vil bli annerledes for andre filformater som for eksempel JPEG.

## **Skanne et dokument (kun for Windows® XP)**

## **WIA-kompatibilitet**

Windows® XP bruker Windows Image Acquisition (WIA) for å skanne bilder fra DCP-maskinen. Du kan skanne bilder direkte inn i PaperPort®-fremviseren som Brother har lagt inn i DCP-maskinen, eller du kan skanne bilder direkte inn i et hvilket som helst annet brukerprogram som støtter WIA- eller TWAIN-skanning.

## **Slik får du tilgang til skanneren**

- **1** Åpne brukerprogrammet for å skanne et dokument.
- Instruksjonene for skanning i denne manualen viser til bruken av ScanSoft® PaperPort® 8.0. Skanneprosedyren for andre applikasjoner kan være forskjellig.
- **2** Velg **Skann** fra **Fil**-menyen eller klikk **Skann**-knappen. **Skann**-ruten vises i det venstre panelet.
- **3** Velg skanneren du skal bruke fra rullegardinlisten i boksen **Skanner**.

Dialogboksen for skanning vises:

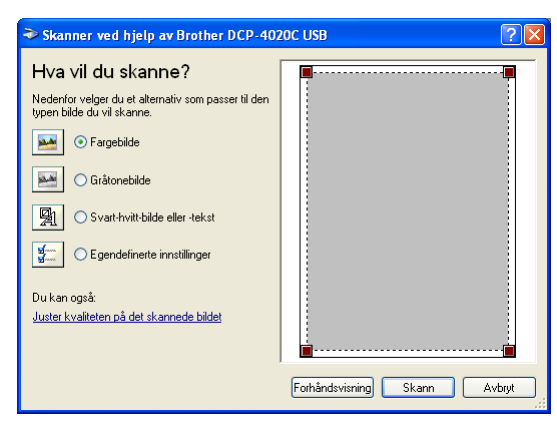

### **Skanne et dokument**

**1** Legg originalen på skannerglassplaten med forsiden ned.

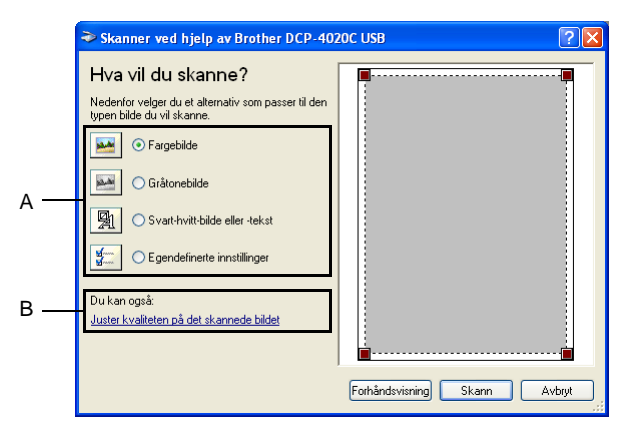

- **2** Velg bildetype (A).
- **3** Hvis du har behov for avanserte innstillinger, klikk **Juster kvaliteten på det skannede bildet** (B). Du kan velge **Lysstyrke**, **Kontrast**, **Oppløsning** og **Bildetype** fra **Avanserte egenskaper**. Klikk **OK** etter at du har valgt innstillinger.

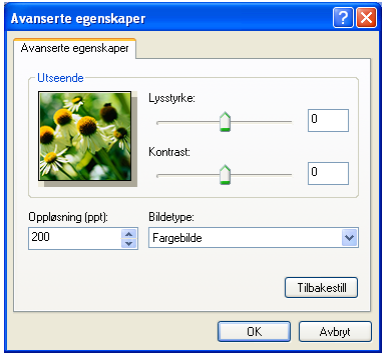

- Du kan velge en skanneroppløsning på opptil 1200 x 1200 dpi. For å velge høyere oppløsning kan du bruke Brother skannerverktøy. (Se [Brother skannerverktøy](#page-114-0) på side 9-15.)
- **4** Du begynner å skanne dokumentet ved å klikke knappen **Skann** i dialogboksen Skann.

### **Prøveskanne for å beskjære et parti du vil skanne**

Knappen **Forhåndsvisning** brukes til å forhåndsvise et bilde for å beskjære eventuelle uønskede deler av det. Når du er fornøyd med forhåndsvisningen, klikk knappen **Skann** fra skannervinduet for å skanne bildet.

**1** Legg originalen på skannerglassplaten med forsiden ned.

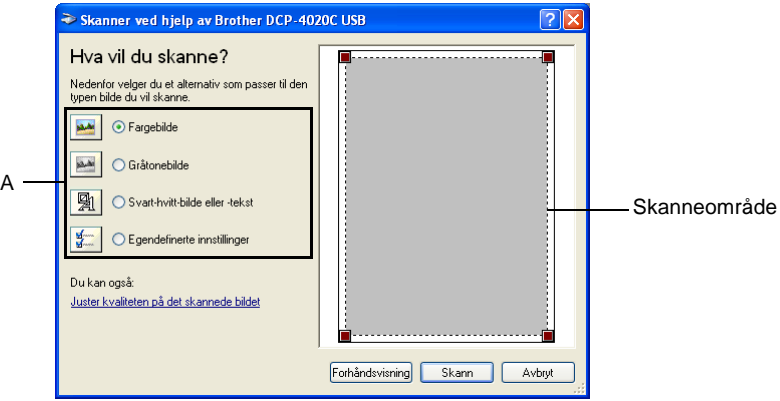

- **2** Velg bildetype (A).
- **3** I dialogboksen Skann, klikk knappen **Forhåndsvisning**. Hele originalen blir skannet inn i PCen og vises i skanneområdet.
- **4** Velg den delen du vil skanne ved å venstreklikke boksene i hjørnene og plassere dem over ønsket område.

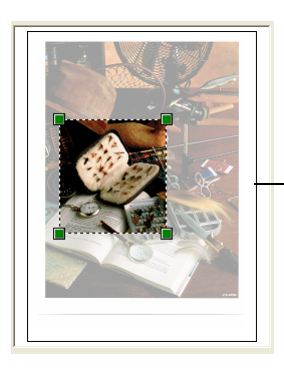

Skanneområde

**5** Hvis du har behov for avanserte innstillinger, klikk **Juster kvaliteten på det skannede bildet** (B). Du kan velge **Lysstyrke, Kontrast, Oppløsning** og **Bildetype** fra kategorien **Avanserte egenskaper**. Klikk **OK** etter at du har valgt innstillinger.

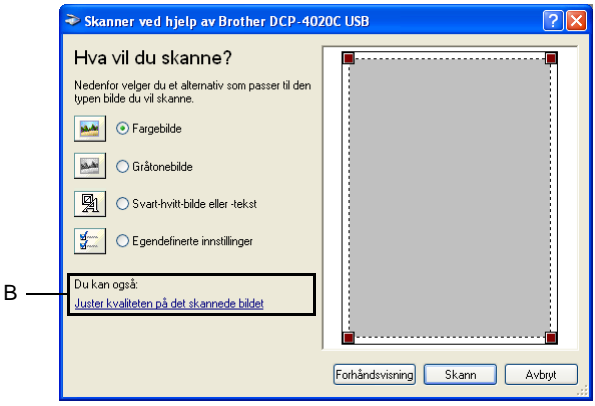

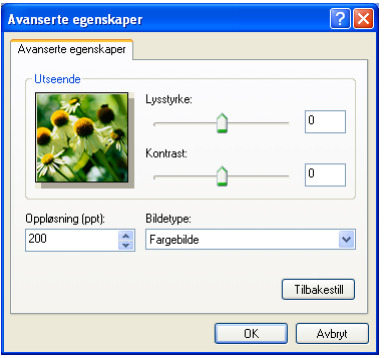

**6** Du begynner å skanne dokumentet ved å klikke knappen **Skann** i dialogboksen Skann.

Denne gangen er det bare det valgte området av originalen som vises i vinduet i PaperPort® (eller brukerprogrammet ditt).

#### <span id="page-114-0"></span>**Brother skannerverktøy**

Applikasjonen Brother skannerverktøy brukes for å konfigurere skannerdriveren for oppløsninger som overstiger 1200 dpi.

#### **Kjøre hjelpeprogrammet:**

Du kan kjøre hjelpeprogrammet ved å velge **Skannerverktøy** i menyen **Start**/**Programmer**/**Brother**/**Brother MFL-Pro Suite**.

Hvis du skanner originalen med høyere oppløsning enn 1200 dpi kan filen bli meget stor. Forsikre deg om at du har tilstrekkelig ledig minne- og harddiskkapasitet for den aktuelle filstørrelsen for bildet du forsøker å skanne. Dersom ledig minne- og harddiskkapasitet er utilstrekkelig, kan datamaskinen "fryse" og filen kan gå tapt.

# <span id="page-115-0"></span>**Bruke skanntasten**

Du kan bruke **Scan to**-tasten på kontrollpanelet til å skanne originaler inn i tekstbehandlings-, grafikk- og e-postprogrammer. Fordelen ved å bruke **Scan to**-tasten er at du unngår de museklikkene som kreves for å skanne fra datamaskinen.

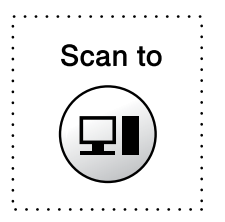

**Scan to**-tasten fungerer kun for Skann til kort hvis du bruker en Macintosh®-maskin.

#### **Kun for Skann til e-post, Skann til bilde, Skann til OCR og Skann til fil**

For å kunne bruke **Scan to**-tasten på kontrollpanelet, må du først koble DCP-maskinen til en Windows®-basert datamaskin og laste inn de relevante Brother-driverne for din versjon av Windows®.

Når du er klar til å bruke **Scan to**-tasten, forsikre deg om at programmet Brother Kontrollsenter kjører på datamaskinen. For nærmere informasjon om hvordan du konfigurerer Brother Kontrollsenter-knappene for å starte ønsket applikasjon med **Scan to**-tasten, referer til det aktuelle kapittelet:

- for Windows<sup>®</sup> 98/98SE/Me og 2000 Professional, se Bruke [Brother Kontrollsenter for Windows® 98/98SE/](#page-127-0)  [Me/2000Professional](#page-127-0) på side 10-1.
- for Windows<sup>®</sup> XP, se Bruke det Windows<sup>®</sup>-baserte Brother SmartUI [på side 11-1.](#page-141-0)

## **Skanne til e-post**

Du kan skanne en original i svarthvitt eller i farger inn i e-postprogrammet som et filvedlegg. Du kan endre konfigurasjonen for **Scan to**-tasten. (Se [Skanne til e-post](#page-133-0) på side 10-7 til [10-9](#page-135-0).) (For Windows® XP: Se [Kategorien Maskinvare: Endre konfigurasjonen](#page-146-0)  [for knappen Skann til](#page-146-0) på side 11-6 til [11-14.](#page-154-0))

- **1** Legg originalen på skannerglassplaten med forsiden ned.
- **2** Trykk tasten **Scan to**.
- **3** Trykk  $\bigodot$  for å velge SCAN TIL E-MAIL. Trykk **Menu/Set**.

DCP-maskinen skanner originalen, oppretter et filvedlegg og starter e-postprogrammet der den nye meldingen som venter på å bli adressert, vises.

## **Skanne bilde**

Du kan skanne et fargebilde inn i grafikkprogrammet ditt for å se på det og redigere det. Du kan endre konfigurasjonen for **Scan to**-tasten. (Se [Skanne til bilde](#page-139-0) på side 10-13 til [10-14](#page-140-0).) (For Windows® XP: Se [Kategorien Maskinvare: Endre konfigurasjonen](#page-146-0)  [for knappen Skann til](#page-146-0) på side 11-6 til [11-14.](#page-154-0))

- **1** Legg originalen på skannerglassplaten med forsiden ned.
- **2** Trykk tasten **Scan to**.
- **3** Trykk  $\bigodot$  for å velge SCAN TIL BILDE. Trykk **Menu/Set**.

DCP-maskinen begynner å skanne originalen.

## **Skann/OCR**

Hvis originalen er tekst, kan du få det konvertert av ScanSoft® TextBridge® til en redigerbar tekstfil og så få vist resultatet i tekstbehandlingsprogrammet slik at du kan se på det og redigere det. Du kan endre konfigurasjonen for **Scan to**-tasten. (Se [Skanne](#page-136-0)  [til OCR \(tekstbehandler\)](#page-136-0) på side 10-10 til [10-12.](#page-138-0)) (For Windows® XP: Se [Kategorien Maskinvare: Endre konfigurasjonen for knappen](#page-146-0)  Skann til [på side 11-6](#page-146-0) til [11-14.](#page-154-0))

- **1** Legg originalen på skannerglassplaten med forsiden ned.
- **2** Trykk tasten **Scan to**.
- **3** Trykk  $\bigodot$  for å velge SCAN TIL OCR. Trykk **Menu/Set**. DCP-maskinen begynner å skanne originalen.

## **Skanne til fil**

Du kan skanne en original i svarthvitt eller i farger inn i PCen og lagre bildet som en fil i ønsket mappe. Filtype og målmappe avhenger av innstillingene du har valgt i dialogboksen Skann til fil i Brother MFL-Pro Kontrollsenter. (Se Skanne til fil [på side 10-5.](#page-131-0)) (For Windows® XP: Se [Kategorien Maskinvare: Endre konfigurasjonen](#page-146-0)  [for knappen Skann til](#page-146-0) på side 11-6 til [11-14](#page-154-0).)

- **1** Legg originalen på skannerglassplaten med forsiden ned.
- **2** Trykk tasten **Scan to.**<br>**3** Trykk **Compart of the state** s
- Trykk  $\bigodot$  for å velge SCAN TIL FIL. Trykk **Menu/Set**. DCP-maskinen begynner å skanne originalen.

## **Skanne til kort**

Du kan skanne originaler i svarthvitt eller farger inn i et mediekort. Bilder i svarthvitt blir lagret i TIFF-filformat (\*.TIF). Bilder i farger kan bli lagret i PDF- (\*.PDF) eller JPEG- (\*.JPG) filformat.

Standardinnstillingen er FARGE STD og standard filformat er PDF. Filnavn settes som standard til dagens dato. For eksempel ville det femte bildet skannet 1. juli 2002 få filnavnet 07010205.PDF. Du kan endre farge, kvalitet og filnavn etter eget ønske.

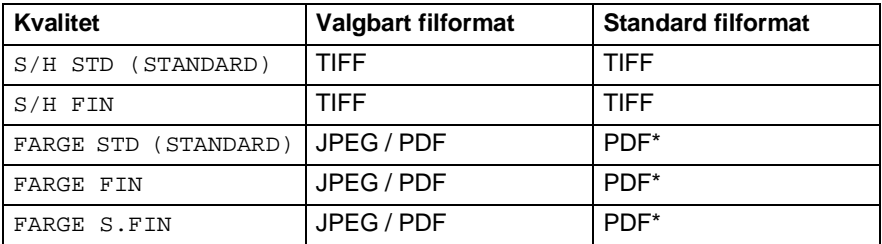

Du kan velge standard filformat i **Menu/Set**, **3**, **6** for fargebildefiler. (Se [Endre standard fargefilformat](#page-119-0) på side 9-20.)

**1** Sett et SmartMedia®, CompactFlash® eller Memory Stick®-kort inn i DCP-maskinen.

Du må ikke ta ut mediekortet mens lysdioden på DCP-maskinen blinker, ellers kan det bli skadet.

- **2** Legg originalen på skannerglassplaten med forsiden ned.
- **3** Trykk **Scan to**.
- **4** Trykk  $\textcircled{?}$  for å velge SCAN TIL KORT. Trykk **Menu/Set**.
- $5$  Trykk  $\textcircled{?}$  for å velge START SCANNING. Trykk **Menu/Set**. DCP-maskinen begynner å skanne. —**ELLER**—

Trykk  $\binom{1}{k}$  for å velge ENDRE KVALITET for å endre kvaliteten. Trykk **Menu/Set**. Gå til trinn 6.

#### —**ELLER**—

Velg ENDRE FILNAVN for å endre filnavnet.

Trykk **Menu/Set**. Gå til trinn 7.

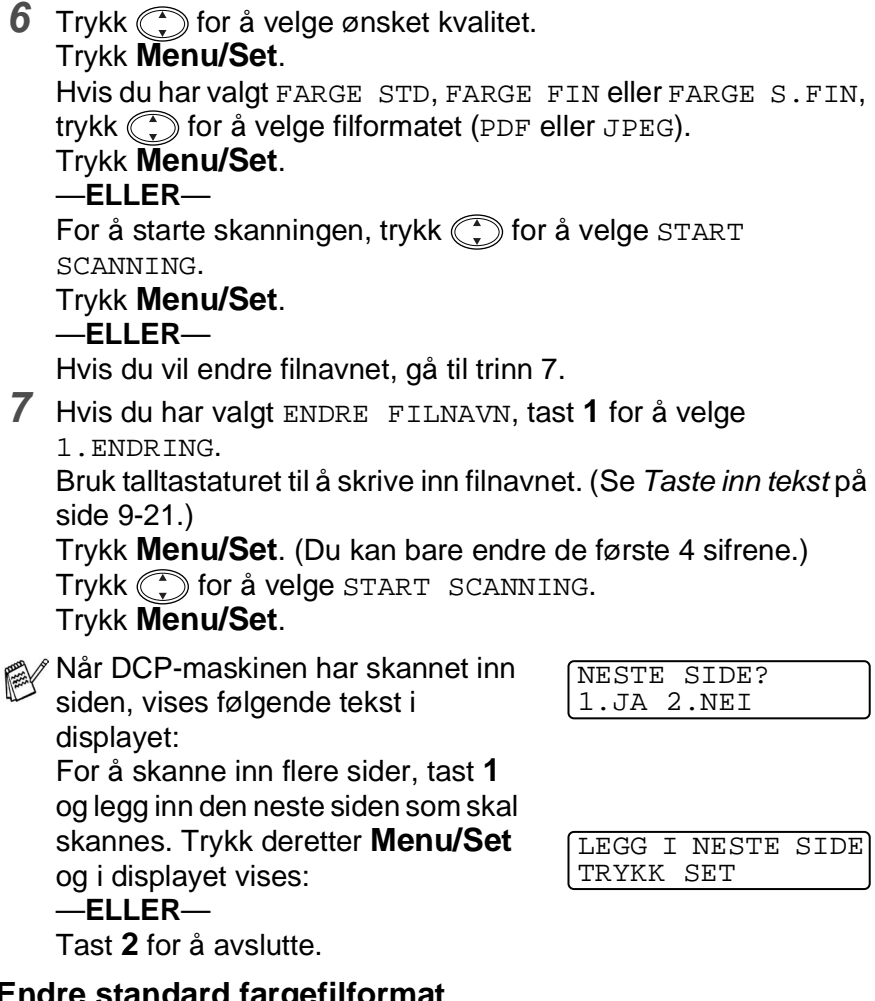

#### <span id="page-119-0"></span>**iard fargefilformat**

**1** Trykk **Menu/Set**, **3**, **6**. **2** Trykk  $\binom{n}{k}$  for å velge PDF eller JPEG. Trykk **Menu/Set**.

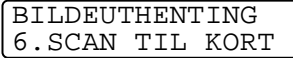

**3** Trykk **Stop/Exit**.

### <span id="page-120-0"></span>**Taste inn tekst**

Når du stiller inn enkelte funksjoner, som for eksempel apparatets ID, kan det være at du må legge inn tekst i DCP-maskinen. De fleste talltaster har tre eller fire nedenfor på toppen. Tastene for **0**, **#** og er uten bokstaver fordi de brukes til spesielle tegn.

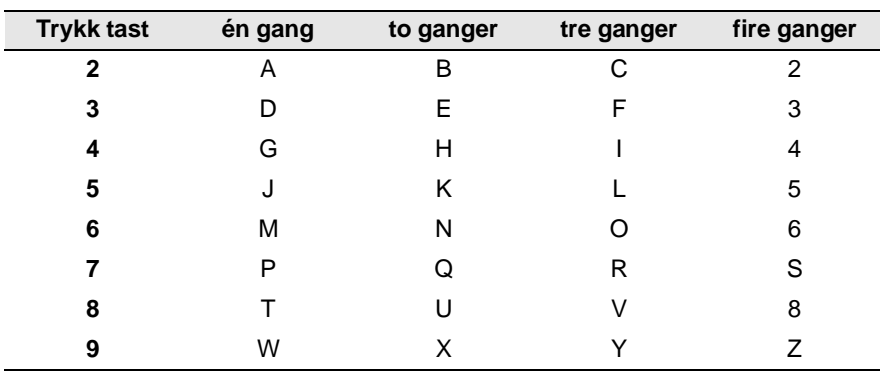

Ved å trykke den aktuelle talltasten det riktige antall ganger, får du tilgang til ønsket bokstav.

#### **Legge inn mellomrom**

For å legge inn et mellomrom, trykk ig én gang mellom sifre og to ganger mellom bokstaver.

### **Gjøre rettelser**

Hvis du har lagt inn feil bokstav og vil gjøre en rettelse, trykker du og flytter markøren til den står bak siste riktige bokstav. Trykk så **Stop/Exit**. Da blir alle bokstaver over og til høyre for markøren slettet. Tast så inn de riktige tegnene. Du kan også rykke tilbake og overskrive uriktige tegn.

### **Gjenta bokstaver**

Hvis du har behov for å legge inn et tegn tilordnet den samme tasten som det forrige tegnet, trykk ige for å flytte markøren mot høyre.

### **Spesielle tegn og symboler**

Trykk  $\star$ , **#** eller **0**, og trykk deretter  $\odot$  for å flytte markøren under det spesielle tegnet eller symbolet du vil ha. Trykk deretter **Menu/Set** for å velge det.

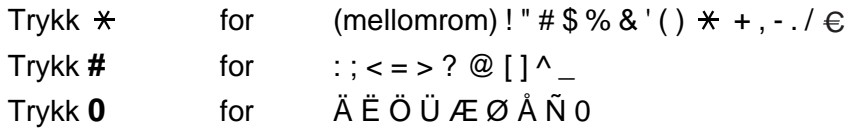

# **Bruke ScanSoft® PaperPort® og TextBridge® OCR**

ScanSoft® PaperPort® for Brother er et

dokumentbehandlingsprogram. Det er PaperPort® du bruker for å se skannede dokumenter.

PaperPort® er et avansert og likevel brukervennlig arkiveringssystem som hjelper deg med å organisere tekst- og grafikkdokumentene. Det gir deg muligheten til å kombinere eller "stable" dokumenter i ulike formater for utskrift eller arkivering.

Du får tilgang til ScanSoft® PaperPort® giennom ScanSoft® PaperPort®-programgruppen.

Se dokumentasjonen for MFL-Pro Suite på CD-ROM.

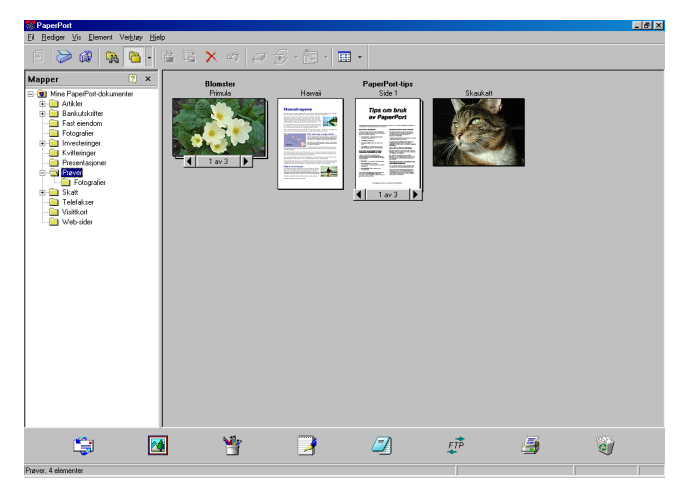

Den komplette ScanSoft® PaperPort® brukermanualen, inklusive ScanSoft® TextBridge® OCR, finner du i dokumentasjonen på CD-ROM-platen.

Dette kapittelet er bare en innføring i de grunnleggende funksjonene. Når du installerer MFL-Pro Suite, installeres også ScanSoft® PaperPort® for Brother samt ScanSoft® TextBridge® OCR automatisk.

## **Se på objekter**

ScanSoft<sup>®</sup> PaperPort<sup>®</sup> gir deg flere måter å vise objekter på:

**Skrivebordsvisning** viser en miniatyr (en liten grafikk som representerer hvert av objektene på et skrivebord eller i en mappe).

Objekter i den valgte mappen vises på skrivebordet i PaperPort®. Du kan se PaperPort®-objekter (MAX-filer) og ikke-PaperPort®-objekter (filer laget i andre programmer).

Ikke-PaperPort®-objekter inkluderer et ikon som viser hvilket program de ble laget i; et ikke-PaperPort®-objekt angis med en liten rektangulær miniatyr og ikke et virkelig bilde.

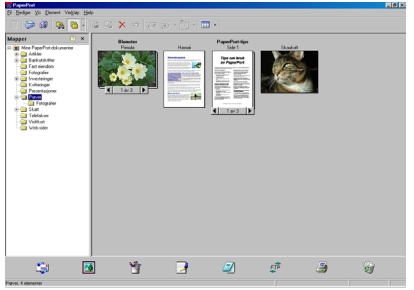

Skrivebordsvisning viser objekter som miniatyrer

**Sidevisning** viser et nærbilde av én enkelt side, og du kan åpne et PaperPort®-objekt ved å dobbeltklikke på det.

Forutsatt at du har det riktige brukerprogrammet på datamaskinen til å vise det, kan du også dobbeltklikke et ikke-PaperPort®-obiekt for å åpne det.

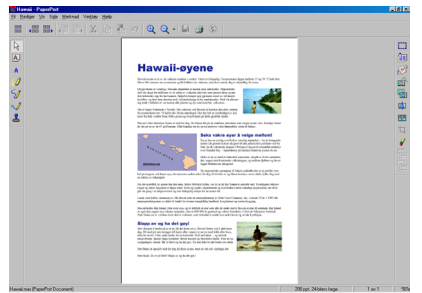

Sidevisning viser hvert objekt som en full side

## **Ordne objektene dine i mapper**

PaperPort® er et brukervennlig arkiveringssystem som ordner objektene dine. Arkiveringssystemet består av mapper og objekter som du velger for å se på dem i **Skrivebords**-visning. Et objekt kan være et PaperPort®-objekt eller et ikke-PaperPort®-objekt:

- Mapper ordnes i en "trestruktur" i Mappevisning. Bruk dette panelet for å velge mapper og se objektene i dem i Skrivebordsvisning.
- Du kan enkelt dra og slippe et objekt inn i en mappe. Når mappen er uthevet, slipp museknappen, dermed er objektet lagret i denne mappen.
- Mapper kan "nestes"—dvs. lagres i andre mapper.
- Når du dobbeltklikker en mappe, vises mappens objekter (både PaperPort® MAX-filer og ikke-PaperPort®-filer) på skrivebordet.
- **Du kan også bruke Windows® Utforsker til å holde orden på mappene og objektene som vises i Skrivebordsvisning.**

## **Hurtigkoblinger til andre brukerprogrammer**

ScanSoft® PaperPort® gjenkjenner automatisk mange andre brukerprogrammer på datamaskinen og oppretter en "arbeidskobling" til dem.

Send til-linjen nederst i skrivebordvisningen viser ikoner for disse koblede programmene.

Når du skal bruke en kobling, dra et objekt oppå ett av ikonene for å starte programmet som ikonet representerer.

Dette eksemplet på en Send til-linje viser flere brukerprogrammer med koblinger til PaperPort®.

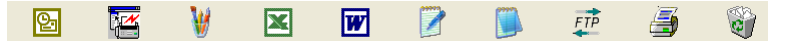

Hvis PaperPort® ikke automatisk gjenkjenner et av brukerprogrammene på datamaskinen, kan du opprette en kobling manuelt ved bruk av kommandoen **Opprette ny kobling.** (Se PaperPort® i dokumentasjonen på CD-ROMen for mer informasjon om å opprette nye koblinger.)

### **ScanSoft® TextBridge® OCR lar deg konvertere bildetekst til tekst du kan redigere**

Programvare fra:

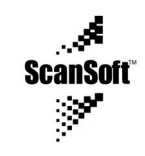

ScanSoft<sup>®</sup> TextBridge<sup>®</sup> OCR blir automatisk installert sammen med PaperPort® når du installerer MFL-Pro Suite på datamaskinen.

ScanSoft® PaperPort® kan raskt konvertere teksten på et ScanSoft® PaperPort®-objekt (som egentlig bare er et bilde av teksten) til tekst som du kan redigere med et tekstbehandlingsprogram.

PaperPort® bruker det optiske tegngjenkjennelsesprogrammet ScanSoft® TextBridge®, og som leveres sammen med PaperPort®.

#### —**ELLER**—

PaperPort® bruker ditt brukerprogram hvis du allerede har det på maskinen. Du kan konvertere hele objektet, eller du kan velge bare å konvertere en del av det, med kommandoen **Kopier tekst**.

Hvis du drar et objekt opp på et koblingsikon for tekstbehandling, starter PaperPort®s innebygde OCR-program, eller du kan bruke ditt eget OCR-program.

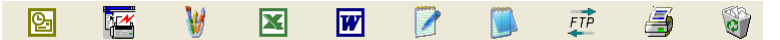

### **Du kan importere objekter fra andre brukerprogrammer**

I tillegg til å skanne objekter, kan du hente objekter inn i PaperPort® på mange forskjellige måter og konvertere dem til PaperPort® (MAX)-filer:

- Skrive ut til Skrivebordsvisning fra et annet program, for eksempel Microsoft Excel.
- **■** Importere filer lagret i andre filformater, for eksempel Windows<sup>®</sup> Bitmap (punktmatrise) (BMP) eller Tagged Image File Format (vanlig filformat for lagring av punktmatrisegrafikk på PC/Mac) (TIFF).

## **Du kan eksportere objekter i andre formater**

Du kan eksportere eller lagre PaperPort®-objekter i mange populære filformater, for eksempel BMP, JPEG, TIFF eller selvvisende (kjørbare).

Hvis du for eksempel skal lage en fil for et Web-område på Internett, eksporterer du objektet som en JPEG-fil. Web-sider bruker ofte JPEG-filer for å vise bilder.

### **Eksportere en bildefil**

- **1** Velg kommandoen Lagre som fra nedtrekksmenyen Fil i PaperPort®-vinduet. Dialogboksen Lagre 'XXXXX' som vises.
- **2** Velg stasjonen og mappen der du vil lagre filen.
- **3** Tast inn det nye filnavnet og velg filtypen, eller velg et navn fra tekstboksen Filnavn. (Du kan rulle gjennom mappene og filnavnene for å få hjelp av ledetekster.)
- **4** Klikk OK for å lagre filen, eller Avbryt for å gå tilbake til PaperPort® uten å lagre den.

**For å avinstallere PaperPort® og ScanSoft® TextBridge®**

For Windows® 98/98SE, og Windows® Me:

Velg **Start**, **Innstillinger**, **Kontrollpanel**, **Legg til/Fjern programmer** og kategorien **Installere/avinstaller**.

Velg **Brother-utvidelser for Paperport** og klikk **Legg til/fjern**-knappen.

Velg **PaperPort**® **8.0 SE** fra listen og klikk **Legg til/fjern**.

For Windows® 2000 Professional:

Velg **Start**, **Innstillinger**, **Kontrollpanel** og **Legg til/fjern programmer**.

Velg **Brother-utvidelser for Paperport** og klikk **Endre/fjern**-knappen.

Velg **PaperPort**® **8.0 SE** fra listen og klikk **Endre**-knappen.

For Windows® XP:

Velg **Start**, **Kontrollpanel**, **Legg til eller fjern programmer** og ikonet **Endre eller fjerne programmer**.

Velg **PaperPort**® **8.0 SE** fra listen og klikk **Endre**-knappen.

## <span id="page-127-0"></span>*10* **Bruke Brother Kontrollsenter for Windows® 98/98SE/ Me/2000Professional**

Hvis du bruker Windows® 2000 Professional, anbefaler vi deg å logge deg på som administrator.

# **Brother MFL-Pro Kontrollsenter**

Brother Kontrollsenter er et hjelpeprogram som kommer opp på PC-skjermen hver gang du høyreklikker Kontrollsenter ikonet på oppgavelinjen og velger **Vis**. Her kan du konfigurere **Scan to**-tasten på DCP-maskinen. F.eks. kan du endre standardinnstillingene, slik som oppløsning, fargemodus og applikasjon.

■ For informasjon om **Scan to**-tasten, Se [Bruke skanntasten](#page-115-0) på [side 9-16](#page-115-0).

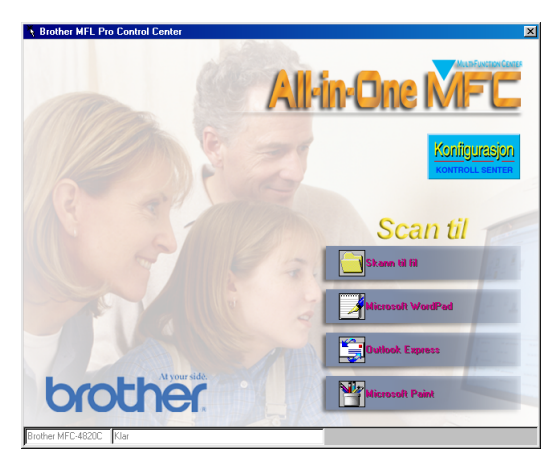

### **Laste Brother Kontrollsenter automatisk**

Kontrollsenter lastes inn hver gang du starter Windows®.

Når Kontrollsenter starter, kommer Kontrollsenter  $\frac{1}{2}$ -ikonet frem på oppgavelinjen.

Hvis du ikke vil at Kontrollsenter skal lastes inn automatisk, kan du slå av den automatiske innlastingen.

 $\mathscr{A}$  Hvis Kontrollsenter  $\mathscr{K}$  ikonet ikke kommer frem på oppgavelinjen, må du starte opp programmet. Dobbeltklikk SmartUI  $\stackrel{*}{\sim}$  ikonet på skrivebordet eller fra **Start**-menyen, velg **Programmer**, **ScanSoft**® **PaperPort**® **8.0** og klikk deretter **Brother SmartUI POPUP**.

## **Slik slår du av automatisk innlasting**

- 1 Venstreklikk Kontrollsenter **igenty ikonet og klikk Vis.**
- **2** Når Kontrollsenter-dialogboksen vises, venstreklikk **Konfigurasjon Kontrollsenter**-knappen. En dialogboks vises:

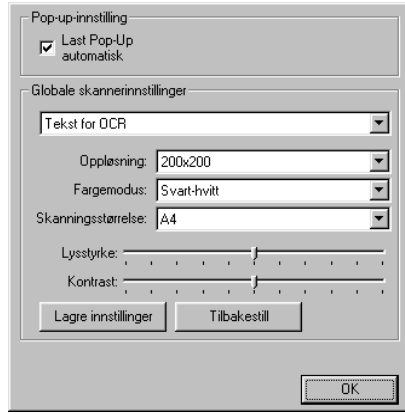

**3** Fjern avkrysningen i **Last Pop-Up automatisk**-boksen.

# **Egenskaper for Brother Kontrollsenter**

## **Automatisk konfigurasjon**

Under installasjonen sjekker Kontrollsenter systemet for å finne standardprogrammene for e-post, tekstbehandling og grafikkfremviser-/redigeringsprogrammet.

Hvis du for eksempel bruker Outlook som standard e-postleser, oppretter Kontrollsenteret en kobling og en skannerprogramknapp for Outlook.

Du kan endre standardprogrammet. Høyreklikk den relevante Kontrollsenter-knappen for å vise Konfigurasjon, og klikk så på den. Velg et annet brukerprogram.

For eksempel kan du endre en skanneknapp fra MS WordPad **the contract of the MS Word West and State ut brukerprogrammet som** står på listen som Tekstbehandler.

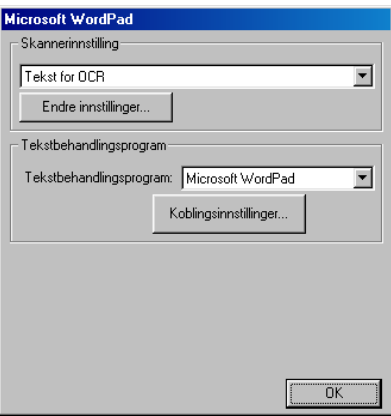

## **Hovedfunksjoner for Skanne til**

Skann til fil — Lar deg å skanne direkte til en fil på datamaskinen. Du kan endre filtypen og mappen for dokumentet du skanner.

Skann til e-post - Lar deg skanne et bilde- eller tekstdokument direkte inn i et e-postprogram som et standard vedlegg. Du kan velge filtypen og oppløsningen for vedlegget.

Skann til OCR (tekstbehandler) — Lar deg skanne et tekstdokument, kjøre ScanSoft® TextBridge® OCR og legge tekstdokumentet (ikke et grafisk bilde) inn i et tekstbehandlingsdokument. Du kan velge hvilket tekstbehandlingsprogram du vil bruke, f.eks. WordPad, MS Word, Word Perfect osv.

Skann bilde — Lar deg skanne et bilde direkte inn i et hvilket som helst grafikkfremvisnings-/redigeringsprogram. Du kan velge grafikkprogrammet, f.eks. Microsoft Paint eller Corel PhotoPaint.

# <span id="page-131-0"></span>**Skanne til fil**

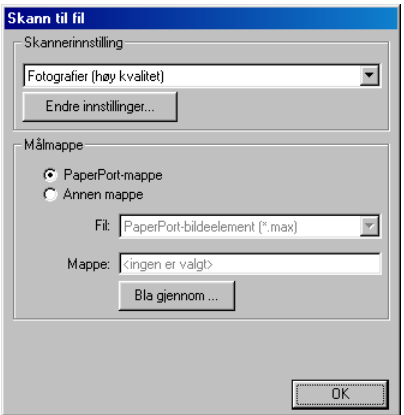

## **Åpne dialogboksen for konfigurasjon av Skanne til fil**

- 1 På oppgavelinjen høyreklikker du Kontrollsenter  $\frac{1}{\sqrt{2}}$  ikonet og velger **Vis** for å åpne Brother Kontrollsenter-dialogboksen.
- **2** Høyreklikk **Skann til fil**-knappen og klikk deretter Konfigurasjon. Klikk **Endre innstillinger**-knappen for å vise Konfigurasjon-dialogboksen for **Kontrollsenter**.
- **3** For å lagre innstillingene, klikk **OK**. —**ELLER**— For å gjenopprette standardinnstillingene, klikk **Tilbakestill**-knappen.

### **Skannerinnstillinger**

Fra rullegardinlisten, velg den skannemodusen som passer for filtypen: Tekst for OCR; Fotografier, Fotografier (høy kvalitet); Fotografier (hurtigskanning) eller Egendefinert.

Hvis du vil endre noen av innstillingene for modusen, klikk **Endre innstillinger**.

## **Lagringsmappe**

**PaperPort**®**-mappe** —Klikk og merk denne boksen for å skanne originalen inn i PaperPort®-mappen.

**Annen mappe** — Klikk og merk denne boksen for å skanne originalen som en annen filtype eller for å lagre den i en annen katalog/mappe.

**Fil** — Hvis du valgte Annen mappe fra rullegardinlisten, velg nå filtypen:

PaperPort®-bildeelement (\*.max) PaperPort®-selvvisningsprogram (\*.exe) PaperPort®-format for visning i web-leser (\*.htm) PaperPort® 5.0-bildeelement (\*.max) PaperPort® 4.0-bildeelement (\*.max) PaperPort® 3.0-bildeelement (\*.max) Windows-punktgrafikk (\*.bmp) PC Paintbrush (\*.pcx) Flersidig PCX (\*.dcx) JPEG (\*.jpg) TIFF - ukomprimert (\*.tif) TIFF - gruppe  $4$   $(*.ttf)$ TIFF - klasse F (\*.tif) Flersidig TIFF - ukomprimert (\*.tif) Flersidig TIFF - gruppe 4 (\*.tif) Flersidig TIFF - klasse F (\*.tif) Portable Network Graphics (\*.png) FlashPix (\*.fpx)

Hvis du vil søke på systemet ditt etter ønsket katalog/mappe, klikk **Bla gjennom**-knappen. Klikk **OK** for å lagre innstillingene.

## <span id="page-133-0"></span>**Skanne til e-post**

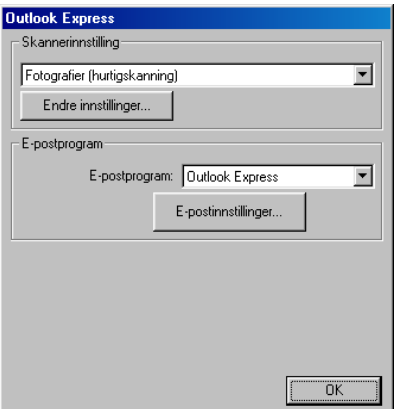

### **Åpne dialogboksen for konfigurasjon av Skanne til e-post**

- 1 På oppgavelinjen høyreklikker du Kontrollsenter  $\frac{1}{2}$  ikonet og velger **Vis** for å åpne Brother Kontrollsenter-dialogboksen.
- **2** Høyreklikk knappen for e-postleseren og klikk deretter Konfigurasjon. Klikk **Endre innstillinger**-knappen for å vise Konfigurasjon-dialogboksen for **Kontrollsenter**.
- **3** For å lagre innstillingene, klikk **OK**. —**ELLER**— For å gjenopprette standardinnstillingene, klikk **Tilbakestill**-knappen.

## **Skannerinnstillinger**

Fra rullegardinlisten, velg den skannemodusen som passer for filtypen: Tekst for OCR; Fotografier; Fotografier (høy kvalitet); Fotografier (hurtigskanning) eller Egendefinert.

Hvis du vil endre noen av innstillingene for denne modusen, klikk **Endre innstillinger**.

## **E-postprogram**

**E-postprogram** — Velg e-postprogrammet ditt fra rullegardinlisten.

**E-postinnstillinger** — Klikk knappen **E-postinnstillinger** for å opprette koblinger.

Vinduet **Send til-alternativer** vises:

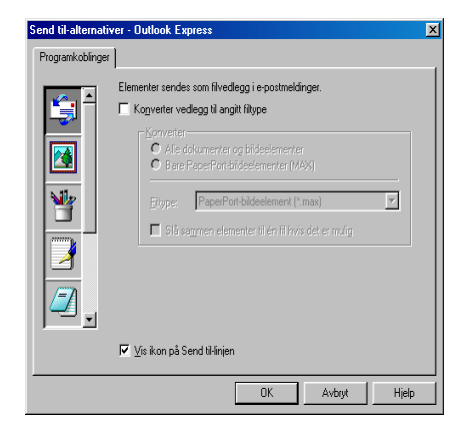

### <span id="page-135-0"></span>**Send til-alternativer**

**Konverter vedlegg til angitt filtype** — Konverterer objekter til filtypen i **Filtype**-boksen. Fjern avkrysningen i denne boksen for at filene fortsatt skal være i opprinnelig format, f.eks. Word-dokumenter i .doc-format og JPEG-bilder i .jpg-format.

**Alle dokumenter og bildeelementer** — Konverterer alle objekter uansett hvilket program objektet ble opprettet i, dvs. konverterer f.eks. alle Word (.doc)-filer og JPEG (.jpg)-filer til filtypen.

**Bare PaperPort-bildeelementer (MAX) — Konverterer kun** PaperPort-bildeobjekt (.max)-filer. PaperPort® konverterer ikke andre filtyper, som f.eks. JPEG-bilder og Word-dokumenter.

**Filtype** — Identifiserer formatet objekter skal konverteres til, f.eks. JPEG eller TIFF.

Slå sammen elementer til én fil hvis det er mulig - Ikke tilgjengelig for DCP-maskinen.

# <span id="page-136-0"></span>**Skanne til OCR (tekstbehandler)**

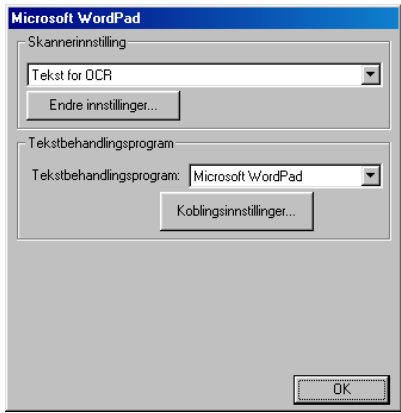

### **Åpne dialogboksen for konfigurasjon av Skanne til OCR**

- 1 På oppgavelinjen høyreklikker du Kontrollsenter  $\frac{1}{\lambda}$  ikonet og velger **Vis** for å åpne Brother Kontrollsenter-dialogboksen.
- **2** Høyreklikk knappen for tekstbehandleren og klikk deretter Konfigurasjon. Klikk **Endre innstillinger**-knappen for å vise Konfigurasjon-dialogboksen for **Kontrollsenter**.
- **3** For å lagre innstillingene, klikk **OK**. —**ELLER**—

For å gjenopprette standardinnstillingene, klikk **Tilbakestill**-knappen.

## **Skannerinnstillinger**

Fra rullegardinlisten, velg den skannemodusen som passer for filtypen: Tekst for OCR; Fotografier, Fotografier (høy kvalitet); Fotografier (hurtigskanning) eller Egendefinert.

Hvis du vil endre noen av innstillingene for denne modusen, klikk **Endre innstillinger**.

## **Tekstbehandlingsprogram**

**Tekstbehandlingsprogram** — Fra rullegardinlisten velger du ønsket tekstbehandler.

Klikk knappen **Koblingsinnstillinger** for å vise dialogboksen for innstilling av ønsket dokumentformat og identifisering av OCR-programmet:

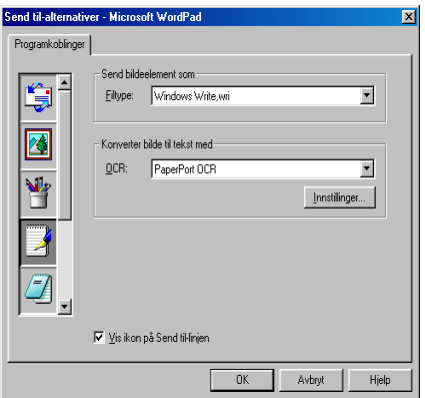

**Filtype** — Fra rullegardinlisten, velg filtypen du ønsker å bruke for tekstbehandlings- eller tekstdokumentene dine.

<span id="page-138-0"></span>**OCR** — Identifiser OCR-programmet som skal brukes for konvertering av skannede dokumentbilder til redigerbare dokumenter. Dette alternativet er kun tilgjengelig når du har et annet OCR-program enn det som følger med PaperPort®. (PaperPort® 8.0 bruker den samme OCR-motoren som den ScanSoft® har i sitt produkt TextBridge® Pro Millennium.)

Klikk knappen **Innstillinger** for å velge hvordan OCR-programmet skal lese sidene du skanner inn i tekstbehandlingsprogrammet.

Vinduet **OCR-innstillinger** vises:

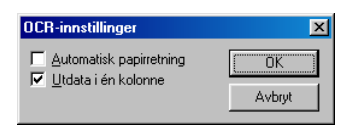

Velg innstillingen du vil ha og klikk **OK**.

- **Automatisk papirretning** Klikk og merk denne avkrysningsboksen hvis du vil rotere sider automatisk slik at tegnene vises loddrett.
- **Utdata i én kolonne** Klikk og merk denne avkrysningsboksen hvis du vil fjerne kolonneinndelingen fra dokumenter med flere kolonner, slik at konvertert tekst fremstår i et format med én kolonne.

# <span id="page-139-0"></span>**Skanne til bilde**

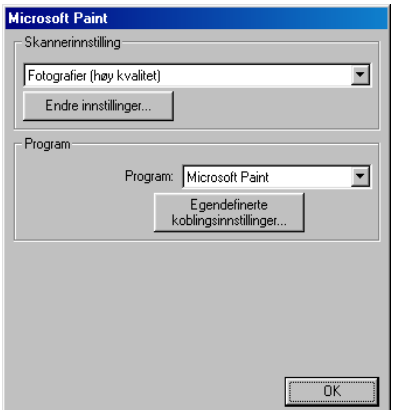

### **Åpne dialogboksen for konfigurasjon av Skanne til bilde**

- 1 På oppgavelinjen høyreklikker du Kontrollsenter  $\frac{1}{\sqrt{2}}$  ikonet og velger **Vis** for å åpne Brother Kontrollsenter-dialogboksen.
- **2** Høyreklikk knappen for grafikkprogrammet og klikk deretter Konfigurasjon. Klikk **Endre innstillinger**-knappen for å vise Konfigurasjon-dialogboksen for **Kontrollsenter**.
- **3** For å lagre innstillingene, klikk **OK**. —**ELLER**— For å gjenopprette standardinnstillingene, klikk **Tilbakestill**-knappen.

## **Skannerinnstillinger**

Fra rullegardinlisten, velg den skannemodusen som passer for filtypen: Tekst for OCR; Fotografier, Fotografier (høy kvalitet); Fotografier (hurtigskanning) eller Egendefinert.

Hvis du vil endre noen av innstillingene for denne modusen, klikk **Endre innstillinger**.

## <span id="page-140-0"></span>**Program**

**Program** — Fra rullegardinlisten velger du det programmet du ønsker å legge til på denne Pop-Up-skjermen.

Klikk knappen **Egendefinerte koblingsinnstillinger** for å opprette koblinger for det brukerdefinerte programmet ditt.

## <span id="page-141-0"></span>*11* **Bruke det Windows®-baserte Brother SmartUI**

Kontrollsenteret (for Windows® XP)

# **Brother SmartUI Kontrollsenter**

Brother Smart Kontrollsenter er et hjelpeprogram som gir deg tilgang til de oftest brukte skannerprogrammene raskt og med bare noen få museklikk. Bruk av Kontrollsenteret eliminerer behovet for å starte de enkelte applikasjonene manuelt, og det lar deg skanne et dokument direkte til en mappe på datamaskinen. Brother Kontrollsenter har fire bruksområder:

- 1. Skanne direkte til en fil, e-post, tekstbehandler eller et grafikkprogram etter eget valg.
- 2. Avanserte kopieringsfunksjoner.
- 3. Egendefinerte knapper som du kan konfigurere avhengig av dine behov.

For informasjon om Scan to-tasten, se *[Bruke skanntasten](#page-115-0)* på [side 9-16.](#page-115-0)

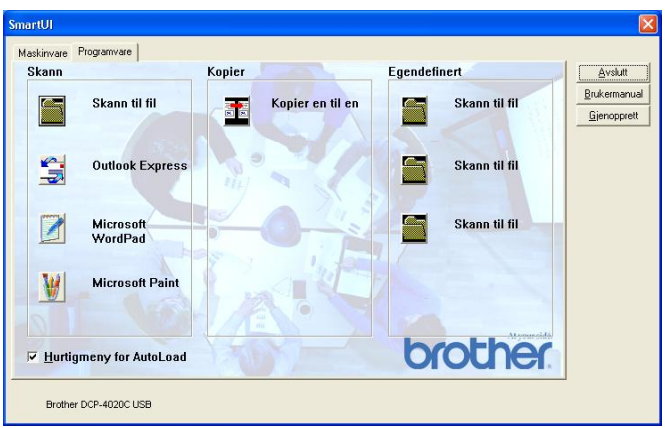

På oppgavelinjen høyreklikker du Kontrollsenter  $\frac{1}{N}$  ikonet og velger **Vis** for å åpne dialogboksen for Brother SmartUI Kontrollsenter.

## **Laste Brother Kontrollsenter automatisk**

Kontrollsenteret er som standard konfigurert til å bli lastet hver gang Windows® starter. Når Kontrollsenteret starter, vises Kontrollsenter -ikonet på oppgavelinjen. Hvis du ikke vil at Kontrollsenter skal lastes inn automatisk, kan du slå av den automatiske innlastingen.

## **Slik slår du av automatisk innlasting**

- 1 Høyreklikk Kontrollsenter  $\frac{1}{\lambda}$  ikonet på oppgavelinjen og klikk **Vis**.
- **2** Dialogboksen for SmartUI Control Center vises. Se etter en avkrysningsboks nederst i dialogboksen merket "Hurtigmeny for Autol oad".

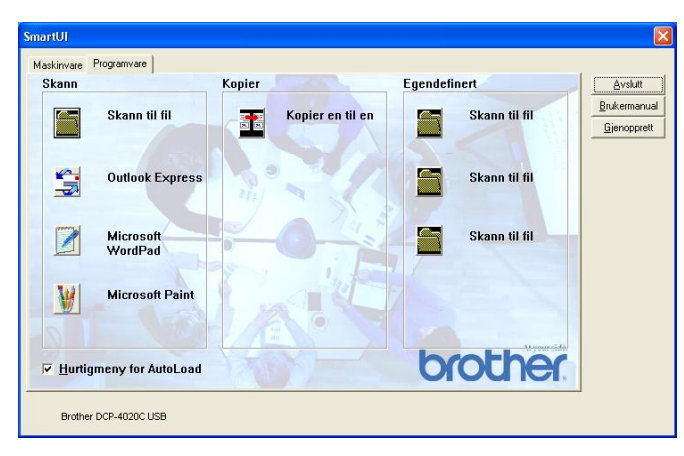

**3** Fjern avkrysningen for alternativet Hurtigmeny for AutoLoad for å unngå at SmartUI lastes automatisk hver gang Windows startes.
## **Egenskaper for Brother Kontrollsenter**

SmartUI Kontrollsenter lar deg konfigurere tasten **Scan to** på din DCP-maskin, til f.eks. "Skann til fil". "Skann til fil"-funksjonen lar deg skanne et dokument direkte til harddisken samt velge filformat og målmappe uten å måtte starte noen andre programmer. Velg ønsket kategori ved å klikke på den.

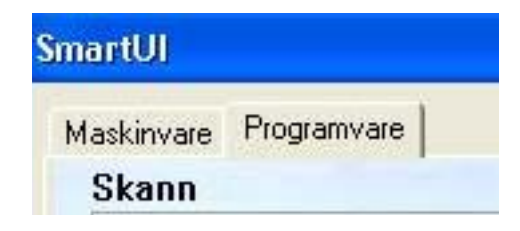

#### **Automatisk konfigurasjon**

Under installasjonen sjekker Kontrollsenter systemet for å finne standardprogrammene for e-post, tekstbehandling og grafikkfremviser-/redigeringsprogrammet.

**For eksempel**, hvis du bruker Outlook som standard e-postleser, oppretter Kontrollsenteret automatisk en kobling og en skannerprogramknapp for Outlook.

Du kan bytte standardprogrammet ved å høyreklikke en hvilken som helst skanneknapp i Kontrollsenteret og deretter klikke Konfigurasion. Velg kategorien Konfigurasion, og fra rullegardinlisten for Program, velger du ønsket program. For eksempel kan du endre skanneknappen for e-post fra Outlook Express til Outlook ved å bytte brukerprogrammet i listen.

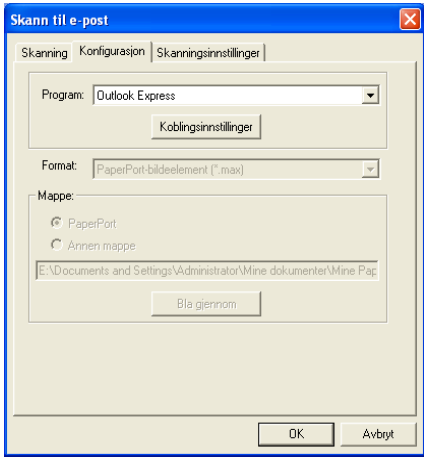

### **Kategorien Maskinvare: Endre konfigurasjonen for knappen Skann til**

Når SmartUI Kontrollsenter vises, kan du åpne dialogboksen Maskinvare for å endre konfigurasjonen for **Scan to**-tasten på DCP-maskinen. Klikk kategorien Maskinvare øverst til venstre i dialogboksen SmartUI Kontrollsenter. (Se [Bruke skanntasten](#page-115-0) på [side 9-16](#page-115-0).)

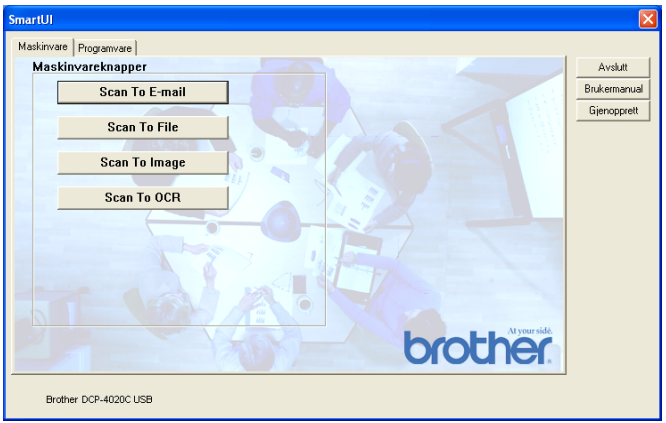

#### **Skanne til e-post**

For å konfigurere funksjonen Skann til e-post, venstreklikker du knappen **Skann til e-post**, deretter vises nedenstående dialogboks. Du kan endre konfigurasjonen; inkludert e-postprogram, filtype for vedlegg og skannerinnstillinger.

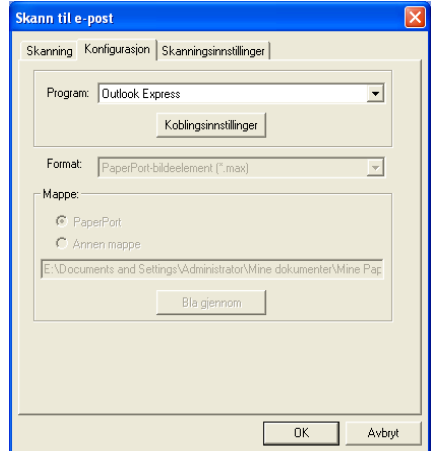

For å bytte e-postprogrammet, bruker du rullegardinlisten for Program for å velge det kompatible e-postprogrammet som er installert på ditt system.

Hvis du vil endre filtypen for vedlegg, klikker du knappen **Koblingsinnstillinger** for å vise listen over filtyper.

#### **Skanne til fil**

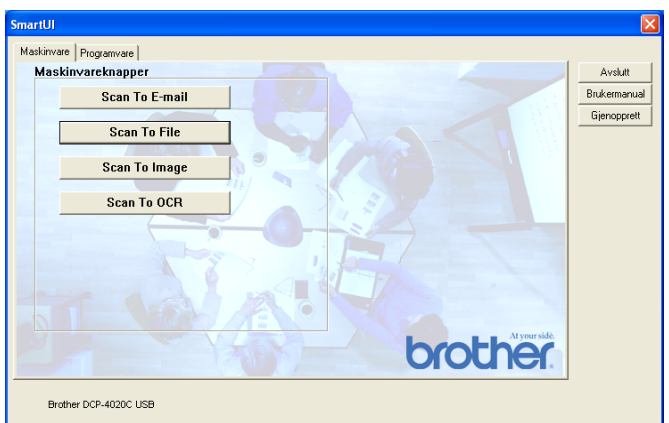

For å konfigurere funksjonen Skann til fil, venstreklikker du knappen **Skann til fil**, deretter vises nedenstående dialogboks.

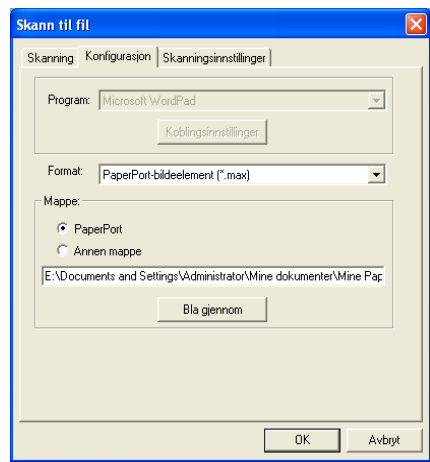

Velg filtypen for det lagrede bildet ved å angi filtype fra rullegardinlisten Format. Du kan lagre filen i den standard PaperPort®-mappen slik at filen vises i PaperPort®, eller du kan velge en annen mappe ved å klikke Bla gjennom.

#### **Skanne til bilde**

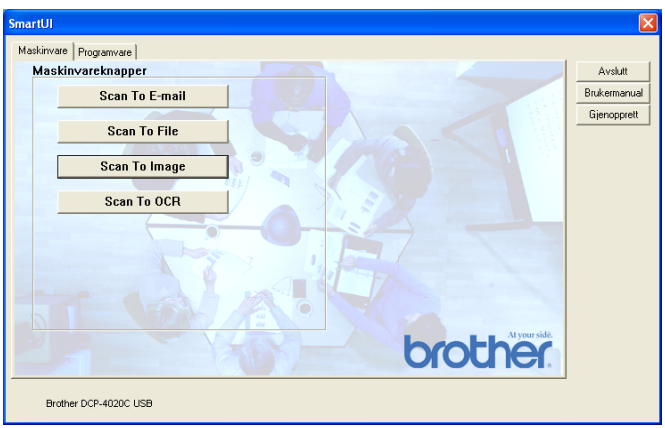

For å konfigurere funksjonen Skann til bilde, venstreklikker du knappen **Skann til bilde**, deretter vises nedenstående dialogboks. Du kan endre konfigurasjonen; inkludert bildeformat og redigeringsprogram.

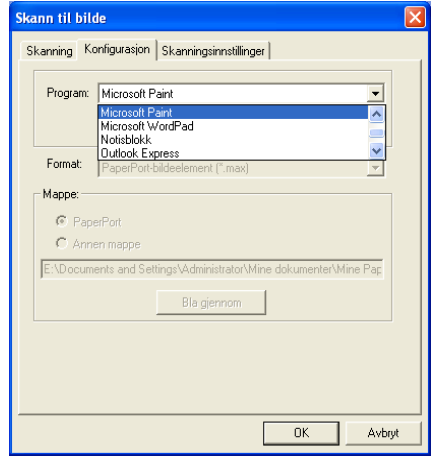

For å endre standardinnstillinger for skanning, klikk kategorien **Skanningsinnstillinger**.

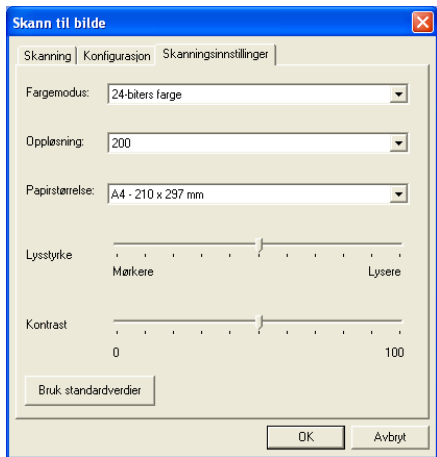

Du kan sette fargemodus til Svarthvitt, 8-biters grå eller 24-biters farge.

Oppløsningen kan endres mellom 100 og 1200 dpi. Du kan definere størrelsen på papiret du bruker, og du kan justere lysstyrken og kontrasten på bildet før det skannes.

#### **Skanne til OCR (optisk tegngjenkjennelse)**

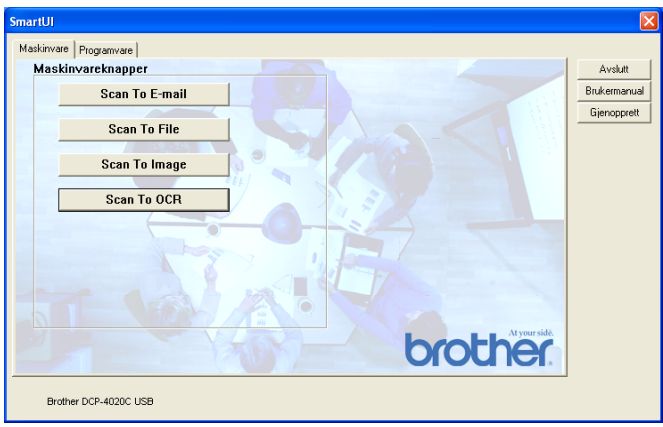

For å konfigurere funksjonen Skann til OCR, venstreklikker du knappen **Skann til OCR**, deretter vises nedenstående dialogboks. Du kan endre konfigurasjonen; inkludert redigeringsprogram.

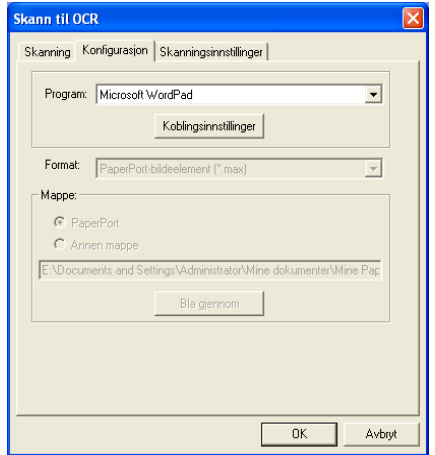

Klikk knappen Koblingsinnstillinger hvis du ønsker å sende det skannede bildet i et annet filformat. Du kan du velge filformatet som passer best for deg.

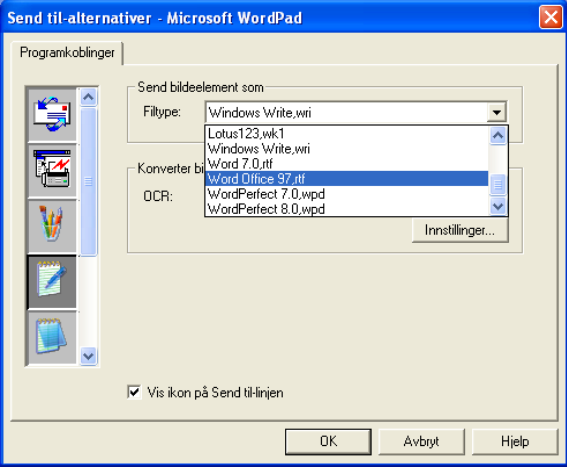

Du kan velge OCR-innstillingen for **Utdata i én kolonne** og **Automatisk papirretning**.

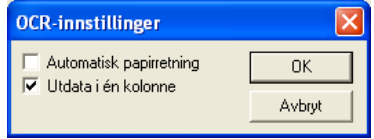

# **Kategorien Programvare**

Kategorien Programvare inneholder fire grupper av Skann til-knapper. Hver gruppe har et antall ulike knapper som er forhåndsdefinert med de oftest brukte programmene. Gruppen **Skann** omfatter fire knapper for Skann til fil, Skann til e-post, Skann til tekstbehandler og Skann til bilderedigeringsprogram. Gruppen **Kopier** inneholder en knapp for En til en-kopiering. Gruppen **Egendefinert** inneholder tre knapper som kan tildeles funksjoner etter eget valg.

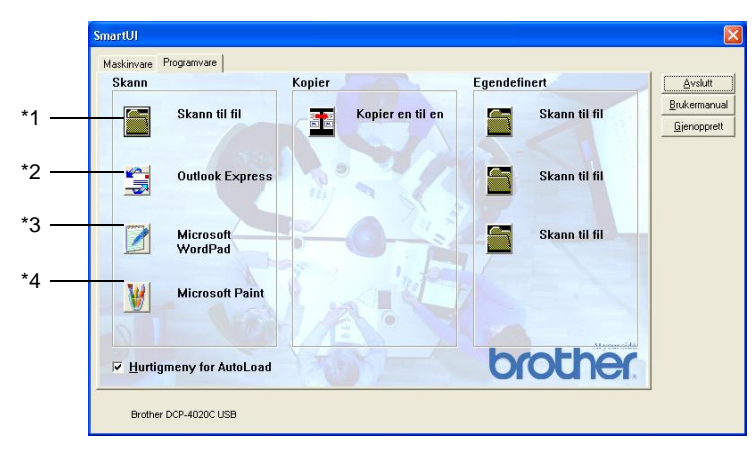

#### **Skann**

\*1 Skann til fil — lar deg skanne direkte til en fil på harddisken. Du kan endre filtypen og målmappen etter behov.

\*2 Skann til e-post (standard: Outlook Express) — lar deg skanne en side eller et dokument direkte inn i en e-postleser som et standard vedlegg. Du kan velge filtypen og oppløsningen for vedlegget.

\*3 Skann til tekstbehandler (standard: MS WordPad) — lar deg skanne en side eller et dokument, kjøre ScanSoft<sup>®</sup> TextBridge<sup>®</sup> OCR og legge teksten (ikke et grafisk bilde) inn i et tekstbehandlingsprogram. Du har muligheten til å velge tekstbehandlingsprogram, slik som WordPad, MS Word, Word Perfect eller det tekstbehandlingsprogrammet som er installert på din PC.

\*4 Skann til grafikkredigeringsprogram (standard: MS Paint) — lar deg skanne en side direkte inn i et hvilket som helst grafikkfremvisnings-/redigeringsprogram. Du kan velge grafikkprogrammet, slik som MS Paint, Corel PhotoPaint, Adobe PhotoShop eller et hvilket som helst bilderedigeringsprogram som allerede er installert på din PC.

### **Kopier**

Kopier (kopier en til en) — lar deg bruke PCen og en hvilken som helst Windows® skriverdriver for å få avanserte kopieringsfunksjoner. Du kan skanne siden på DCP-maskinen og skrive ut kopiene med bruk av hvilke som helst av funksjonene på DCP-skriverdriveren — **ELLER** — du kan sende filen med den skannede siden (utdata) til en hvilken som helst standard Windows®-skriverdriver som er installert på PCen, inkludert nettverksskrivere.

### **Egendefinert**

Skann til fil - disse knappene er forhåndsprogrammert for Skann til fil-funksjonen. Du kan endre konfigurasjonen for hver av dem etter eget behov ved å høyreklikke på en knapp og følge instruksjonene.

# **Skanne til fil**

Skann til fil-knappen lar deg skanne et bilde og lagre det i et angitt filformat i en hvilken som helst mappe på harddisken. Denne funksjonen gjør det enkelt for deg å arkivere dokumentene dine. For å konfigurere filtypen og lagre i en mappe, høyreklikk Skann til fil-knappen og klikk Konfigurasjon.

Kategorien Skanning er satt til Fil og bør ikke endres.

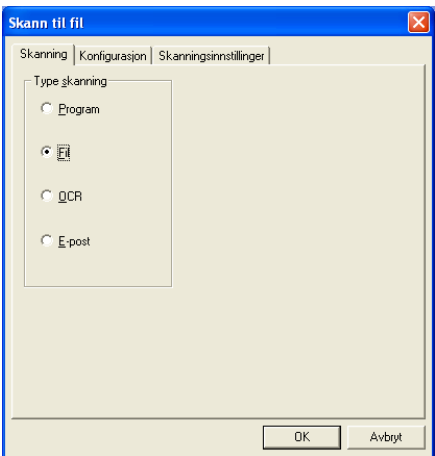

Klikk kategorien Konfigurasjon for å endre konfigurasjonen.

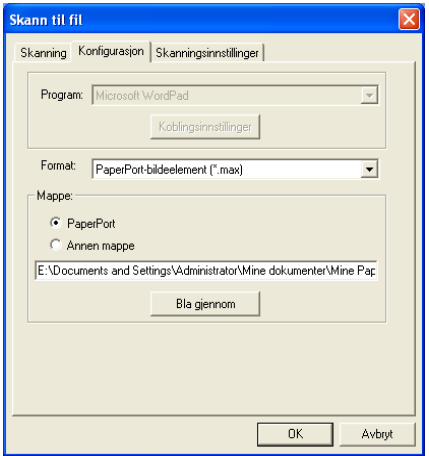

Velg filtypen for det lagrede bildet ved å angi filtype fra rullegardinlisten Format. Du kan lagre filen i den standard PaperPort®-mappen slik at filen vises i PaperPort®, eller du kan velge en annen mappe ved å klikke Bla gjennom.

Du kan endre innstillingen for standard målmappe ved å velge Annen mappe og deretter klikke Bla gjennom og velge ønsket mappe for lagring av filene.

# **Skanne til e-post**

Funksjonen Skann til e-post blir automatisk konfigurert og satt til din standard e-postleser. For å bytte standard e-postleser eller filtype for vedlegg, høyreklikker du knappen E-post og velger "Konfigurasjon". Kategorien Skanning er satt til E-post og bør ikke endres.

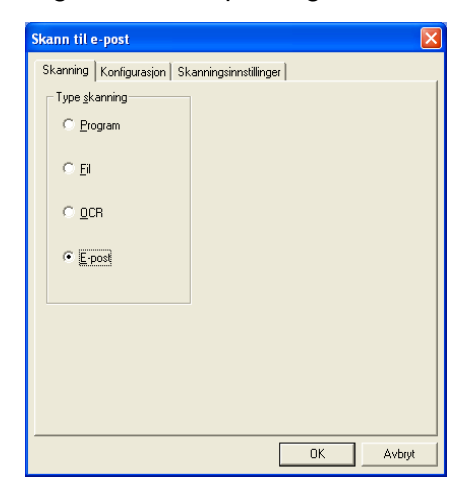

Klikk kategorien Konfigurasjon for å bytte e-postprogrammet. Velg ønsket e-postprogram fra rullegardinlisten for Program.

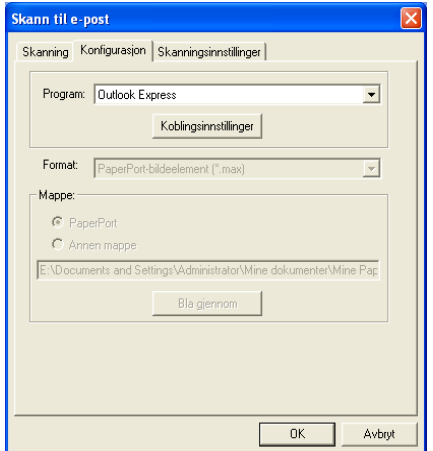

Hvis du vil endre filtypen for vedlegg, klikker du knappen **Koblingsinnstillinger** for å opprette en kobling. Klikk og merk av boksen for **Konverterer vedlegg til angitt filtype**, og velg deretter ønsket filtype fra rullegardinlisten.

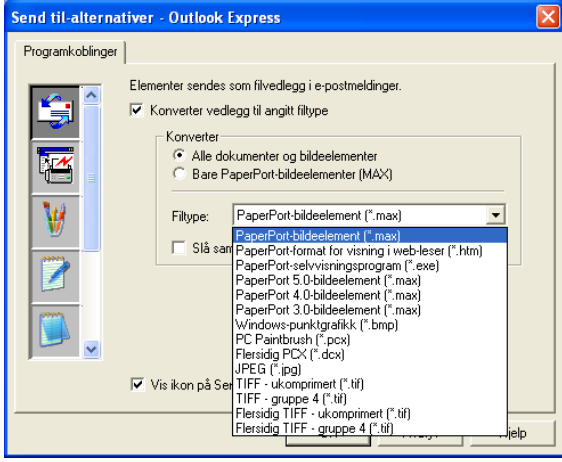

### **Filvedlegg**

Objekter sendes som filvedlegg i det valgte filformatet.

Konverter vedlegg til angitt filtype — klikk og merk denne boksen hvis du ønsker å endre filtypen på vedleggene.

Alle dokumenter og bildeelementer — klikk og merk denne boksen hvis du ønsker å konvertere alle skannede bilder til den samme filtypen.

Bare PaperPort®-bildeelementer (MAX) — klikk og merk denne boksen hvis du ønsker å konvertere kun vedlegg som er PaperPort® (MAX) filer.

Slå sammen elementer til én fil hvis det er mulig — Ikke tilgjengelig for DCP-maskinen.

Filtype — velg filtypen fra rullegardinlisten som du ønsker at det skannede bildet skal lagres som.

PaperPort®-bildeelement (\*.max) PaperPort®-format for visning i web-leser (\*.htm) PaperPort®-selvvisningsprogram (\*.exe) PaperPort® 5.0-bildeelement (\*.max) PaperPort® 4.0-bildeelement (\*.max) PaperPort® 3.0-bildeelement (\*.max) Windows-punktgrafikk (\*.bmp) PC Paintbrush (\*.pcx) Flersidig PCX (\*.dcx) JPEG (\*.jpg) TIFF - ukomprimert (\*.tif) TIFF - gruppe 4 (\*.tif) Flersidig TIFF - ukomprimert (\*.tif) Flersidig TIFF - gruppe 4 (\*.tif)

### **Skannerinnstillinger**

Du kan endre skannerinnstillingene som brukes for å opprette filvedlegg. Klikk kategorien Skanningsinnstillinger og velg de relevante innstillingene.

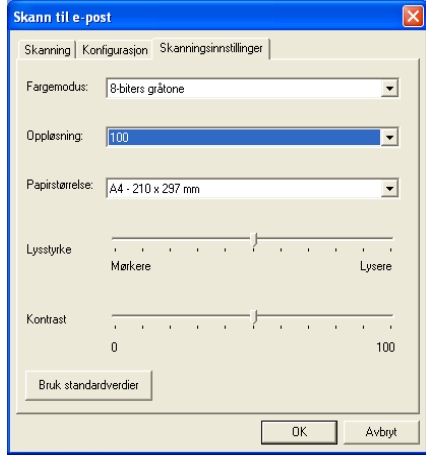

### **Skanne til OCR (tekstbehandlingsprogram)**

Skanning til OCR konverterer bildedataene på en grafikkside til tekst som kan redigeres i et hvilket som helst tekstbehandlingsprogram. Du kan bytte det standard tekstbehandlingsprogrammet (f.eks.: Word i stedet for WordPad) og filtypen. Du kan også velge andre OCR-applikasjoner i tillegg til TextBridge® OCR som er innebygd i PaperPort®.

For å konfigurere Skann til OCR, høyreklikker du WordPad-knappen og velger kategorien Konfigurasjon. Kategorien Skanning er satt til OCR og bør ikke endres.

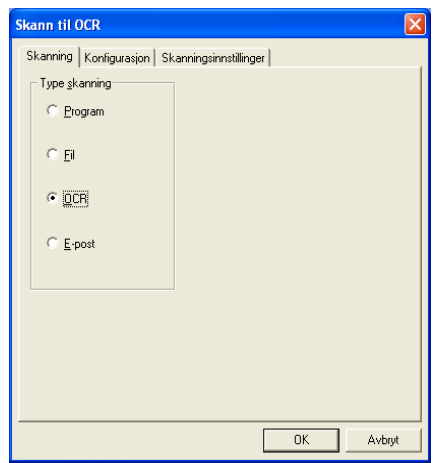

Klikk kategorien Konfigurasjon for å bytte tekstbehandlingsprogram. Du kan velge ønsket tekstbehandlingsprogram fra rullegardinlisten for Program.

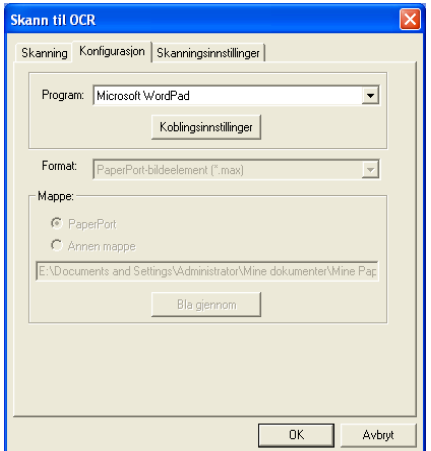

For å endre programkoblingene, klikk knappen Koblingsinnstillinger.

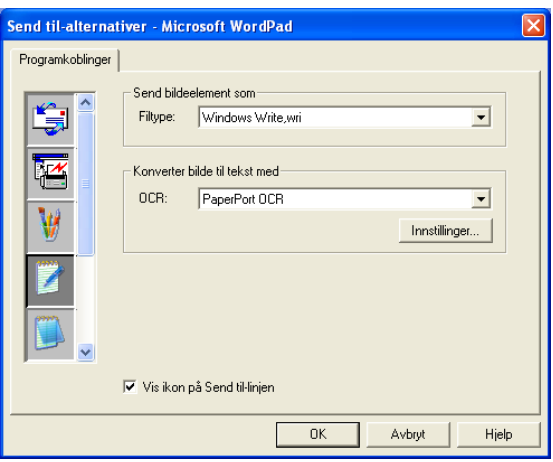

Filtype — fra rullegardinlisten velger du ønsket filformat for dokumenter.

OCR — velg OCR-applikasjonen fra rullegardinlisten for OCR.

### **Skanne til bilderedigeringsprogram (f.eks.: Microsoft Paint)**

Skann til bilderedigeringsprogram lar deg skanne et bilde slik at det kan redigeres i en grafikkapplikasjon. For å bytte standard bilderedigeringsprogram, høyreklikker du knappen og velger kategorien Konfigurasjon.

Kategorien Skanning er satt til Program og bør ikke endres.

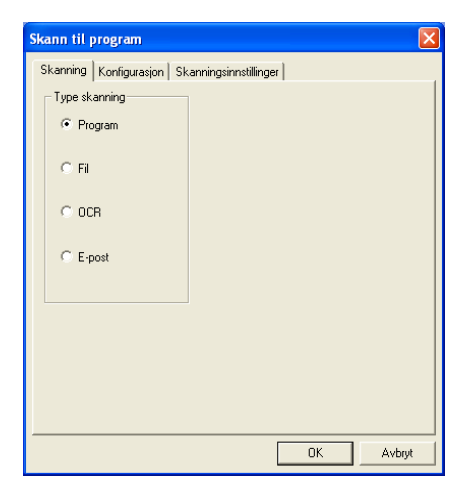

Klikk kategorien Konfigurasjon for å endre konfigurasjonen for programkoblingen.

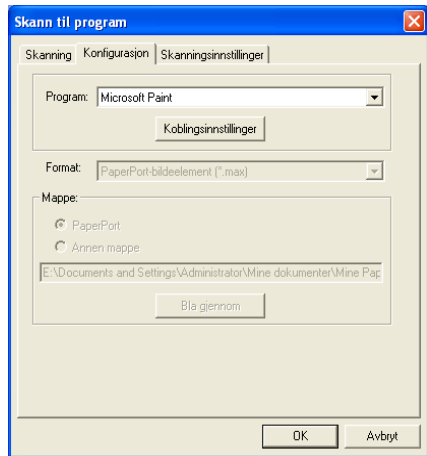

For å bytte til et annet program, velg den aktuelle applikasjonen fra rullegardinlisten for Program.

For å endre andre konfigurasjonsalternativer, klikk knappen Koblingsinnstillinger.

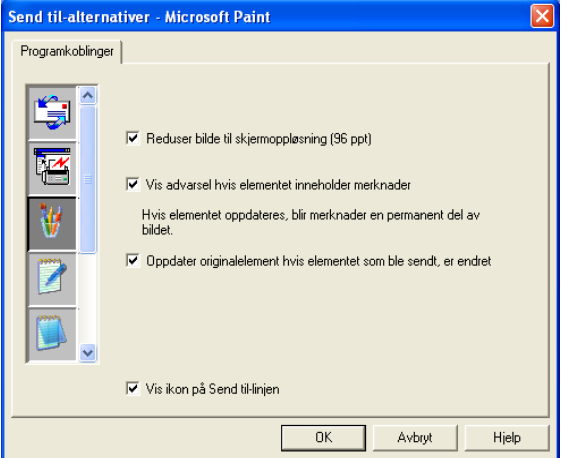

I denne kategorien kan du redusere et bilde til skjermoppløsning (96 dpi), vise en advarsel dersom elementet inneholder merknader, og – om nødvendig – oppdatere originalelementet hvis det som ble sendt ble endret.

- **Reduser bilde til skjermoppløsning (96 ppt)** Setter oppløsningen for bildene dine til 96 dpi (punkter/tomme). Dette genererer en mindre fil med en oppløsning som er adekvat for skjermvisning.
- Vis advarsel hvis elememtet inneholder merknader Viser en melding for å varsle deg om at merknadene vil bli en permanent del av et bilde som inneholder merknader.
- **Oppdater originalelement hvis elementel som ble sendt, er endret** — Hvis du lagrer endringene i bildet i bildebehandlingsprogrammet, vil det endrede bildet erstatte det originale bildet på PaperPort-skrivebordet.

### **Kopier**

Kopier-knappen kan tilpasses slik at du drar nytte av de innebygde funksjonene i Brother skriverdriverne og kan foreta avanserte kopieringsfunksjoner.

Kopier-knappen kobles automatisk til den standard Windows-skriverdriveren. Du kan sette en hvilken som helst skriver som standardskriver, inkludert skrivere som ikke er fra Brother. Før du kan bruke kopier-knappen må du først konfigurere skriverdriveren ved å høyreklikke en kopier-knapp og velge konfigurasjon.

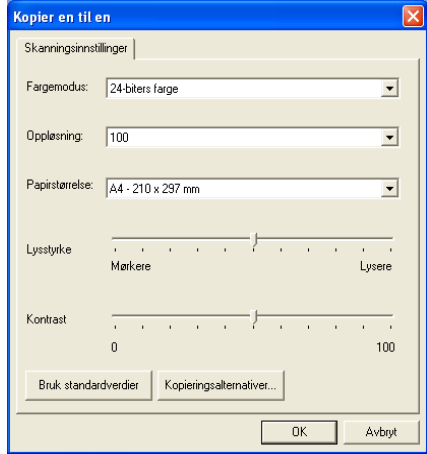

I dialogboksen Skannerinnstillinger kan du velge de innstillingene for fargemodus, oppløsning, papirstørrelse, lysstyrke og kontrast som skal brukes.

For å fullføre konfigurasjonen av kopier-knappen, må du ha innstilt skriverdriveren. Klikk knappen Kopieringsalternativer for å vise innstillingene for skriverdriveren.

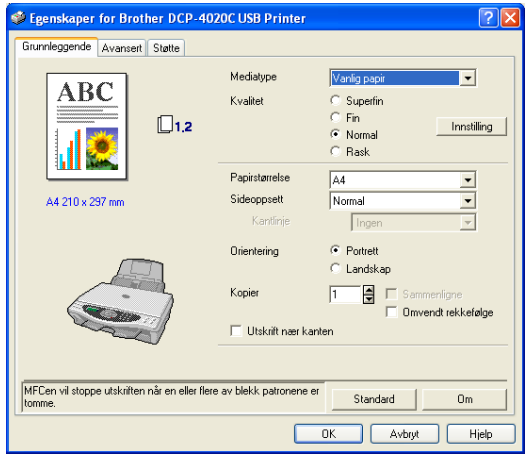

## **Egendefinert: Brukerdefinerte knapper**

Det kan være opptil tre egendefinerte knapper i Brother SmartUI Kontrollsenter. Du kan sette innstillingene etter eget ønske og konfigurere knappene i samsvar med ditt behov.

For å konfigurere en egendefinert knapp, høyreklikker du knappen og velger kategorien Konfigurasjon. Dialogboksen Konfigurasjon vises. Du har fire funksjonsalternativer: Program, Fil, OCR og E-post.

**Program:** Denne innstillingen vil koble knappen i Kontrollpanelet til en hvilken som helst knapp som vises på Send til-linjen i PaperPort®. Referer til Hjelp-funksjonen i PaperPort® for mer informasjon vedrørende PaperPort®-kompatible applikasjoner.

**Fil**: Denne innstillingen lar deg lagre et skannet bilde i en hvilken som helst mappe på en lokal harddisk eller på en harddisk i nettverket. Du kan også velge filformatet som skal brukes.

**OCR:** Skannede dokumenter vil bli konvertert til redigerbare tekstfiler. Hvis du har en tredjeparts OCR-applikasjon installert på PCen, kan du velge den. Standard OCR-applikasjon er TextBridge® som er innebygd i PaperPort® 8.0. Du kan også velge tekstbehandlingsprogrammet og filformatet for den redigerbare teksten.

**E-post:** Skannede bilder blir sendt som vedlegg i en e-postmelding. Du kan velge hvilket e-postprogram som skal brukes dersom du har mer enn ett installert på systemet. Du kan også velge filtypen for vedlegget og opprette en adresseliste for rask sending av e-post som du plukker fra din standard adressebok.

#### **Tilpasse en brukerdefinert knapp**

For å konfigurere en egendefinert knapp, høyreklikker du knappen og velger kategorien Konfigurasjon. Følg denne prosedyren for å konfigurere en egendefinert knapp.

#### **1. Velg aktuell skannerhandling**

Velg type skanning ved å klikke og merke det aktuelle alternativet.

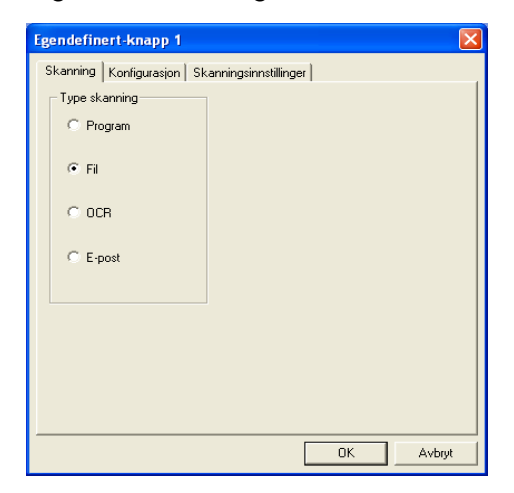

#### **2. Velg konfigurasjon for aktuell type skanning**

Klikk kategorien Konfigurasjon for å konfigurere skanningsoperasjonen. Avhengig av type skanneknapp som er valgt, vil listen over innstillingene i kategorien Konfigurasjon variere.

#### **Program:**

Velg ønsket applikasjon fra rullegardinlisten for Program.

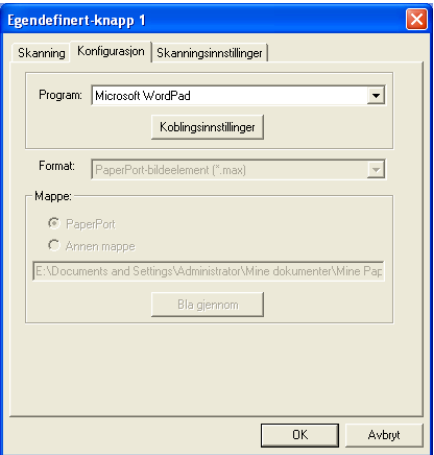

Klikk Koblingsinnstillinger for å angi Send til-alternativene. Du kan velge applikasjonen fra rullemenyen til venstre.

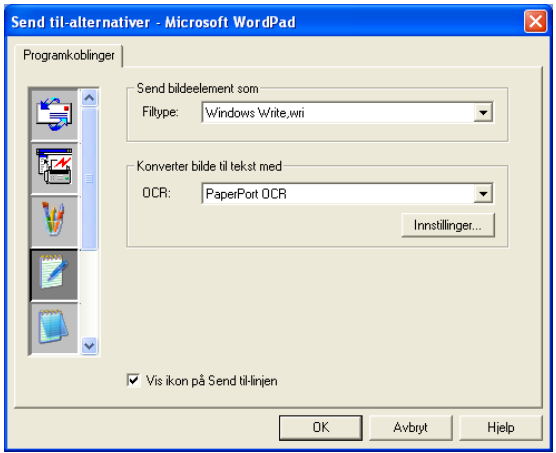

**Fil:**

Velg filformatet fra rullegardinlisten for Format. Du kan enten sende filen til standardmappen for PaperPort®, eller velge din egen målmappe ved å merke av for Annen mappe. Bruk knappen Bla gjennom for å velge målmappen.

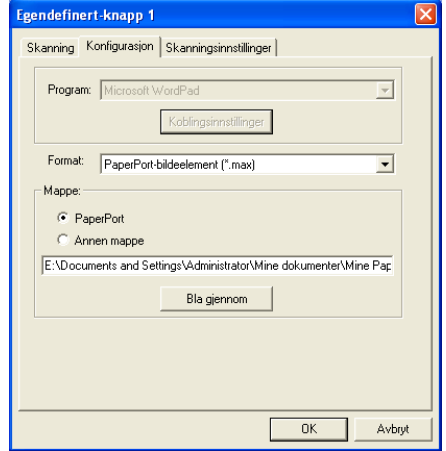

#### **OCR:**

Velg ønsket tekstbehandlingsprogram fra rullegardinlisten for Program.

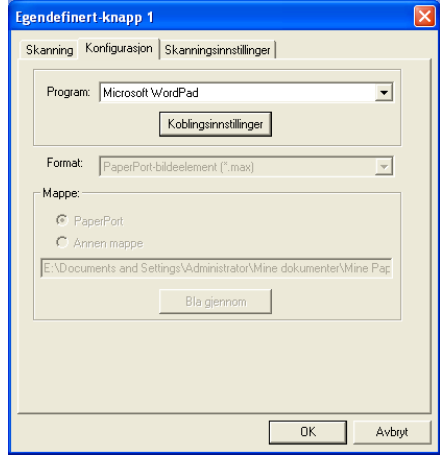

Klikk Koblingsinnstillinger og velg applikasjonen fra rullemenyen til venstre. Velg filtypen fra rullegardinlisten for Filtype. Du kan også velge en annen OCR-applikasjon fra rullegardinlisten for OCR dersom du har flere installert på systemet. Scansoft® TextBridge® er allerede installert da den inngår i PaperPort® 8.0-applikasjonen.

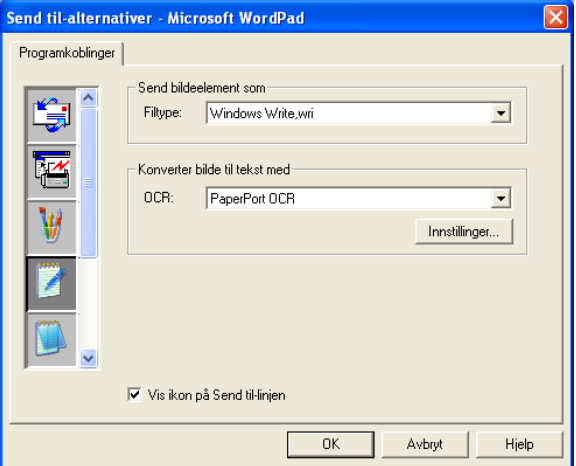

#### **E-post:**

Velg ønsket e-postprogram fra rullegardinlisten for Program.

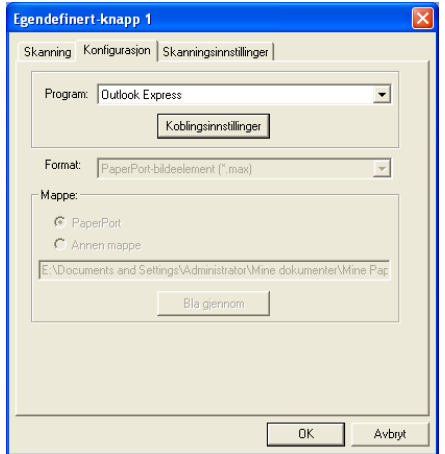

Klikk **Koblingsinnstillinger** for å konfigurere Send til e-post-alternativene. Du kan velge filtype og adresseliste for rask sending av e-post.

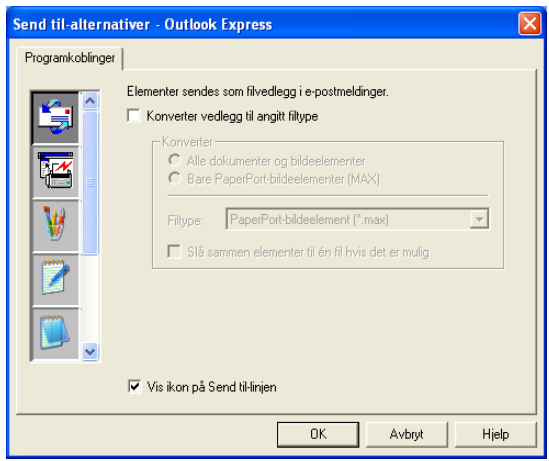

#### **3. Velg aktuelle skannerinnstillinger**

Du kan velge skanningsinnstillingene for hver av alternativene for type skanning for de egendefinerte knappene. Du kan velge innstillingene for Fargemodus, Oppløsning, Papirstørrelse, Lysstyrke og Kontrast.

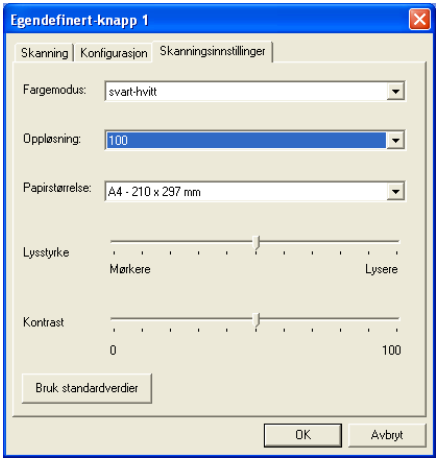

# *12* **Bruke PhotoCapture Center™ fra PCen**

(for Windows®)

# **Innledning**

- re√ For brukere av Windows® 2000 er det nødvendig at Windows® 2000-oppdateringen er installert for å kunne starte PhotoCapture Center™-funksjonene fra PCen. Se installasjonsveiledningen i Hurtigoppsettguiden.
- **1** Sett et SmartMedia®, CompactFlash® eller Memory Stick®-kort inn i DCP-maskinen.
- Hvis det blir satt inn to eller tre mediekort samtidig, leser PhotoCapture Center™ bare det kortet som ble satt inn først. For å få tilgang til et annet kort, må du først ta alle kortene ut og deretter sette inn igjen det kortet du vil åpne.
- **2** I Windows® Utforsker på PCen, dobbeltklikk ikonet **Flyttbar disk**. Filene og mappene som ligger på mediekortet vises nå på PC-skjermen.
- r‰∕ Hvis du bruker Windows® XP og oppretter et navn på volumetiketten på mediekortet, vises navnet i stedet for 'Flyttbar disk'.

**3** Du kan redigere filen og lagre den til en annen stasjon på PCen.

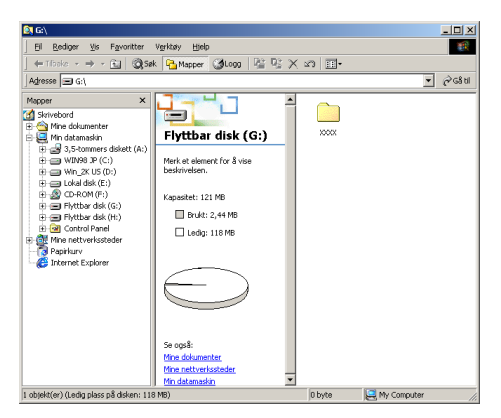

Når du tar ut et mediekort, ta følgende forholdsregler for ikke å skade det:

- **1** I vinduet Min datamaskin, høyreklikk ikonet Flyttbar disk og velg **Løs ut** fra Hurtigmenyen.
- **2** Vent til lysdioden på DCP-maskinen har sluttet å blinke før du tar ut mediekortet.
- Du må **IKKE** trekke ut strømledningen eller USB-kabelen eller A. ta ut et SmartMedia®, CompactFlash® eller et Memory Stick®-kort fra DCP-maskinen mens maskinen er i ferd med å lese kortet (lysdioden blinker). Da kan du miste dataene eller skade kortet.

Hvis du tok ut mediekortet mens lysdioden blinket, må du øyeblikkelig starte PCen på nytt før du setter mediekortet inn igjen. Hvis du setter inn et annet mediekort før PCen har startet på nytt, kan dataene på det bli ødelagt.

Mens DCP-maskinen skriver ut fra PhotoCapture Center™, kan PCen ikke åpne PhotoCapture Center™ for noen annen oppgave.

MagicGate-minnekortet kan benyttes, men musikkdata som er lagret på kortet, kan ikke leses.

#### **Bruke ArcSoft® PhotoPrinter® 4**

Programvaren ArcSoft PhotoPrinter® 4 er for å redigere og skrive ut bilder, inkludert maler, og hjelper deg til å skrive ut flere bilder på én side. I tillegg gir den deg muligheten til å beskjære, rotere og legge til spesialeffekter på bildet.

### **Oversikt over grunnprosedyrer**

- **1** Sett inn minnekortet (CompactFlash®, SmartMedia® eller Memory Stick®-kort) i det korrekte kortsporet på DCP-maskinen.
- **2** For å starte programmet PhotoPrinter® 4, dobbeltklikker du PhotoPrinter®-ikonet på skrivebordet.
- **3** Klikk knappen **get photo**.
- **4** Klikk knappen **add photo**.
- Legg til foto-funksjonen lar brukeren opprette et album på grunnlag av innholdet på stasjonen. Du kan kopiere fotografier fra PhotoCapture Center™ til PCen.
- **5** Velg Flyttbar disk fra rullegardinlisten.

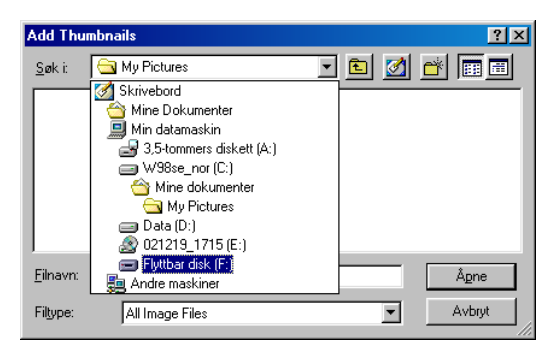

- Klikk de enkelte bildene som du ønsker å lage miniatyrer for.
- Klikk **Åpne** for å generere miniatyrer.

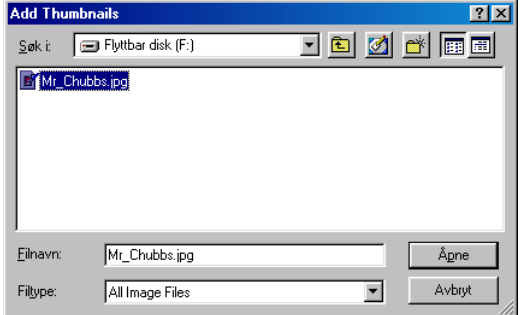

Velg miniatyren for bildet du vil bruke, og klikk **Okay**.

# *13* **Bruke DCP-maskinen med en Macintosh®**

### **Sette opp din USB-utstyrte Apple® Macintosh® G3, G4 eller iMac™ eller iBook™ med Mac OS 8.6-9.2 eller Mac OS X 10.1/10.2.1 eller høyere**

 $\mathscr{C}$  Før du kan koble DCP-maskinen til en Macintosh®, må du kjøpe en USB-kabel med en maksimal lengde på 1,8 meter. Du må ikke koble DCP-maskinen til en USB-port på et tastatur eller en

ikke-strømførende USB-hub.

Hvilke funksjoner som støttes av DCP-maskinen, avhenger av hvilket operativsystem du bruker. Tabellen nedenfor viser hvilke funksjoner som støttes.

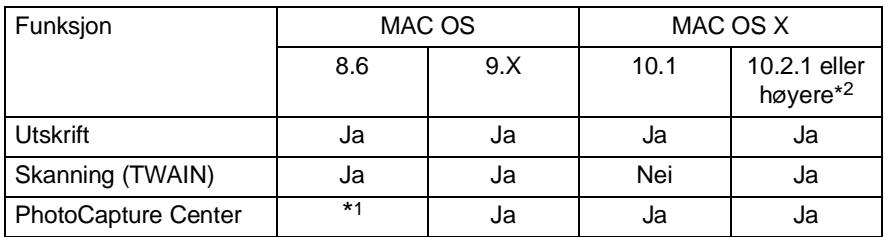

\*1 Du må laste ned USB Mass Storage Support 1.3.5 fra Apple® sitt nettsted (www.apple.com).

\*2 For Mac OS X 10.2 bruker: vennligst oppgrader til Mac OS X 10.2.1 eller høyere. (For den nyeste informasjonen om Mac OS X, besøk: http://solutions.brother.com)
# **Bruke Brothers skriverdriver med en Apple® Macintosh® (OS 8.6-9.2)**

### **For å velge en skriver:**

**1** Åpne **Velger** fra Apple-menyen.

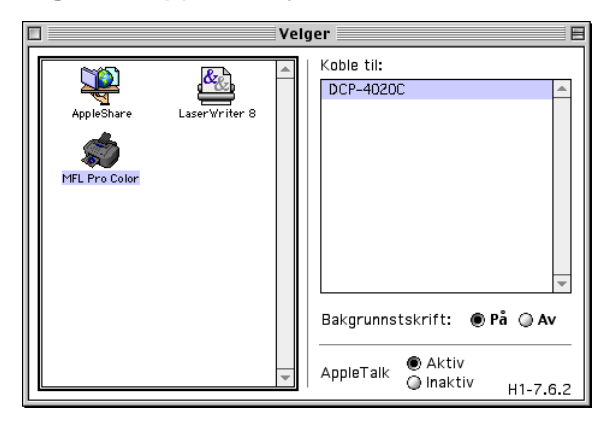

**2** Klikk ikonet **MFL Pro Color**. På høyre side av **Velger**-vinduet, klikker du den skriveren du vil skrive til. Lukk **Velger**.

#### **For å skrive ut et dokument:**

**3** Fra et brukerprogram, slik som PaperPort®, klikk **Fil**-menyen og velg **Utskriftsformat**. Du kan endre innstillingene for **Papirstørrelse**, **Papirtykkelse**, **Papirkilde**, **Papirretning**, og **Skalering** og deretter klikke **OK**.

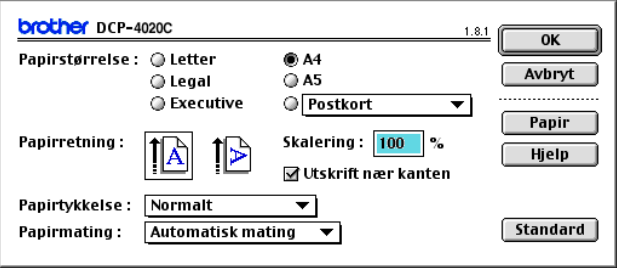

**4** Fra et brukerprogram, slik som PaperPort®, klikk **Fil**-menyen og velg **Skriv ut**. Klikk **Skriv ut** for å starte utskriften.

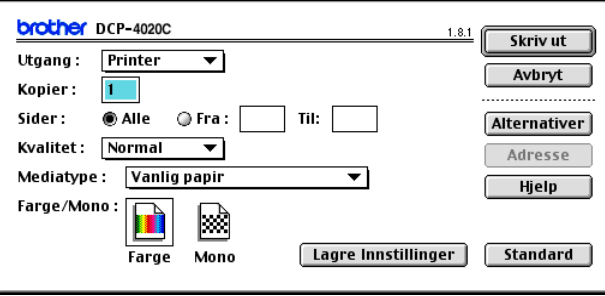

Hvis du vil gjøre endringer i **Kopier**, **Sider**, **Kvalitet**, **Medietype** og **Farge/Mono**, velger du de nye innstillingene før du klikker **Skriv ut**.

Klikk knappen **Alternativer** for å endre innstillingene for **Dokument** og

**Utskriftsalternativer**.

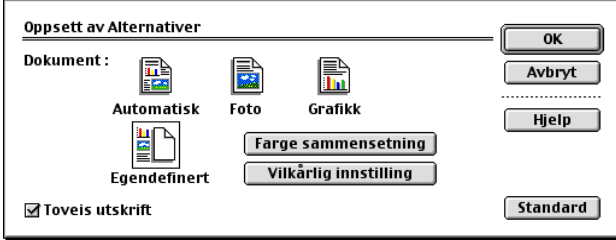

# **Bruke Brother-skriverdriveren med en Apple® Macintosh® (OS X 10.1/10.2.1 eller høyere)**

### **Velge alternativer for utskriftsformat**

Fra et brukerprogram, som for eksempel TextEdit, klikk **Fil**-menyen og velg **Utskriftsformat**. Påse at DCP-4020C er valgt i hurtigmenyen **Format for**. Du kan endre innstillingene for **Papirstørrelse, Papirretning** og **Skalering**, deretter klikker du **OK**.

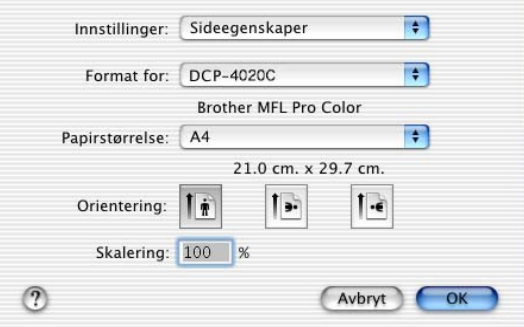

### **Skrive ut et dokument**

Fra et brukerprogram, slik som TextEdit, klikk menyen **Fil** og velg **Skriv ut**. Dialogboksen for utskrift vises. Klikk **Skriv ut**.

Påse at DCP-4020C er valgt i hurtigmenyen **Skriver**. Du kan velge antall kopier eller bestemte sider du vil skrive ut.

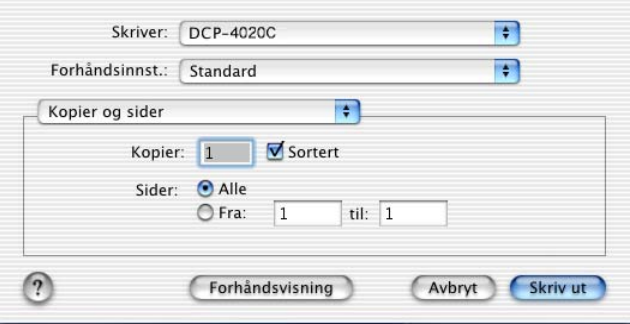

### **Velge utskriftsalternativer**

For å kontrollere spesielle utskriftsfunksjoner for skriveren, velg **Utskriftsinnstillinger** i dialogboksen for utskrift. Du kan endre innstillingene for **Kvalitet**, **Medietype**, **Farge/Mono** og **To-veis utskrift**.

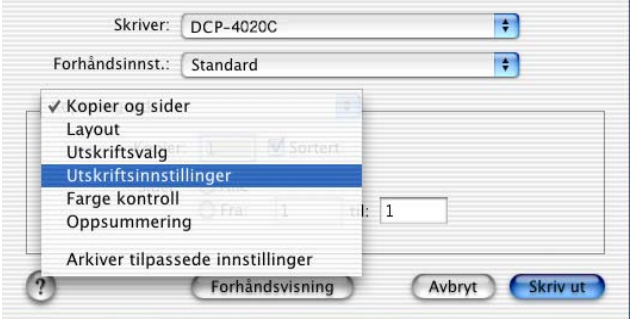

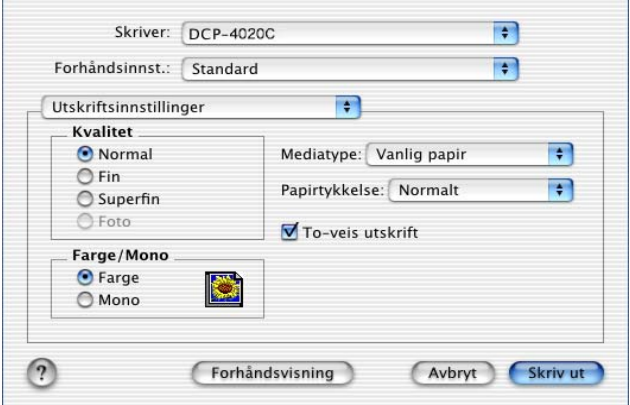

# **Bruke Brother TWAIN skannerdriver med en Macintosh® (for Mac OS 8.6-9.2 og OS X 10.2.1 eller høyere)**

Brother MFL-Pro Suite inneholder en TWAIN-skannerdriver for Macintosh®. Du kan bruke denne Macintosh® TWAIN-skannerdriveren med alle brukerprogrammer som støtter TWAIN-spesifikasjonene.

### **Tilgang til skanneren**

Åpne et aktuelt Macintosh® TWAIN-kompatibelt program. Første gang du bruker Brother TWAIN-driveren (MFL Pro/P2500), sett den som standard ved å klikke **Velg Kilde** (eller tilsvarende menynavn for valg av kilde). Deretter må du, for hvert dokument du skanner, velge **Hent bilde** eller **Skann**. Dialogboksen for innstilling av skanneren vises.

Skjermbildet som er gjengitt i dette avnittet er fra Mac OS 9. Skjermbildet på din Macintosh® kan variere avhengig av operativsystem ditt.

Metoden for å velge kilden eller starte skanning kan variere avhengig av applikasjonen du bruker.

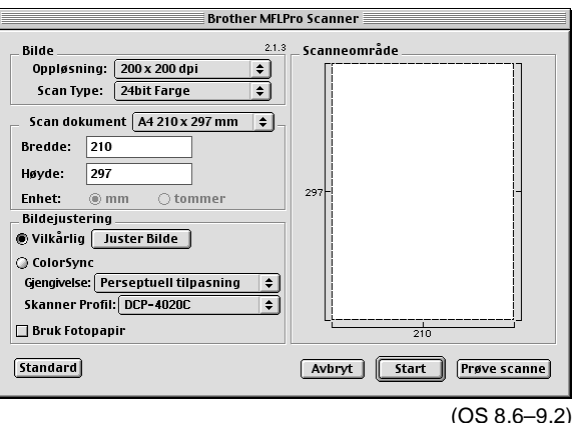

**13 - 7** BRUKE DCP-MASKINEN MED EN MACINTOSH®

Du kan skanne en hel side

—**ELLER**—

skanne en del av den etter å ha gjort en prøveskanning av dokumentet.

### **Skanne en hel side**

- **1** Legg originalen på skannerglassplaten med forsiden ned.
- **2** Juster om nødvendig disse innstillingene i dialogboksen for skanneroppsett:

**Oppløsning Fargetype Skanneområde Lysstyrke Kontrast ColorSync**

**3** Klikk **Start**.

Når skanningen er utført, vises bildet i grafikkprogrammet.

### **Prøveskanne et bilde**

Med Prøveskanning skanner du et bilde raskt med en lav oppløsning. En miniatyr vil bli vist i feltet **Scanneområde**. Dette er bare en forhåndsvisning av bildet, slik at du kan se hvordan det vil bli. Knappen **Prøvescanne** lar deg beskjære de områdene du ikke vil ha med i bildene. Når du er fornøyd med forhåndsvisningen, klikk **Start** for å skanne bildet.

- **1** Legg originalen på skannerglassplaten med forsiden ned.
- **2** Klikk **Prøvescanne**.Hele bildet blir skannet inn i din Macintosh® og vises i feltet **Skanneområde** i dialogboksen for skanneren:
- **3** Hvis du vil skanne inn en del av det prøveskannede bildet, klikk og dra musen for å beskjære det.

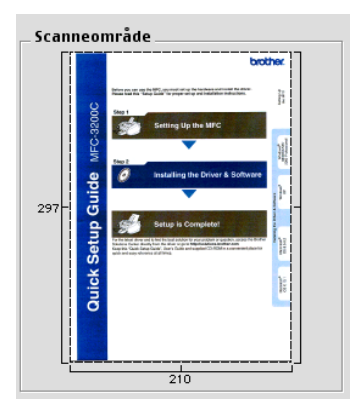

- **4** Foreta eventuelle justeringer for **Oppløsning**, **Fargetype** (gråtoneskala), **Lysstyrke**, **Kontrast** og Størrelse i dialogboksen for skanneroppsett.
- **5** Klikk **Start**. Denne gangen er det bare den beskårne delen av originalen

som vises i Skanneområdet.

**6** I bilderedigeringsprogrammet kan du forbedre bildet.

#### **Bilde**

#### **Oppløsning**

Fra hurtigmenyen **Oppløsning** velger du skanneoppløsningen. Høyere oppløsninger krever mer minne og overføringstid, men gir et finere skannet bilde.

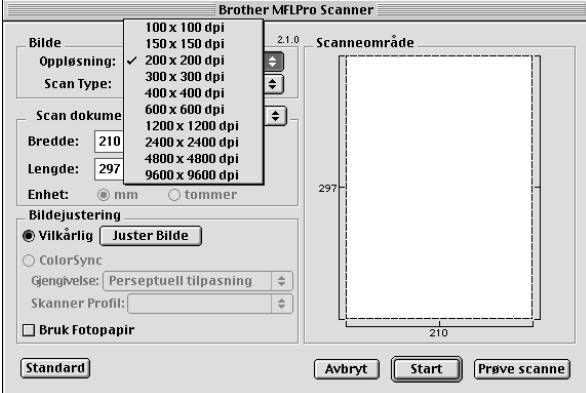

### **Fargetype**

Svarthvitt - sett bildetypen til Svart-hvitt for tekst eller strekbilder. For fotografier, sett bildetypen til Grå (feiloppretting) eller Ekte grå.

Grå (feiloppretting) — brukes for dokumenter med fotografier eller grafikk. (Feiloppretting er en metode for å lage simulerte, grå bilder ved å plassere svarte punkter i stedet for de ekte grå punktene i en gitt matrise.)

Ekte grå — brukes for dokumenter med fotografier eller grafikk. Denne modusen er nøyaktigere fordi den bruker opptil 256 gråtoner. Den krever mest minne og bruker mest tid på overføringen.

Farger — velg enten 8 farger, som skanner opptil 256 farger, eller 24-biters farge som skanner opptil 16,8 millioner farger. Selv om bruk av 24-biters farge gir et bilde med den mest nøyaktige fargegjengivelsen, blir bildefilen ca. tre ganger større enn en fil laget med 256 farger.

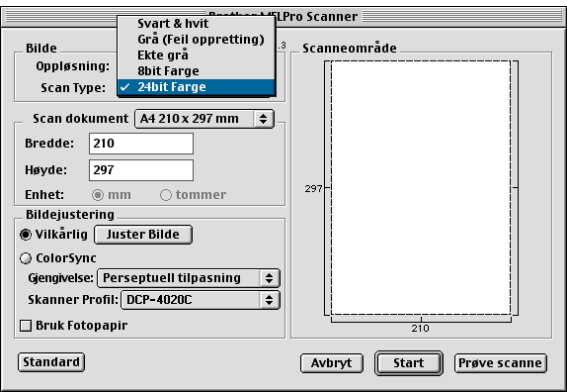

### **Skanneområde**

Sett **Størrelse** til én av følgende:

- Letter  $(8.5 \times 11$  tommer)
- $\blacksquare$  A4 (210 × 297 mm)
- A5 (148  $\times$  210 mm)
- B5 (182  $\times$  257 mm)
- Executive  $(7.25 \times 10.5 \text{ tommer})$
- Visittkort (90  $\times$  60 mm)

■ Egendefinert (kan justeres fra 8,9 x 8,9 mm til 215,9 x 297 mm) Når du har valgt en størrelse, kan du justere skanneområdet. Klikk og hold museknappen mens du drar musen for å beskjære bildet.

**Bredde:** Angi bredden på den egendefinerte størrelsen.

**Lengde:** Angi lengden på den egendefinerte størrelsen.

### **Visittkortstørrelse**

Når du skal skanne visittkort, velger du Visittkortstørrelse (90  $\times$  60 mm) og legger visittkortet midt på glassplaten.

Når du skal skanne fotografier eller andre bilder som skal brukes i et tekstbehandlings- eller grafikkprogram, er det en god idé å prøve ulike innstillinger for Kontrast, Modus og Oppløsning for å avgjøre hvilke innstillinger som ser best ut.

### **Justere bildet**

### **Lysstyrke**

Juster innstillingen for **Lysstyrke** for å oppnå best resultat. Brother TWAIN-skannerdriveren har 100 lysstyrkenivåer (-50 til 50). Standardverdien er 0, som representerer et gjennomsnitt.

Du kan stille inn nivået for **Lysstyrke** ved å dra glidebryteren mot høyre for et lysere bilde eller mot venstre for et mørkere bilde. Du kan også taste inn en verdi i boksen for å angi nivået. Klikk **OK**.

Hvis det skannede bildet er for lyst, still inn et lavere lysstyrkenivå og skann bildet igjen.

Hvis bildet er for mørkt, still inn et høyere lysstyrkenivå og skann bildet igjen.

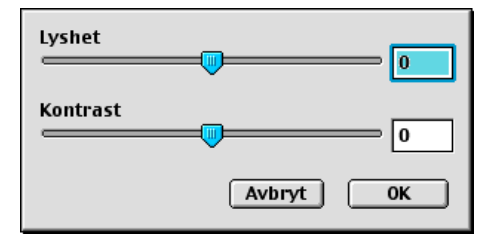

### **Kontrast**

Du kan bare justere **Kontrast**-nivået når du har valgt en av gråtoneinnstillingene. Denne justeringen er ikke tilgjengelig når du har valgt Svarthvitt som gråtoneskala.

En økning i **Kontrast**-nivået (ved å dra rullefeltet mot høyre) uthever mørke og lyse områder i bildet, mens en reduksjon i **Kontrast**-nivået (ved å dra rullefeltet mot venstre) synliggjør flere detaljer i de grå områdene. I stedet for å bruke rullefeltet, kan du taste inn en verdi i boksen for å angi kontrasten. Klikk **OK**.

### **ColorSync-dialogen**

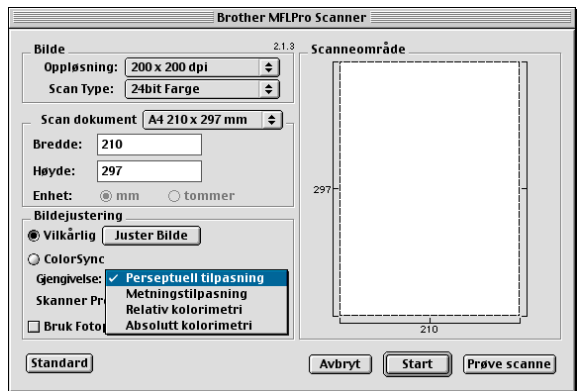

Perseptuell tilpasning — alle fargene i en gitt skala (fargeskala) blir skalert proporsjonalt for å passe inn i en annen skala (farger som kan skrives ut). Formålet er å opprettholde balansen mellom fargene i bildet. Denne metoden er den beste for skjermvisning eller utskrift av virkelighetstro bilder, f.eks. fotografier og virkelighetstro grafikk.

Metningstilpasning — fargenes relative metning opprettholdes fra skala til skala. I utgangspunktet blir fargene forskjøvet mot dypere farger for å få så mye fargemetning som mulig. Denne måten å gjengi farge på er den beste for søyle- og kakediagrammer hvor selve fargen faktisk er mindre viktig enn det at den er livlig og godt synlig.

Relativ kolorimetrisk tilpasning — fargene som ligger innenfor skalaene på begge utstyrsenhetene forblir uendret. Noen farger blir helt like i begge bildene, hvilket er et nyttig resultat når farger må være kvantitativt tilpasset. Hva dette egentlig betyr er at hvis fargen er innenfor skalaen, blir den værende som den samme fargen. Derimot, hvis den er utenfor skalaen, blir den avbildet til ytterkanten av skalaen. Denne metoden er best egnet for logoer eller "spot-farger" hvor fargene må være tilpasset.

Absolutt kolorimetrisk tilpasning — det kan oppnås en tilnærmet lik tilpasning i det meste av fargeskalaen, men hvis minimumstettheten i det idealiserte bildet er en annen enn den i resultatbildet, vil de områdene i bildet som forblir blanke være ulike. Farger som ligger innenfor skalaene for begge utstyrsenhetene forblir uendret.

### **Skannerprofil**

Velg din Brother DCP-maskin.

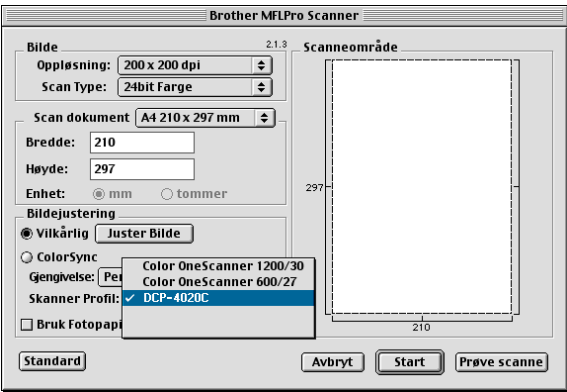

# **Bruke PhotoCapture Center™ fra en Macintosh®**

Du kan få tilgang til mediekortet du har satt inn i DCP-maskinen fra en Macintosh®.

# **Kun for Mac OS 8.6**

Du må laste ned programvaren "USB Mass Storage Support 1.3.5" fra nettsidene til Apple<sup>®</sup> Macintosh<sup>®</sup>.

- **1** Sett et SmartMedia®, CompactFlash® eller Memory Stick®-kort inn i DCP-maskinen. Ikonet for den flyttbare disken vises på skrivebordet.
- **2** Dobbeltklikk ikonet for den flyttbare disken. Filene og mappene på mediekortet vil bli vist på skjermen.
- **3** Du kan redigere filen og lagre den til en annen stasjon på Macintosh®.

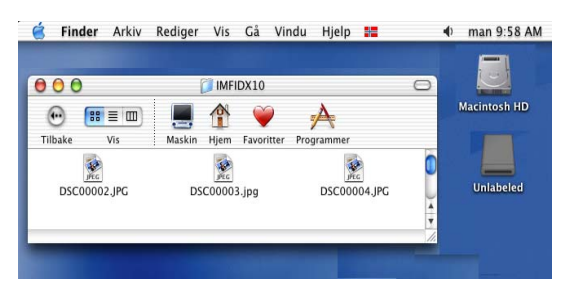

Hvis du oppretter et navn for volumetiketten på mediekortet, vises det navnet i stedet for **Flyttbar disk**.

**4** Avslutt alle aktive programmer lagret på mediekortet og dra ikonet for den flyttbare disken opp på Papirkurven før du tar mediekortet ut av DCP-maskinen.

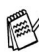

PhotoCapture Center™ kan bare lese ett kort av gangen, sett derfor ikke inn flere enn ett mediekort samtidig.

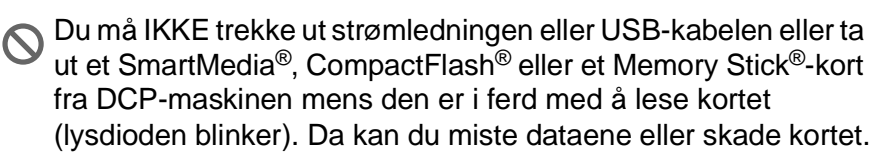

Mens DCP-maskinen skriver ut fra PhotoCapture Center™, kan Macintosh® ikke åpne PhotoCapture Center™ for en annen oppgave.

MagicGate-minnekortet kan benyttes, men musikkdata som er lagret på kortet, kan ikke leses.

# **Bruke ArcSoft® PhotoPrinter® 4**

Programvaren ArcSoft PhotoPrinter® 4 er for å redigere og skrive ut bilder, inkludert maler, og hjelper deg til å skrive ut flere bilder på én side. I tillegg gir den deg muligheten til å beskjære, rotere og legge til spesialeffekter på bildet.

### **Oversikt over grunnprosedyrer**

- **1** Sett inn minnekortet (CompactFlash®, SmartMedia® eller Memory Stick®-kort) i det korrekte kortsporet på DCP-maskinen.
- **2** For å starte programmet PhotoPrinter® 4, dobbeltklikker du PhotoPrinter®-ikonet på skrivebordet.
- **3** Klikk knappen **Hent foto**.
- **4** Klikk knappen **Legg til foto**.
- Legg til foto-funksjonen lar brukeren opprette et album på grunnlag av innholdet på stasjonen. Du kan kopiere fotografier fra PhotoCapture Center™ til PCen.
- **5** Velg volumnavnet fra dialogboksen **Åpne**.

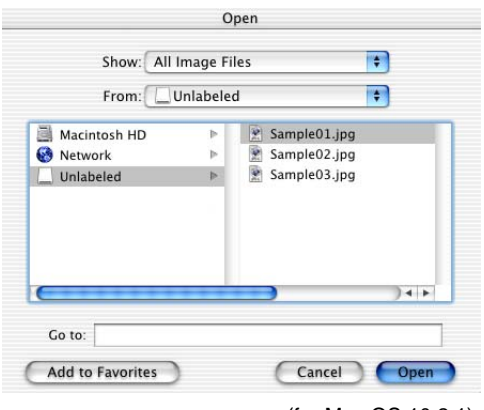

(fra Mac OS 10.2.1)

### **6** Velg bildefilen og klikk **Åpne**.

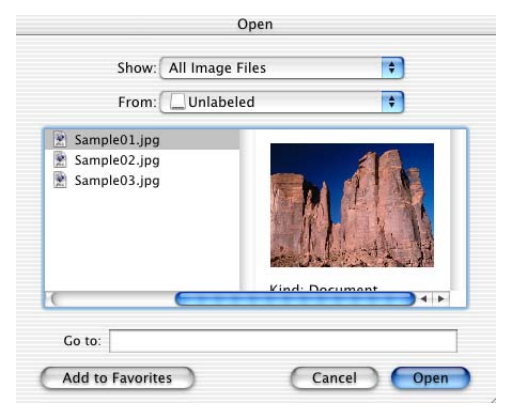

(fra Mac OS 10.2.1)

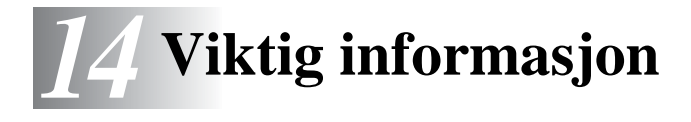

### **Erklæring om internasjonalt samsvar med ENERGY STAR®**

Som ENERGY STAR® Partner, har Brother Industries, Ltd. bekreftet at produktet oppfyller ENERGY STAR® retningslinjer for energiøkonomisering.

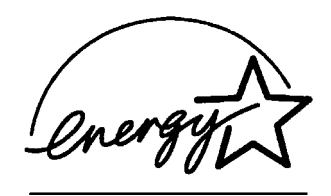

# **Viktige sikkerhetsinstruksjoner**

- **1** Les alle disse instruksjonene.
- **2** Oppbevar dem for fremtidig referanse.
- **3** Følg alle advarsler og instruksjoner merket på produktet.
- **4** Slå av produktet og trekk ut strømpluggen fra veggkontakten før rengjøring. Bruk ikke flytende rengjøringsmidler eller spraybokser. Bruk en fuktig klut til rengjøring.
- **5** Produktet må ikke brukes i nærheten av vann.
- **6** Plasser aldri produktet på en ustø vogn, stand eller bordplate. Produktet kan falle i gulvet og få alvorlige skader.
- **7** Det er ventilasjonsspor og -åpninger i kabinettet, også på bakeller undersiden. For å sikre at produktet fungerer som det skal og beskytte det mot overoppheting, må disse åpningene ikke blokkeres eller dekkes til. Du må aldri sperre åpningene ved å plassere produktet på en seng, sofa, et teppe eller en lignende overflate. Produktet må aldri plasseres i nærheten av eller over en radiator eller et varmeapparat. Produktet må aldri bygges inn, med mindre installasjonen er tilstrekkelig ventilert.
- **8** Produktet må drives med den type nettstrøm som er angitt på typeskiltet. Hvis du ikke er sikker på hvilken type nettstrøm du har til rådighet, bør du kontakte forhandleren eller det lokale elverket.
- **9** Dette produktet er utstyrt med et trepolet jordingsstøpsel, dvs. et støpsel med en tredje (jordings)-stift. Støpselet passer bare inn i en jordet veggkontakt. Dette er en sikkerhetsfunksjon. Hvis du ikke får støpselet inn i veggkontakten, henvend deg til en elektriker for å få skiftet ut den gamle veggkontakten din. Du må ikke prøve å omgå formålet med det jordete støpselet.
- **10** La ikke noe ligge oppå strømledningen. Sett ikke produktet på et sted hvor ledningen risikerer å bli tråkket på.
- **11** Vent til sidene er kommet ut av DCP-maskinen før du plukker dem opp.
- **12** Stikk aldri fremmedlegemer av noe slag inn i produktet gjennom sporene i kabinettet. De kan berøre farlige, strømførende punkter eller kortslutte deler, og derved forårsake brann eller elektrisk støt. Søl aldri noen form for væske på maskinen.
- **13** Forsøk ikke å utføre service på maskinen selv. Hvis du åpner eller fjerner deksler, kan du utsette deg for farlige, strømførende punkter og/eller andre farer og du kan miste garantidekningen. Henvend deg til et autorisert serviceverksted for all service.

# **Varemerker**

Brother-logoen er et registrert varemerke for Brother Industries, Ltd. Brother er et registrert varemerke for Brother Industries, Ltd.

PhotoCapture Center er et varemerke for Brother International Corporation.

MFL-Pro er et registrert varemerke for Brother International Corporation.

© Copyright 2003 Brother Industries, Ltd. Med enerett.

Windows og Microsoft er registrerte varemerker for Microsoft i USA og andre land.

Macintosh®, QuickDraw, iMac og iBook er registrerte varemerker for Apple Computer, Inc.

PaperPort® og TextBridge® er registrerte varemerker for ScanSoft®, Inc.

PhotoPrinter 4 er et registrert varemerke for ArcSoft.

Microdrive er et varemerke for International Business Machine Corporation.

SmartMedia er et registrert varemerke for Toshiba Corporation.

CompactFlash er et registrert varemerke for SunDisk Corporation.

Memory Stick er et registrert varemerke for Sony Corporation.

MagicGate er et varemerke for Sony Corporation.

Alle selskaper som har programvare nevnt ved navn i denne manualen, har en egen programvarelisens for de programmer de har eiendomsretten til.

**Alle andre merke- og produktnavn nevnt i denne manualen er registrerte varemerker for sine respektive selskaper.**

# **VIKTIG - for din sikkerhet**

For å sikre en trygg drift, må medfølgende jordingsplugg kun plugges inn i en standard jordet veggkontakt som er effektivt jordet gjennom den elektriske installasjonen.

Eventuelle forlengerkabler som benyttes sammen med utstyret skal være treledere og korrekt kablet for å gi forskriftsmessig jordforbindelse. Bruk av forlengerkabel er ikke anbefalt.

Det faktum at utstyret fungerer tilfredsstillende vil ikke nødvendigvis innebære at strømforbindelsen er jordet og at installasjonen er helt sikker. For din sikkerhets skyld – hvis du er i tvil om strømtilførselens jording – konferer med en autorisert elektriker.

# **IT-strømforsyningssystem (kun for Norge)**

Dette produktet er også designet for IT-strømforsyningssystem med fase-til-fase spenning på 230 V.

# *15* **Feilsøking og regelmessig vedlikehold**

# **Feilsøking**

### **Feilmeldinger**

Som med et hvilket som helst avansert kontorprodukt, kan det oppstå feil. Hvis det skulle skje, identifiserer DCP-maskinen problemet og viser en feilmelding. Tabellen nedenfor forklarer de vanligste feilmeldingene.

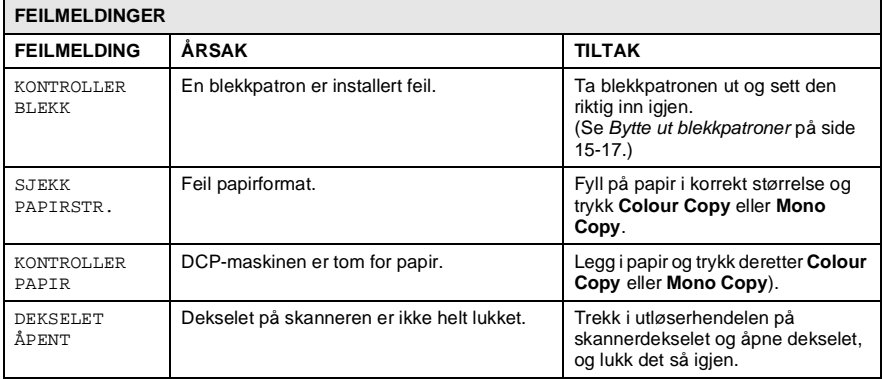

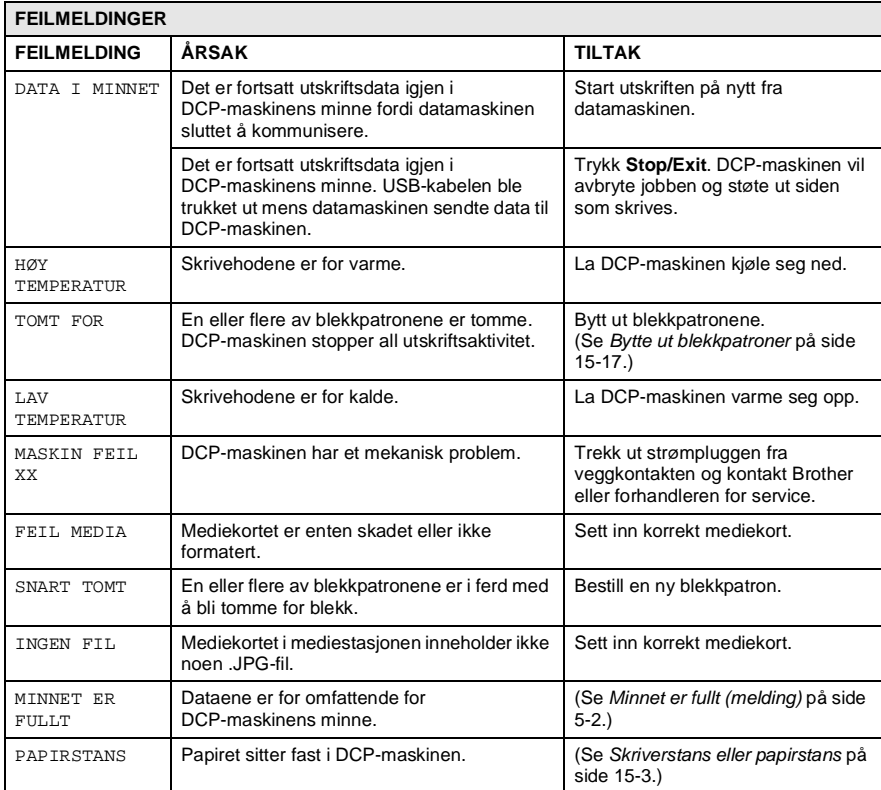

### <span id="page-204-0"></span>**Skriverstans eller papirstans**

Fjern papiret som har satt seg fast, avhengig av hvor i DCP-maskinen det sitter fast.

#### **Papir har satt seg fast i arkmateren.**

**1** Trykk hendelen som vist i illustrasjonen, og fjern papiret som hadde satt seg fast.

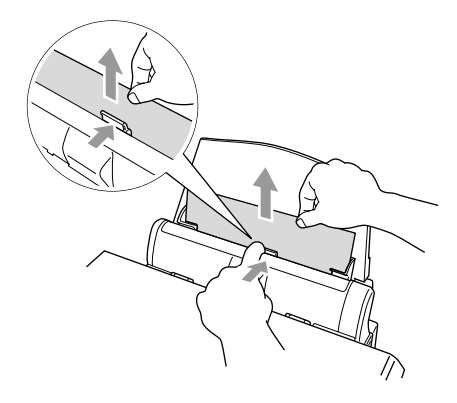

#### **Papir har satt seg fast i arkmateren.**

**1** Fjern eventuelt papir som ikke har satt seg fast, fra arkmateren.

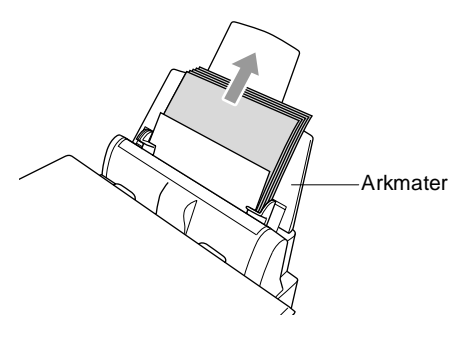

**2** Trekk arkmateren ut av DCP-maskinen.

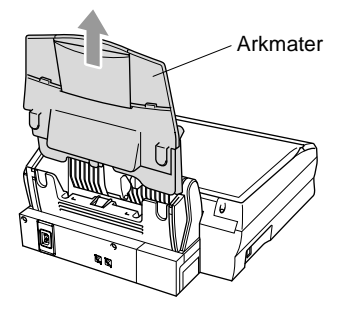

**3** Trekk papiret som har satt seg fast oppover, og fjern det.

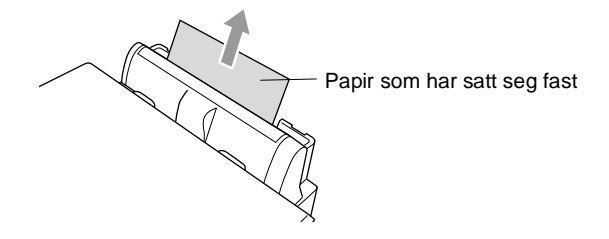

**4** Monter arkmateren igjen.

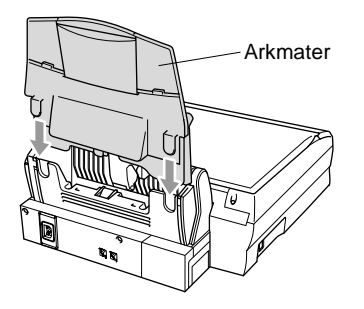

#### **Papirstans inne i DCP-maskinen.**

**1** Åpne skannerdekselet ved bruk av utløserhendlene og løft dekselet opp.

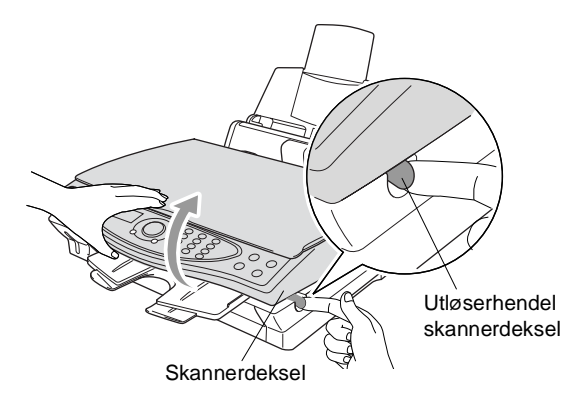

**2** Fjern papiret som har satt seg fast.

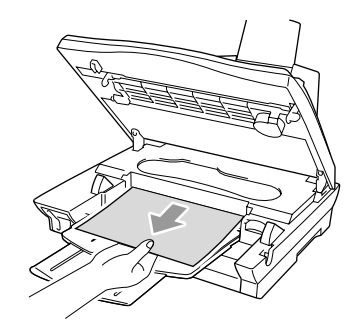

**3** Lukk skannerdekslet.

### **A** ADVARSEL

Ikke berør blekkrøret ettersom det kan føre til skade på maskinen.

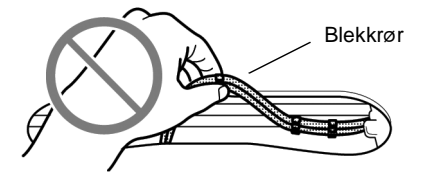

### **Hvis du har problemer med DCP-maskinen**

Hvis kopien ser bra ut, er det sannsynligvis ikke DCP-maskinen som skaper problemer. Sjekk tabellen nedenfor og følg rådene.

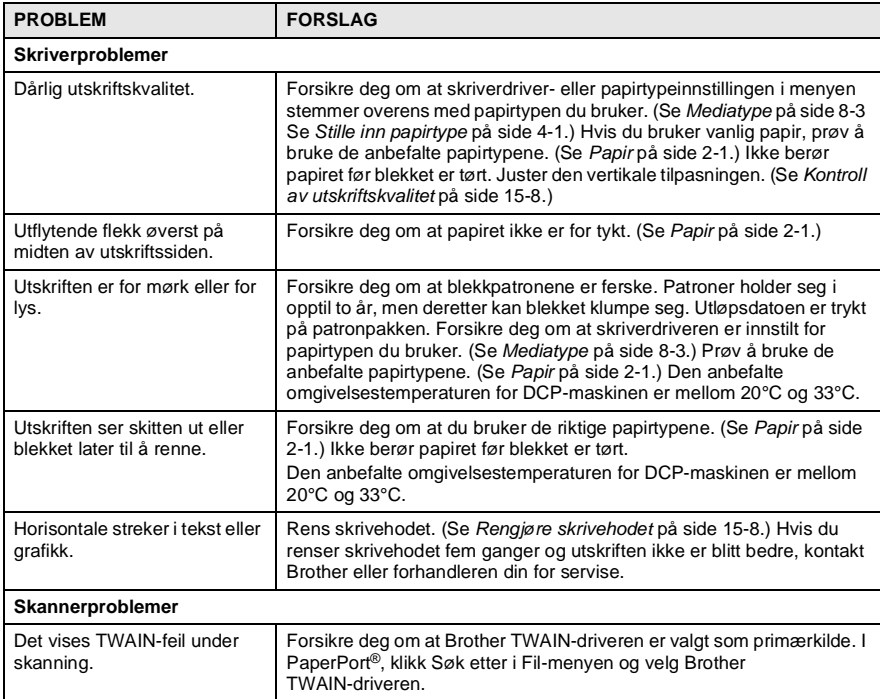

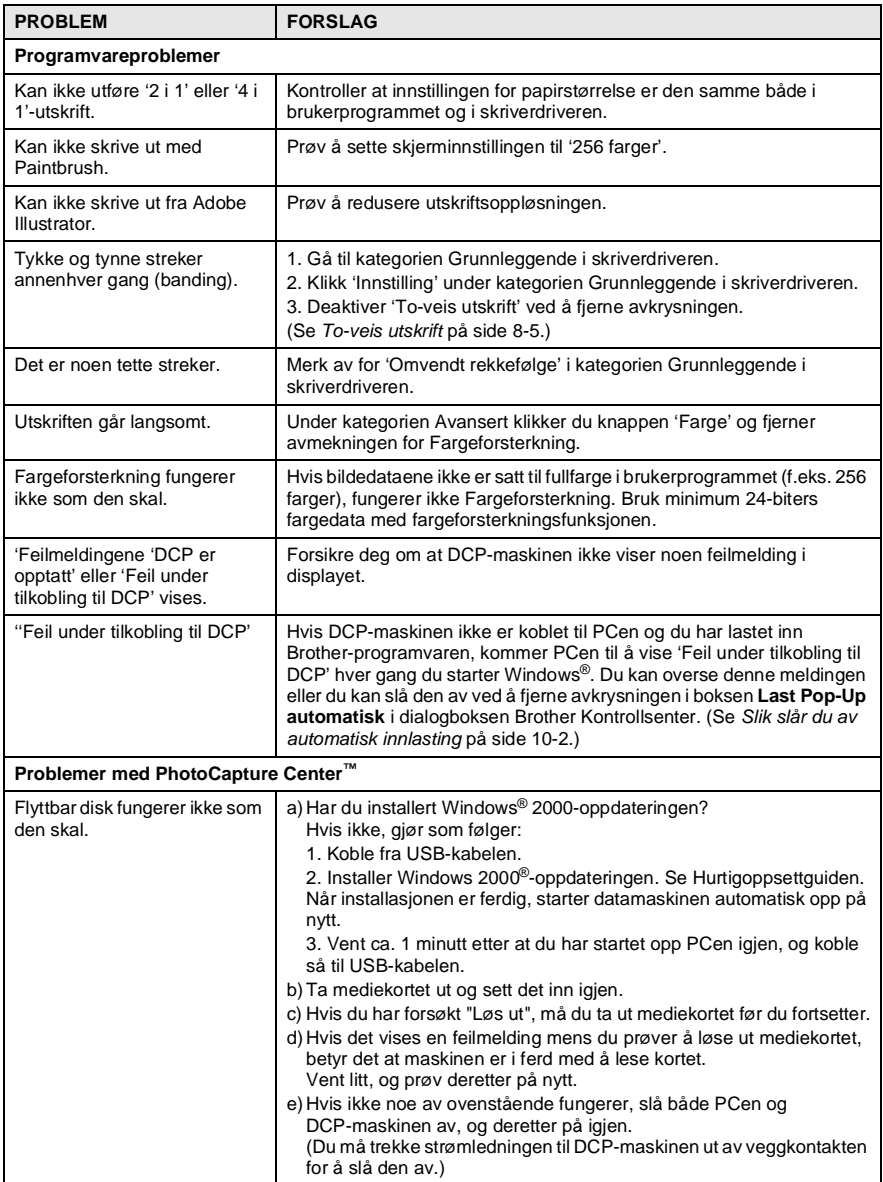

# **Slik forbedrer du utskriftskvaliteten**

### <span id="page-209-1"></span>**Rengjøre skrivehodet**

DCP-maskinen rengjør skrivehodene regelmessig for å sikre god utskriftskvalitet. Du kan starte renseprosessen etter behov.

Rens skrivehodet og blekkpatronene hvis du får en horisontal strek i teksten eller grafikken på utskriftene. Du kan rengjøre to farger samtidig (SVART/CYAN/GUL/MAGENTA), eller alle fire samtidig.

Det forbrukes blekk når skrivehodet renses. Renses skrivehodet for ofte, forbrukes unødig mye blekk.

# **A** ADVARSEL

### **Du må IKKE rengjøre skrivehodet for hånd eller med en klut.**

- **1** Trykk **Menu/Set**, **4**, **2**.
- **2** Trykk  $\textcircled{?}$  for å velge ønsket farge som skal rengjøres. Trykk **Menu/Set**.

DCP-maskinen renser skrivehodet. Når rengjøringen er ferdig, går DCP-maskinen automatisk tilbake til online-modus.

Hvis du renser skrivehodet minst fem ganger og utskriften fremdeles ikke er blitt bedre, kontakt Brother eller forhandleren din for service.

### <span id="page-209-0"></span>**Kontroll av utskriftskvalitet**

Hvis utskriftskvaliteten ikke er god, skriv ut en testside slik at du lettere kan se hvilke innstillinger du bør endre.

**1** Trykk **Menu/Set**, **4**, **1**.

VEDLIKEHOLD 1.TEST UTSKRIFT

**2** Trykk **Colour Copy**. DCP-maskinen starter å skrive ut testsiden.

TEST UTSKRIFT TRYKK COLOUR CPY

**3** Sjekk arket for å se om kvaliteten og justeringen er i orden, ved å følge trinn A og B.

#### **TRINN A: Fargeblokk, kvalitetskontroll**

I displayet vises:

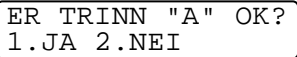

- **4** Sjekk kvaliteten på de fire fargeblokkene på arket. (SVART/CYAN/GUL/MAGENTA).
- **5** Hvis alle linjer er klare og synlige, tast **1** (JA) for å gå til **TRINN B**. —**ELLER**—

Hvis du ser at det mangler korte linjer, som vist nedenfor, tast **2** (NEI).

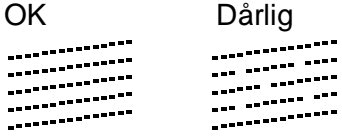

I displayet får du for hver farge spørsmål om utskriftskvaliteten er OK.

ER SORT OK? 1.JA 2.NEI

**6** Tast **2** (NEI) for farger som viser et problem. I displayet vises: Tast **1** (JA). DCP-maskinen

begynner å rense fargene.

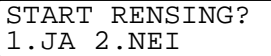

- **7** Etter at rengjøringen er utført, trykk **Colour Copy**. DCP-maskinen begynner å skrive ut testsiden igjen, og går så tilbake til **TRINN A**.
- **8** Hvis **TRINN A** er OK, tast **1** for å fortsette til **TRINN B**.

### **TRINN B: Innretning kontroll**

I displayet vises:

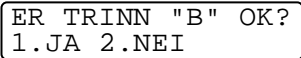

**9** Sjekk testsidene for 600 DPI og 1200 DPI for å se om nummer 5 er mest lik nummer 0. Hvis nummer 5 for både 600 DPI og 1200 DPI er det som stemmer mest overens, tast **1** (JA) for å avslutte **TRINN B**.

#### —**ELLER**—

Hvis et annet nummer på testsiden stemmer bedre overens for enten 600 DPI eller 1200 DPI, tast **2** (NEI) for å velge det.

**10** For 600 DPI, tast nummeret (1-8) på den utskriften som stemmer best overens med nummer 0.

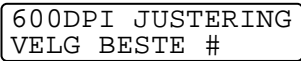

**11** For 1200 DPI, tast nummeret (1-8) på den utskriften som stemmer best overens med nummer 0.

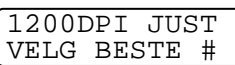

- **12** Gjenta trinnene 1 og 2 (under Kontroll av utskriftskvalitet) for å skrive ut en ny testside som du kontrollerer.
- **13** Trykk **Stop/Exit**.

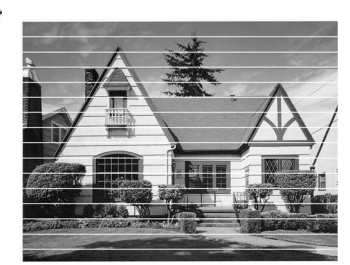

Når en blekkhodedyse er tett, ser utskriften slik ut.

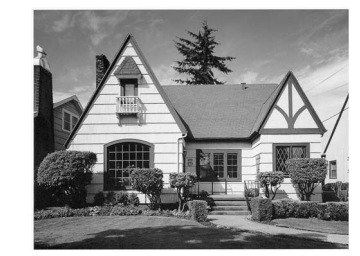

Når blekkhodedysen er renset, er de horisontale strekene borte.

Hvis du ser at det fremdeles mangler blekk på denne testsiden, gjentar du prosedyrene for rengjøring og testutskrift minst fem ganger. Hvis det fremdeles mangler blekk etter den femte rengjøringen og testutskriften, må du bytte ut blekkpatronen for den fargen som er tilstoppet. (Blekkpatronen har kanskje sittet i DCP-maskinen i mer enn seks måneder eller patronpakken er gått ut på dato. Muligens er ikke blekket blitt lagret på riktig måte før bruk.) Etter å ha byttet ut en blekkpatron, sjekker du den ved å skrive ut en ny testside. Hvis problemet vedvarer, må du gjenta prosessen for rengjøring og testutskrift minst fem ganger for den nye blekkpatronen. Mangler det fremdeles blekk, kontakt Brother eller forhandleren for service.

#### **Forsiktig**

Berør IKKE skrivehodet. Berøring av skrivehoder kan forårsake varig skade på dem og medføre at garantidekningen bortfaller.

# **Kontrollere blekkvolum**

Du kan kontrollere hvor mye blekk det er igjen i patronen.

- **1** Trykk **Menu/Set**, **4**, **3**.
- **2** Trykk  $\bigodot$  for å velge ønsket farge som skal kontrolleres. Trykk **Menu/Set**. I displayet vises blekkvolumet.

BLEKKNIVÅ SORT

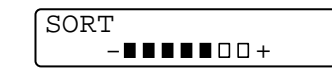

**3** Trykk **Stop/Exit**.

# **Pakke og transportere DCP-maskinen**

Bruk alltid den originale emballasjen når du skal transportere DCP-maskinen. Hvis du ikke emballerer DCP-maskinen forsvarlig, kan det medføre at garantidekningen bortfaller.

## **A** ADVARSEL

Du må IKKE trekke ut DCP-maskinens strømledning etter en utskriftsjobb før du hører det endelige klikket.

- **1** Slå av DCP-maskinen ved hjelp av strømbryteren.
- **2** Trekk i utløserhendelen for skannerdekselet og løft det opp.

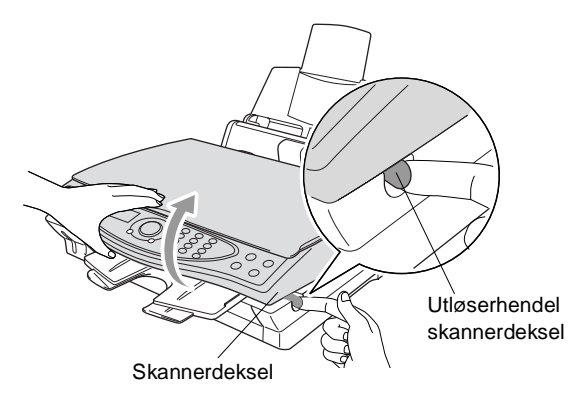

- **3** Fjern utgangspapirstøtten fra DCP-maskinen.
- **4** Ta ut alle blekkpatronene og fest beskyttelseslokkene for blekkpatronene. (Se [Bytte ut blekkpatroner](#page-218-0) på side 15-17.)
- Hvis du ikke kan finne beskyttelseslokkene, skal du IKKE ta ut blekkpatronene før maskinen sendes. Under transport av DCP-maskinen er det absolutt nødvendige at enten transportlokket eller blekkpatronene er på plass. Hvis den transporteres uten disse beskyttelsesanordningene, kan det føre til skade på DCP-maskinen og at garantidekningen bortfaller.

Fjern arkmateren fra DCP-maskinen.

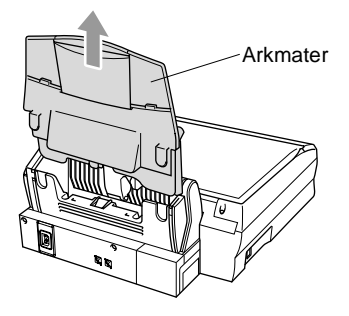

- Trekk DCP-maskinens strømplugg ut av veggkontakten.
- Koble USB-kabelen fra DCP-maskinen.
- Legg alle delene i den originale emballasjen eller beskyttelsesinnpakningen.
- Pakk DCP-maskinen i plastposen.

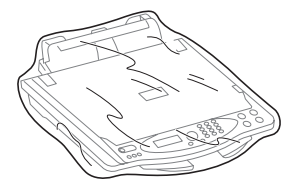
**10** Plasser DCP-maskinen i originalemballasjen med det originale innpakningsmaterialet.

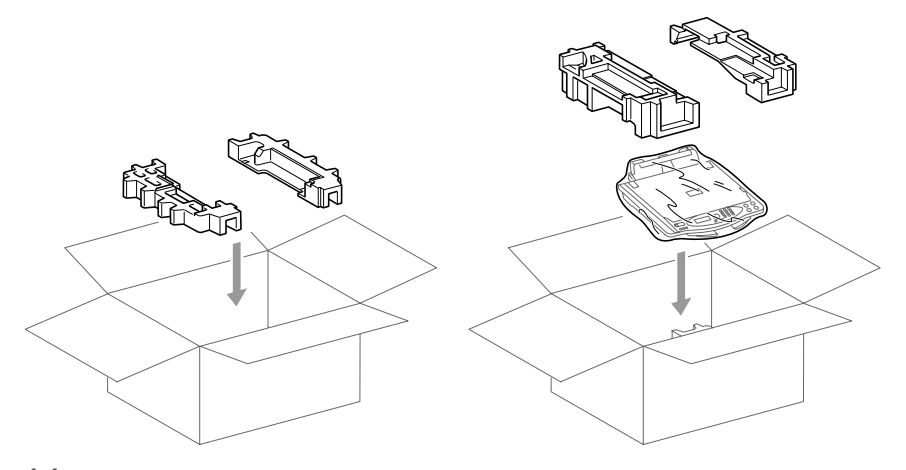

**11** Legg alle tilbehørsdeler og trykksaker i esken. PAKK IKKE inn de brukte blekkpatronene.

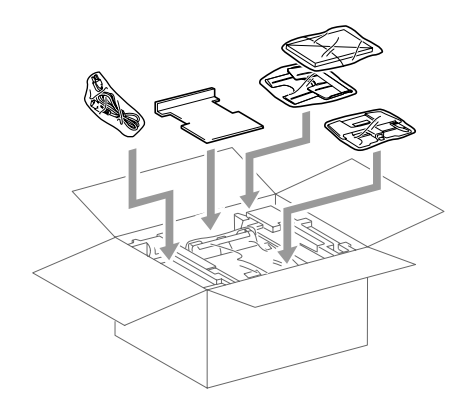

**12** Lukk esken.

# **Regelmessig vedlikehold**

## **Rengjøre skanneren**

Slå av DCP-maskinen ved hjelp av strømbryteren. Åpne dokumentdekselet. Rengjør skannerglassplaten og den hvite filmen med isopropylalkohol på en myk og lofri klut.

<span id="page-217-1"></span><span id="page-217-0"></span>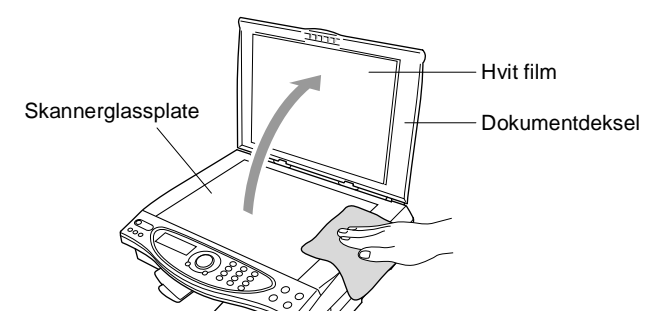

## <span id="page-218-0"></span>**Bytte ut blekkpatroner**

DCP-maskinen er utstyrt med en blekkpunktteller som automatisk overvåker blekknivået i hver av fargepatronene. Når telleren merker at en blekkpatron er tom, varsler DCP-maskinen deg med meldingen TOMT FOR BLEKK i displayet.

Meldingen i displayet angir hvilke fargepatroner som er tomme. Påse at du følger ledetekstene i displayet, slik at du bytter ut fargepatronene i riktig rekkefølge.

- **1** Slå av DCP-maskinen ved hjelp av strømbryteren.
- **2** Trekk i utløserhendelen for skannerdekselet og løft det opp.
- **3** Løft opp utgangspapirstøtten og åpne blekkpatronlokket.

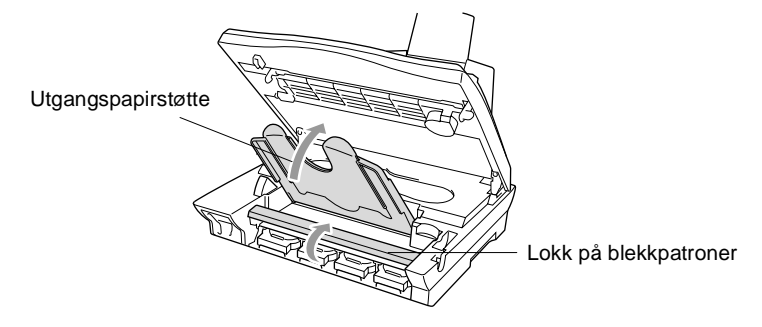

**4** Fiern blekkpatronene som angis i displayet.

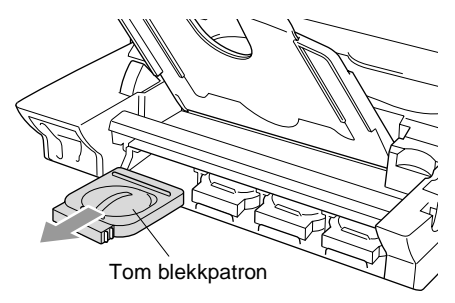

Hvis én eller flere blekkpatroner er tomme, f.eks. svart, vises meldingen TOMT FOR SORT og ÅPNE DEKSELET i displayet.

- **5** Åpne posen med den nye blekkpatronen for fargen som er angitt i meldingen i displayet og ta ut den tilsvarende brukte blekkpatronen.
- **6** Hver farge har sin egen plass. Sett den nye blekkpatronen inn i bæreren og trykk til den klikker på plass.

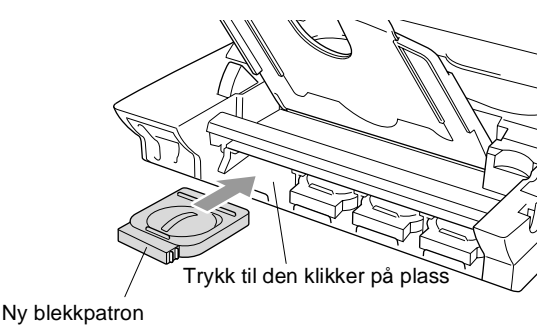

- **7** Når at du har installert blekkpatronene, lukk blekkpatronlokket, monter utgangspapirstøtten og lukk skannerdekselet.
- **8** Hvis du byttet ut en blekkpatron mens meldingen SNART TOMT XXXX ble vist i displayet, blir du bedt om å bekrefte at det er en helt ny blekkpatron du har installert. Eksempel: ENDRET DU? SORT? 1.JA 2.NEI. For hver ny patron du har installert, taster du **1** på talltastaturet for automatisk å nullstille blekkpunkttelleren for angjeldende farge. Dersom blekkpatronen du installerte ikke var helt ny, er det viktig at du velger 2.
- Hvis du venter med å bytte blekkpatron til meldingene TOMT FOR XXXX vises i displayet, nullstiller DCP-maskinen blekkpunkttelleren automatisk.

## **ADVARSEL**

Får du blekk i øynene, må du umiddelbart skylle øynene med rikelig mengde vann. Kontakt lege hvis du er i tvil.

### **Forsiktig**

- TA IKKE UT blekkpatroner hvis det ikke er behov for å bytte dem ut. Hvis du gjør det, reduseres blekkmengden og skriveren vil ikke vite hvor mye blekk det er igjen i patronen.
- DU SKAL IKKE riste blekkpatronene ettersom du kan søle blekk når forseglingstapen tas av.
- Hvis du søler blekk på huden eller klærne, må du øveblikkelig vaske det av med såpe eller et vaskemiddel.
- Hvis du installerer en blekkpatron i feil fargeposisjon, må du rengjøre skrivehodet flere ganger før du begynner å skrive ut (etter å ha korrigert feilinstallasjonen) ettersom fargene er blitt blandet.
- Når du først har åpnet en blekkpatron, må du umiddelbart installere den på DCP-maskinen og bruke den opp innen seks måneder etter installasjonen. Bruk uåpnede blekkpatroner innen utløpsdatoen som er trykt på pakningen.
- Brother multifunksjonmaskiner er designet for bruk med blekk av bestemt spesifikasjon, og vil yte optimalt når det brukes originale Brother-blekkpatroner. Brother kan ikke garantere slik optimal ytelse hvis det brukes blekk eller blekkpatroner med andre spesifikasjoner. Brother fraråder derfor bruk av blekkpatroner andre enn originale Brother-blekkpatroner eller påfylling av tomme patroner med blekk av annen opprinnelse. Hvis skrivehodet eller andre komponenter i maskinen blir skadet som følge av bruk av blekk eller blekkpatroner annet enn originale Brother-produkter, dekker ikke garantien eventuell nødvendig reparasjon ettersom uoriginale produkter kanskje ikke er kompatible eller ikke egnet til bruk med denne maskinen.

**Dersom meldingen TOMT FOR BLEKK vises i displayet etter at** du har installert nye blekkpatroner, må du kontrollere om du har installert patronene korrekt.

Hvis du fremdeles har et uløst problem med din DCP-maskin, bes du kontakte Brother Kundeservice.

# *S* **Spesifikasjoner**

## **Produktbeskrivelse**

DCP-4020C-maskinen er et "**4 i 1**"-multifunksjonssenter: fargeskriver, fargekopieringsmaskin, fargeskanner og PhotoCapture Center™.

## **Generelt**

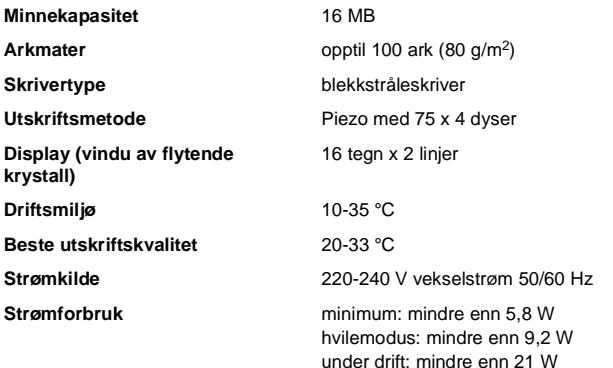

**Mål**

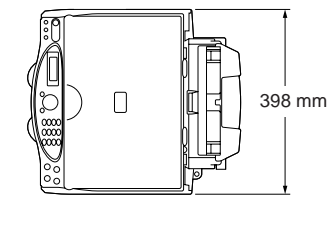

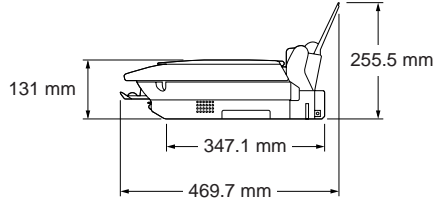

(med komponenter)

**Vekt** 8,0 kg

## **Utskriftsmedier**

<span id="page-222-0"></span>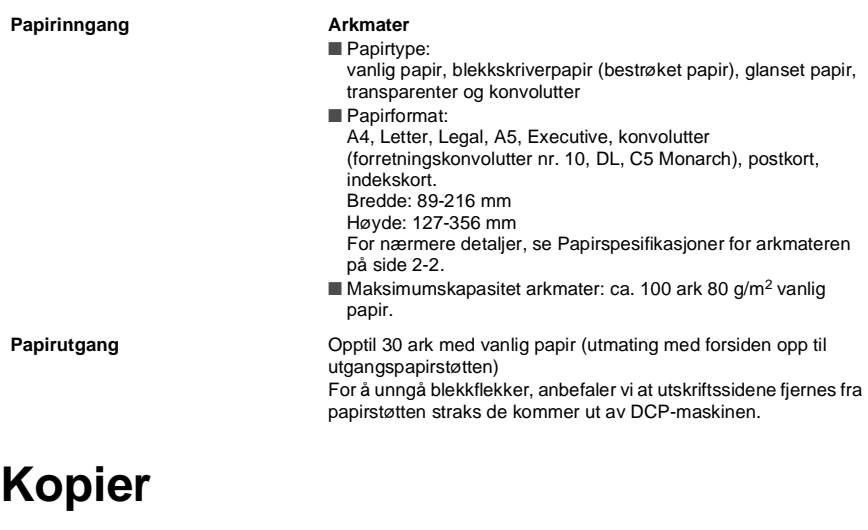

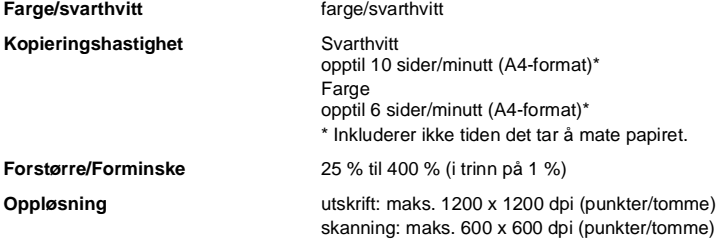

## <span id="page-222-1"></span>**PhotoCapture Center**

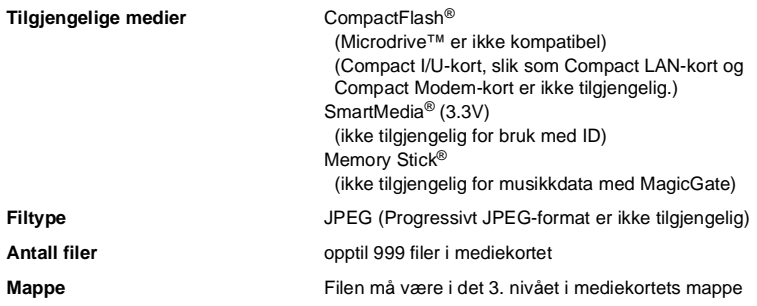

## <span id="page-223-0"></span>**Skanner**

<span id="page-223-1"></span>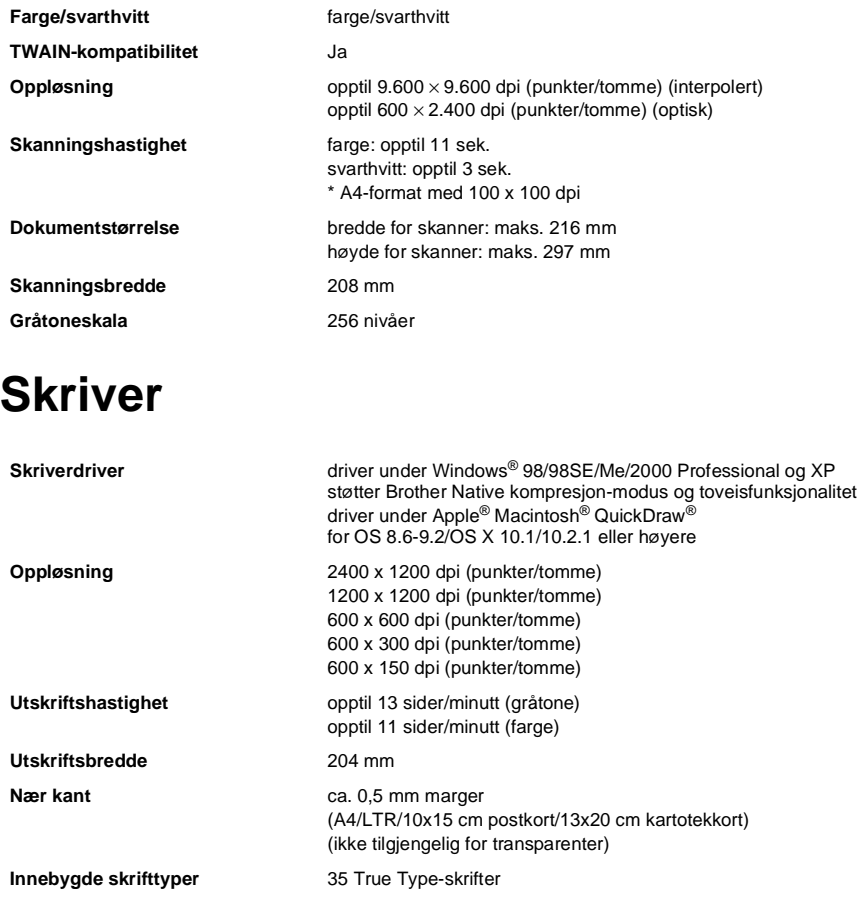

Spesifikasjoner og dokumentasjon kan endres uten forutgående varsel.

## **Grensesnitt**

**USB** En standard USB-kabel som ikke er mer enn 1,8 meter lang. (USB-kabel medfølger ikke)

## **Systemkrav til datamaskinen**

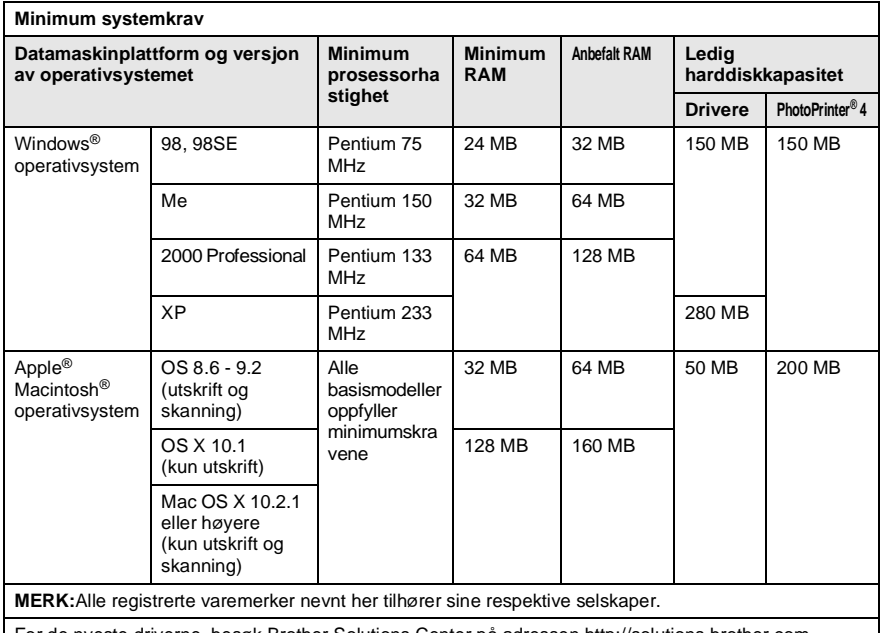

[For de nyeste driverne, besøk Brother Solutions Center på adressen http://solutions.brother.com](http://solutions.brother.com)

# **Forbruksmateriell**

**Blekkpatronenes levetid**

**Blekk** Svart og 3 individuelle fargeblekkpatroner uavhengige av de fire skrivehodene.

> ca. 480 sider/svart patron ved 5 % utskriftsdekning med en oppløsning på 600 x 150 dpi (hurtig). ca. 400 sider/fargepatron ved 5 % utskriftsdekning med en oppløsning på 600 x 150 dpi (hurtig).

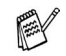

Disse tallene er basert på fortløpende utskrift; tallene vil variere avhengig av hvor ofte det skrives ut og antall sider. DCP-maskinen rengjør skrivehodet regelmessig for å opprettholde utskriftskvaliteten. Under denne prosessen forbrukes en liten blekkmengde.

# **Stikkordliste**

Elementer skrevet med store bokstaver representerer meldinger som vises i displayet.

### **A**

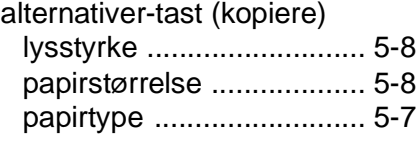

### **B**

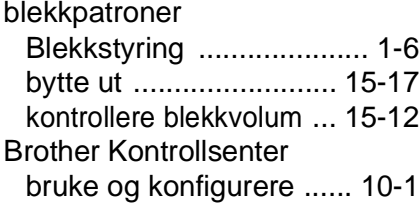

### **D**

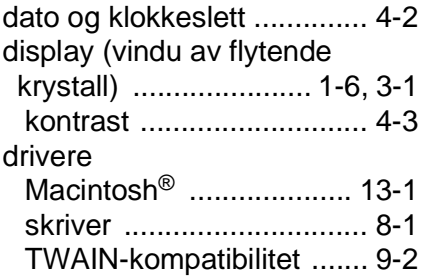

#### **F**

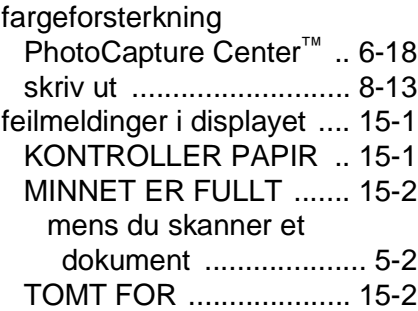

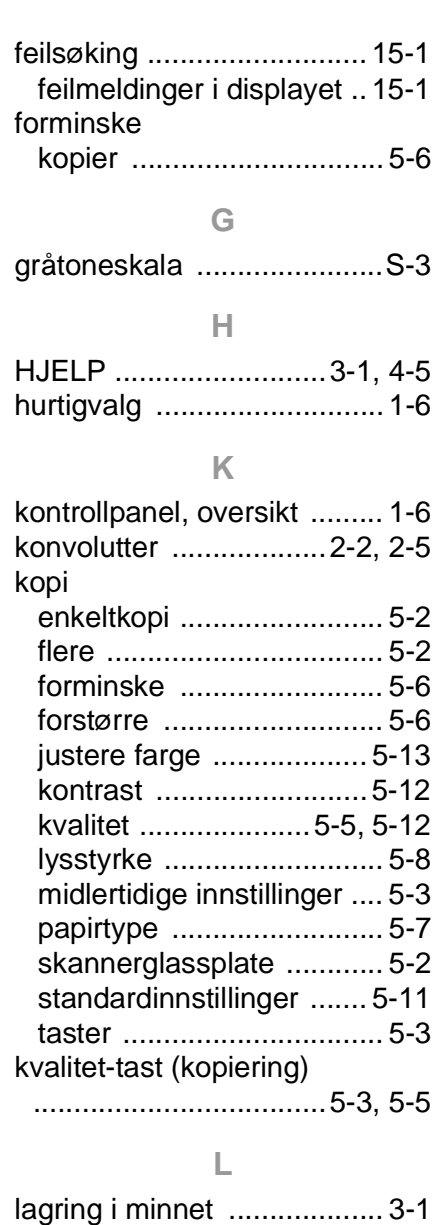

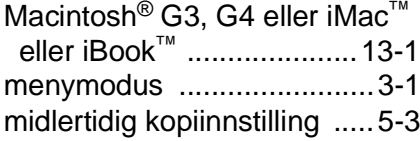

### **N**

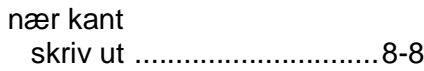

### **O**

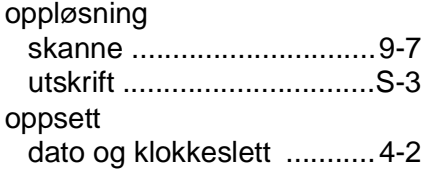

### **P**

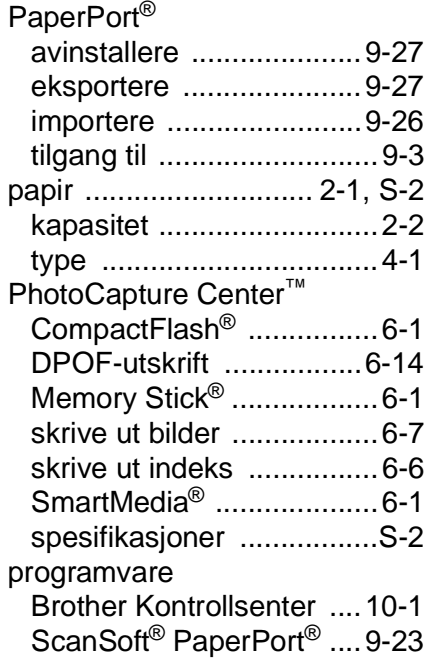

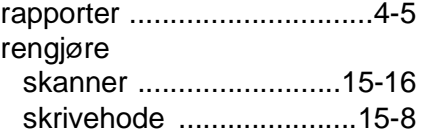

### **S**

[sikkerhetsinstruksjoner](#page-4-0) 

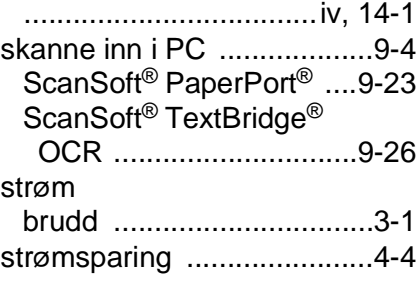

### **T**

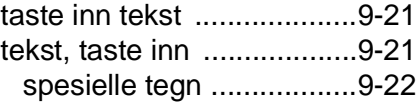

### **U**

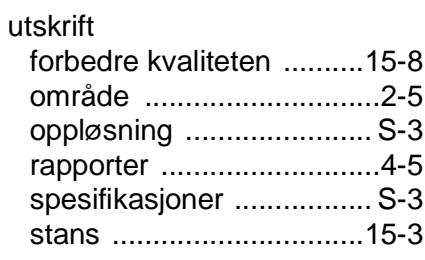

### **V**

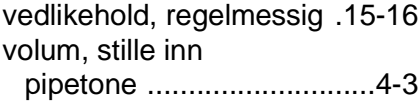

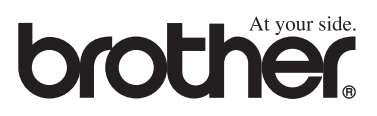